# Radio Automation Software

## **User Manual**

(c) DJSoft.Net, http://www.djsoft.net

## RadioBOSS

## **Radio Automation Software**

by DJsoft.Net Team

If you need a simple, affordable, reliable solution to automating your broadcasting needs, RadioBOSS is the solution you've been looking for.

Whether it's building and scheduling crossfaded programming for your terrestrial or Internet radio station, creating the right audio atmosphere in your restaurant or store, or broadcasting from live events, RadioBOSS has been the choice of thousands of broadcasters just like you for the past five years.

RadioBOSS makes it easy and fast to convert and manage audio assets, build playlists with advertising support, hourly blocks, rotations, crossfading, automatic leveling and other professional-level features and play your playlists to your local, terrestrial or Internet broadcasting system.

| Contents | 3 |
|----------|---|
|          |   |

## Contents

| Part I   | Introduction                                  | 6  |
|----------|-----------------------------------------------|----|
| Part II  | How to register                               | 8  |
| Part III | Quick start                                   | 11 |
| 1        | Setting up PFL                                |    |
| Part IV  | Operation                                     | 17 |
| 1        | Broadcasting Internet radio                   |    |
|          | Statistic relays                              |    |
|          | Integrated server                             |    |
| 2        | Scheduling playback                           |    |
|          | Event                                         |    |
|          | Event Options                                 |    |
|          | Sw eepers                                     |    |
|          | Scheduler commands                            |    |
|          | Starting events by DTMF signal                |    |
|          | Events overview                               |    |
| 3        | Generating a playlist                         |    |
|          | Categories                                    |    |
|          | General                                       |    |
|          | Track sources                                 |    |
|          | Filters                                       |    |
|          | Priority                                      |    |
|          | No-repeat                                     |    |
|          | Settings                                      |    |
|          | Automatic Playlist Generation                 |    |
|          | Generating multiple playlists                 |    |
|          | Command Line Interface                        |    |
| 4        | Advertisement Scheduler                       |    |
|          | Automatically update ads playlists and events |    |
|          | Remote ads management                         |    |
|          | Advert parameters                             |    |
|          | Settings                                      |    |
|          | General                                       |    |
|          | Event properties                              |    |
|          | Ad Blocks                                     |    |
| -        | Misc                                          |    |
| 5        | Tools                                         |    |
|          | Music Library                                 |    |
|          | Process Tracks                                |    |
|          | Report Generator                              |    |
|          | Command line                                  |    |
|          | Track Tool                                    |    |

4

|          | Segue Editor                                  | 88  |
|----------|-----------------------------------------------|-----|
| 6        | Microphone                                    | 89  |
| 7        | Linear input                                  | 89  |
| 8        | File Types                                    | 90  |
| 9        | Crossfading                                   | 93  |
| 10       | Normalizing tracks                            | 95  |
| 11       | Stream and podcast playback                   |     |
| 12       | Cart wall                                     |     |
| 13       | Using Track list                              | 101 |
| 14       | Using Tags                                    |     |
| 15       | Voice Tracking                                |     |
| 16       | Voiceovers                                    |     |
| 17       | Auto Intro                                    |     |
| 18       | Teasers                                       |     |
| 10       | Relaying                                      |     |
| 19<br>20 | Record your broadcast                         |     |
|          | -                                             |     |
| 21       | Render playlist to a file                     |     |
| 22       | Remote Control API                            |     |
| 23       | User Account Management                       |     |
| 24       | Additional information storage                |     |
| 25       | Changing additional information storage       |     |
| 25       | Additional features                           |     |
|          | Editing tags<br>Playback queue                |     |
|          | Hour markers                                  |     |
|          | Automatic time announcements                  | 132 |
|          | Automatic Weather Announcements               |     |
|          | Text to speech                                |     |
|          | Song request system                           |     |
|          | Converting to other formats                   |     |
|          | DSP manager                                   |     |
|          | DTMF tone generator                           |     |
|          | Virtual Sound Cards<br>Title format variables |     |
|          | Repeat protection rules                       |     |
|          | Containers                                    |     |
| _        |                                               |     |
| Part V   | Settings                                      | 146 |

| 1 | General       | 147   |
|---|---------------|-------|
| 2 | File types    | 149   |
| 3 | Playback      | 150   |
|   | Miscellaneous | 153   |
|   | Fading        | . 154 |
| 4 | Input         | 156   |

| Contents |  |
|----------|--|
|          |  |

| 5  | View                     | 158 |
|----|--------------------------|-----|
|    | Style                    |     |
| 6  | Silence detector         | 162 |
| 7  | Broadcast                |     |
|    | Metadata                 |     |
|    | Custom encoders          |     |
| 8  | Reports                  | 167 |
|    | Nowplaying notifications |     |
| 9  | Video                    | 170 |
| 10 | Controls                 | 171 |
| 11 | DTMF                     | 172 |
| 12 | API                      |     |
| 13 | Scheduler                | 175 |
| 14 | Relay                    | 176 |
|    |                          |     |

## Part VI User interface

179

| 1         | Top menus        |          | 183 |
|-----------|------------------|----------|-----|
|           | File             |          | 184 |
|           | Edit             |          | 185 |
|           | View             |          | 185 |
|           | Playlist         |          | 187 |
|           | Tools            |          |     |
|           | Jingles          |          |     |
|           | Settings         |          |     |
|           | Help             |          |     |
| •         | User             |          |     |
| 2         | •                |          |     |
|           |                  | r        |     |
|           | Search           |          |     |
|           |                  |          |     |
| 3         | FX<br>Work zones |          |     |
| ·         |                  |          |     |
|           |                  |          |     |
| 4         |                  |          |     |
| 5         |                  | w        |     |
| 0         | 2                |          |     |
| 6         | -                | rol      |     |
| 7         | Hot Keys         |          | 208 |
| Part VII  | License ag       | greement | 209 |
| Part VIII | Contacts         |          | 217 |
|           | Index            |          | 219 |
|           |                  |          |     |

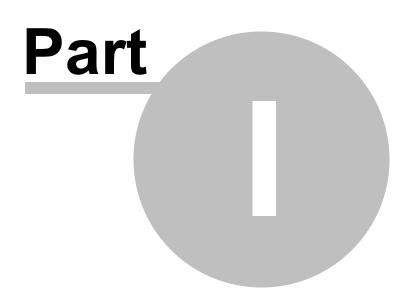

7

## 1 Introduction

**RadioBOSS** is a professional radio automation software for terrestrial and Internet radio stations, DJ discos, clubs, bars, restaurants, casinos, health clubs and other venues. Once the playlist is set and settings are configured, the program allows broadcasting 24 hours a day in a fully unattended mode. RadioBOSS offers many tools and options to produce a professional music program, including <u>playlist</u> generator, <u>playback scheduler</u>, <u>advertisement scheduler</u>, <u>voiceovers</u>, <u>teasers</u>, <u>internet radio broadcasting</u>, <u>music library</u> and many other features. All features are delivered in an intuitive, user-friendly <u>interface</u> that allows you to learn the software quickly and use it with remarkable ease.

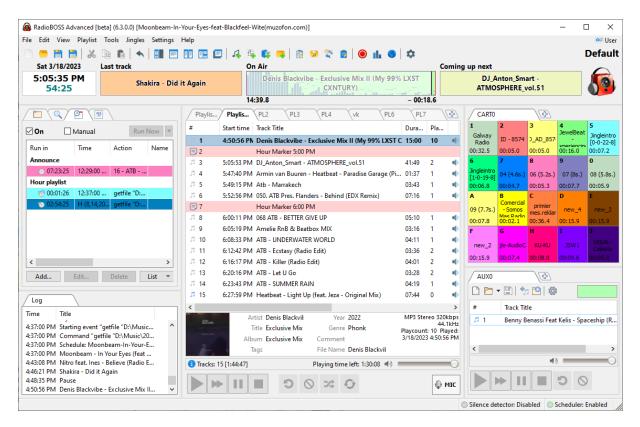

This help file is for RadioBOSS 7.0

Copyright <u>DJSoft.Net</u>. All rights reserved. RadioBOSS is the property of DJSoft.Net and is protected by international copyright law.

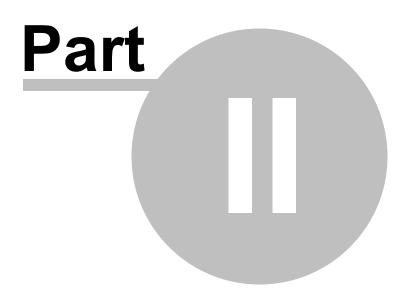

## 2 How to register

RadioBOSS is distributed on a try-before-you-buy basis. You can <u>download</u> a trial version of the application and use it for free during the trial period. To continue using RadioBOSS after the trial is over, you must buy a registration key.

#### To register RadioBOSS, follow the steps below:

1. Go to <u>www.djsoft.net</u> and click the **Buy** button.

RadioBOSS is available in three editions. For details, please see the comparison table: <u>http://www.djsoft.net/enu/radioboss\_editions.htm</u> (You can upgrade your edition any time at no additional cost.)

Once your order is submitted and processed, a message with the registration data will be sent to your email address specified during the registration.

2. Open RadioBOSS, and select **Help** -> **Enter Registration Code...** in the top menu bar.

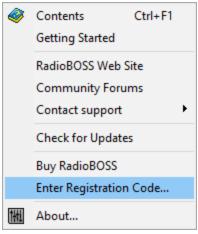

#### 3. A dialog prompting you to enter a registration key will open:

| Enter registration key                    |                       | ×      |
|-------------------------------------------|-----------------------|--------|
| Enter the registration key below<br>Code: | , exactly as given to | you.   |
|                                           |                       |        |
| Manual activation                         | ОК                    | Cancel |

4. Enter your registration key. It is advisable to copy and paste the code from the email message.

If you lost your license code, please visit this link to restore it: <u>https://www.djsoft.net/enu/resendlicense.htm</u>

5. Click **OK**. Now your copy of the application is registered and all limitations are removed.

If you have upgraded your edition (e.g. from Express to Standard), repeat steps 1 to 5 for the changes to take effect.

More information: RadioBOSS. Quick start

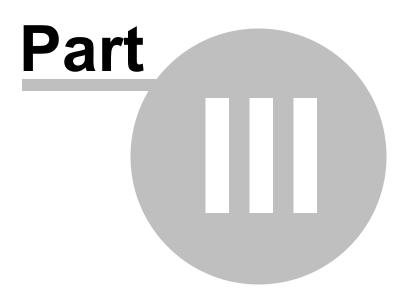

## 3 Quick start

RadioBOSS lets you get started in just a few easy steps.

**1.** Run **RadioBOSS**. By default, additional information for music tracks is stored in the SQLite database. There are other options, please see this page for the details: <u>Additional information storage</u>

**2.** Set up <u>Music Library</u>. Music Library is used for <u>quick-search</u> and automatic <u>playlist generation</u>. If you are not going to use these features, you can skip this step. (You can use RadioBOSS without using Music Library.)

In the top menu bar, select **Tools** -> **Music Library**.

The Music Library window will open:

| 😥 Music Library - Day2   |                                   |                            |      |         |           |              | _        | o ×        |
|--------------------------|-----------------------------------|----------------------------|------|---------|-----------|--------------|----------|------------|
| Library Edit Add Too     | ols Help                          |                            |      |         |           |              |          |            |
| 🗅 🖻   🐆 🙆   🗔            |                                   |                            |      |         |           |              |          |            |
| Artist                   | Title                             | Album                      | Year | Genre   | Comm      | Duration     | Filename | Added      |
| Above And Beyond         | Cant Sleep (Radio Edit)           | Cant Sleep-PROPER Full     | 2006 | Trance  | -=TuNe    | 03:10        | D:\Musi  | 3/17/202 / |
| Amnesya                  | Sade - No ordinary love           |                            |      | Other   |           | 06:00        | D:\Musi  | 3/17/202   |
| Andy Moor feat. Carrie   | Story Of My Life (Extended Mix)   | Zero Point One (Extende    | 2012 |         |           | 07:23        | D:\Musi  | 3/17/202   |
| www.partymp3.pl Ang      | Nothing At All (Jamie Stevens V   | Nothing at All             | 2008 | House   |           | 07:05        | D:\Musi  | 3/17/202   |
| Dash Berlin feat. Kate   | When You Were Around              | A State of Trance Episod   |      |         |           | 04:05        | D:\Musi  | 3/17/202   |
| Asle Bjorn Pr Leya Ft A  | Lucky You (Original Mix)          | Lucky You-FROST001 VI      | 2005 | House   |           | 08:26        | D:\Musi  | 3/17/202   |
| ATB                      | Touch & Go                        | ATB Sunset Beach DJ Ses    | 2010 | Trance  |           | 05:56        | D:\Musi  | 3/17/202   |
| Benny Benassi Feat Kelis | Spaceship (Radio edit)            |                            |      | Other   |           | 03:06        | D:\Musi  | 3/17/202   |
| Cafe Del Mar             | Meaning of Love (Mads Arp)        | Cafe Del Mar, Vol. 13      | 2006 | Soul    | lbiza's C | 04:51        | D:\Musi  | 3/17/202   |
| Fine Taste, Jaren, Mitis | Ready For Go (Album Edit)         | Give Me A Sound            | 2012 | Trance  |           | 04:31        | D:\Musi  | 3/17/202   |
| Cosmic Gate & Emma       | Be Your Sound (Radio Edit)        | Be Your Sound              | 2011 | Trance  |           | 04:14        | D:\Musi  | 3/17/202   |
| Cosmic Gate featuring    | Not Enough Time                   | Sign Of The Times          | 2009 |         |           | 05:40        | D:\Musi  | 3/17/202   |
| Dash Berlin, Jonathan    | World Falls Apart feat. Jonathan  | Music Is Life (Club Mixes) | 2012 |         |           | 07:20        | D:\Musi  | 3/17/202   |
| Dash Berlin, Sarah How   | Go It Alone feat. Sarah Howells ( | Music Is Life (Club Mixes) | 2012 |         |           | 06:45        | D:\Musi  | 3/17/202   |
| Davy Spillane            | Big Sea Ballad                    |                            |      |         |           | 06:58        | D:\Musi  | 3/17/202   |
| Dj Art Sound             | Lounge mix 2010 l fly             |                            |      | Other   |           | 03:47        | D:\Musi  | 3/17/202   |
| Dj Perov                 | Track 8                           | Www.angelsclub.ru          | 2009 | House   |           | 03:32        | D:\Musi  | 3/17/202   |
| DJ S.Fadeev & Stonebri   | Close To Heaven (lan Carey Rem    |                            | 2008 | Other   |           | 04:15        | D:\Musi  | 3/17/202   |
| Dj Sava feat. Raluk      | The Day Of September (Original    | by GygY @ www.Mp3Al        | 2009 | by GygY | by GygY   | 03:53        | D:\Musi  | 3/17/202   |
| <                        |                                   |                            |      |         |           |              |          | >          |
| Tags                     | Artist Title                      | Album Year G               | enre | Commen  | t Durat   | ion File nar | ne       |            |
|                          | ×                                 |                            |      |         |           |              |          | Reset      |

To add a folder containing music tracks, click **Add** -> **Add folder**. Add your music using the "Add..." commands.

Once added, the audio files will be listed in the <u>music library</u> along with their track information (artist, title, album, year, genre, etc.)

Close the music library.

**3. Adding music to the playlist.** You can use the **Playlist** menu or file explorer shown on the left (using drag-and-drop).

Available menu commands:

| 6        | Playlist Generator Pro       | Ctrl+G |
|----------|------------------------------|--------|
| •        | Add file                     | Alt+F  |
| 2        | Add folder                   | Alt+D  |
|          | Add URL                      | Alt+U  |
|          | Add command                  | Alt+C  |
|          | Add timed pause              |        |
|          | Add teaser                   |        |
|          | Add time announcement        |        |
|          | Add comment                  | Alt+W  |
|          | Add container                |        |
|          | Insert voice track           | Ctrl+W |
| •        | Record voice track           | Ctrl+R |
|          | Add Track List               |        |
|          | Track List Repeat Protection | on     |
| •        | Insert playlist              |        |
| <b>*</b> | Insert tracks from playlist  |        |
|          | Extra                        | •      |
|          | Notepad (T)                  |        |
| 9        | Find                         | Ctrl+F |

RadioBOSS supports multiple <u>playlists</u>, and you can add as many playlists as you need by clicking the "+" button (shown on the right). The button also lets you add a <u>Cart wall</u> or Web browser.

| Main | 1          | Playlist 1 CART1                              | _     | Ð     |       |          |
|------|------------|-----------------------------------------------|-------|-------|-------|----------|
| #    | Start time | Title                                         | Intro | Outro | Dura  | Filen. ^ |
| 🎵 24 | 7:51:49    | Ivory Sky - I Hate Hoes                       |       |       | 03:08 | C:\Us    |
| 25 🞵 | 7:54:55    | Ivory Sky - I Hate Hoes                       |       |       | 03:08 | C:\Us    |
| 26 🎵 | 7:58:01    | Jogo - Whipped Up                             |       |       | 05:23 | C:\Us    |
| 🎵 27 | 8:03:22    | Katy Perry - E.T (Naxx Dubstep Bootleg)       |       |       | 05:48 | C:\Us    |
| 28 🎵 | 8:09:09    | Lil Jon - Outta Your Mind (Evil Analog dubste |       |       | 04:09 | C:\Us    |

**4. Assigning quick-access jingles**. Select **Jingles** > **Assign...** to add <u>jingles</u>, so that you can play them by pressing the keys 1–9 on the keyboard.

5. Set up crossfading. You can skip this step and use the default settings.

In the menu, click **Settings** -> **Crossfades**. You can find more information here: <u>Crossfading</u>.

| Crossfades                        | ×          |
|-----------------------------------|------------|
| Music                             |            |
| 🗹 Fade in                         | 2.5 🔹 sec  |
| ☑ Mix point                       | 2.5 🛓 sec  |
| 🗹 Trigger mix at                  | -14.0 📥 dB |
| ☑ Fade out                        | 2.5 🛓 sec  |
| Start fading out on mix           |            |
| File Types                        |            |
| Commercial ~                      |            |
| 🗌 Fade in                         | 0.0 📥 sec  |
| Mix point                         | 0.0 📥 sec  |
| Trigger mix at                    | -14.0 📥 dB |
| 🗌 Fade out                        | 0.0 📥 sec  |
| Start fading out on mix           |            |
| Override previous track mix point | 0.0 🛓 sec  |
| File Types                        |            |
| ? Fading settings                 | ОК         |

**6.** If you have multiple sound cards installed or want to configure advanced playback settings, go to the Settings window from the menu: **Settings -> Options...** 

In the playback section, you can set up output sound cards and various output settings.

You can also configure <u>pre-listening</u> of a track. This way, you will be able to listen to that track without broadcasting it, on a separate audio device.

Read more here: playback parameters.

| 🔞 Settings                                           |                                                         | ×         |
|------------------------------------------------------|---------------------------------------------------------|-----------|
| General<br>File Types<br>✓ Playback<br>Miscellaneous | Playback<br>Main (on-air) soundcard<br>[WASAPI] Default | Change    |
| Fading<br>Input                                      | Monitor soundcard<br>No device                          | Change    |
| Style<br>Silence detector<br>✔ Broadcast             | Jingles output device<br>Main soundcard<br>No device    | Change    |
| Metadata<br>Reports<br>Notifications<br>Video        | Cart wall output device<br>Main soundcard<br>No device  | Change    |
| Controls<br>DTMF<br>API<br>Scheduler                 | Preview device (PFL)<br>[DS] Default                    | Change    |
| Relay                                                | AUX 1<br>No device                                      | Change    |
|                                                      | No device                                               | Change    |
| ?                                                    |                                                         | OK Cancel |

**7. Setting up a broadcast.** If you are running an Internet radio station, set up the **broadcasting encoders**. RadioBOSS supports ShoutCast, IceCast, and compatible servers. It also supports Windows Media Server and has a built-in broadcasting server, so that users can connect directly to RadioBOSS. No extra plugins are required. The <u>Broadcasting Internet Radio</u> section describes in detail how to set up broadcasting encoders.

**8.** Set up <u>Hot Keys</u>. Most hot keys are on by default: you can disable or reassign hot keys to suit your needs.

**9.** To start the playback, double-click any file in the playlist.

More information: Broadcasting encoders Creating a music library Generating a playlist

## 3.1 Setting up PFL

Pre-listening is available in the <u>playlist</u> (right-click a track) and the <u>music database</u>, as well as in <u>Track</u> <u>Tool</u>, the <u>crossfade editor</u>, and the <u>voice track</u> recorder.

To configure pre-listening, open the application's settings, switch to the <u>Playback</u> section, and select a device for pre-listening tracks for the **Pre-listening (PFL)** card.

| Device X                                                                                                    |  |
|----------------------------------------------------------------------------------------------------|--|
| Driver<br>O No Device (for computers with no sound card)<br>DirectSound<br>WASAPI<br>ASIO                                                                                  |  |
| Device Speakers (Realtek High Definition Audio) Settings Sample rate (Hz): 48000 Event-driven mode Exclusive Sections                                                      |  |
| Speakers       Buffer size (ms):         O Default       75         O Front speakers       Rear (5.1) / Side speakers (7.1)         O Rear speakers (7.1)       Center/LFE |  |
| Virtual sound cards OK Cancel                                                                                                    |  |

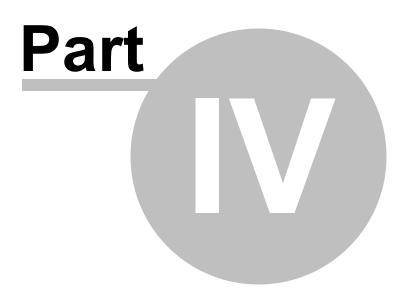

## 4 Operation

## 4.1 Broadcasting Internet radio

RadioBOSS lets you set up your own Internet radio station. The program can send audio stream to a Shoutcast, Icecast or Windows Media Server to broadcast it out to listeners. The software reads the audio data from a <u>playlist</u> and encodes it on the fly. It's possible to set up any number of broadcasting encoders.

#### To broadcast an Internet radio, follow the steps below:

1. In the top menu bar, select **Settings -> Options...** 

#### 2. In the Settings window, select Broadcast.

Fill in your station info: station name, description, URL, genre and other parameters. This is the global station information and is used for all encoders. Any encoder can override this information if needed.

#### **3.** To **add a new encoder**, click the "+" button.

| 👰 Settings                                                                                                    | ×                                                                                                    |
|----------------------------------------------------------------------------------------------------|----------------------------------------------------------------------------------------------------|
| General<br>File Types<br>Playback<br>Miscellaneous<br>Fading<br>Input<br>View<br>Style<br>Silence detector<br>V Broadcast | Broadcasting enabled Source: Audio mix                                                                                                    |
| Metadata<br>Reports<br>Video<br>Controls<br>DTMF<br>API<br>Scheduler                                                      | Show ON AIR when broadcasting is turned on Start playback after having connected to a server Play intro file on connection Immediately reconnect when disconnected the first time |

4. The encoder window will open.

| Encoder ×                                                                |
|--------------------------------------------------------------------------|
| Connection Station Info Metadata Statistics                              |
| Server                                                                   |
| s3.radioboss.fm:9026/live 🥖 Configuration Wizard                         |
| Password                                                                 |
| Public (directory)                                                       |
| Encoder display name (optional) Auto reconnect                           |
| Sample rate Encoder Bitrate (kbps) Channels                              |
| 44100 $\checkmark$ MP3 $\checkmark$ 128 $\checkmark$ stereo $\checkmark$ |
| OK Cancel                                                                |

You can use the **Configuration Wizard** or enter all connection details manually.

**Server address and password** are provided by your stream hosting provider (unless you are using your own server). You can usually find this information on the hosting control panel. If you don't have a hosting radio, you can get it on the website: <u>http://www.radioboss.fm/</u>

**Sample rate**, **Encoder type**, **Bitrate**, and **Channels** set the broadcasting format. Please consult with your stream hosting provider about which format to use. If you are not sure, leave the default one: 44100 MP3 128kbps stereo.

The **Station Info** tab allows you to override the global station information for the encoder.

The **Metadata** tab allows you to specify the parameters of track name submission to the server.

The **Statistics** tab allows you to change the method of obtaining statistics (number of listeners) for the server; configuration <u>details</u>.

Once you have entered all the settings, click **OK**. The encoder will be added to the encoders list.

**5.** In the Settings window, check the check boxes for all encoders that you want to use. Remember to turn on the "Broadcasting enabled" option on the top.

| 0 | Settings                                                                                                    |                                                                                                    | × |
|---|----------------------------------------------------------------------------------------------------|----------------------------------------------------------------------------------------------------|---|
|   | General<br>File Types<br>V Playback<br>Miscellaneous<br>Fading<br>Input<br>View<br>Style<br>Silence detector                                    | Broadcast Broadcasting enabled Encoders:  1. MP3 128k (s3.radioboss.fm:9026/live) idle Edit                                                                                                    | + |
|   | <ul> <li>Broadcast</li> <li>Metadata</li> <li>Reports</li> <li>Video</li> <li>Controls</li> <li>DTMF</li> <li>API</li> <li>Scheduler</li> </ul> | Show ON AIR when broadcasting is turned on         Start playback after having connected to a server         Play intro file on connection            ✓ Immediately reconnect when disconnected the first time |   |

#### 6. Click **OK**.

On successful connection, the report in the bottom-left corner will show the following message: **Connected to server! (output N).** It means that listeners can connect to the streaming server and listen to your radio.

If the broadcast is sent to a port different from the listening port, you will need to configure <u>Statistic</u> <u>Relays</u> to obtain information about the number of listeners.

If the setup is incorrect, RadioBOSS will show an error message in the report. The error message will describe the problem and show the number of the encoder that failed to start (e.g. "output 1"). If this is the case, open the Settings window, select that encoder in the list, and click the Edit button to fix the configuration.

You can view audience statistics in the **Statistics window**. To open it, click "Tools" -> "Broadcasting statistics..." or click the "Statistics" button on the toolbar. Statistics can also be added to work zones ("Statistics" tab type).

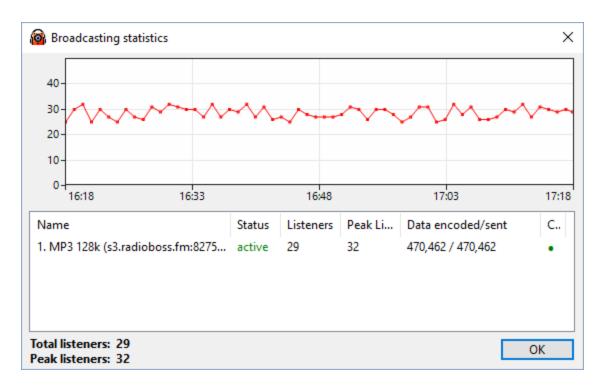

#### Most common error messages:

#### Cannot start broadcasting (output N): Error 2100

The specified password is incorrect. Please check the password.

#### Cannot start broadcasting (output N): Error 2

The server is not available or the specified server address is incorrect. The problem is probably caused by entering an incorrect address or port. Unless you are using Windows Media Services, make sure that there is no "http://" or "ftp://" in the server address.

Other reasons: Some anti-virus software or a firewall is blocking the connection, or no network connection is present.

#### Cannot start broadcasting (output N): Error -1

The most common reason for this error: Someone is already connected to the server.

Once the broadcasting properties are properly configured, RadioBOSS will broadcast whatever is currently playing(\*) via the Internet radio station in real time.

(\*) The **Source** drop down box (located above the encoders list) selects the sound source for broadcasting encoders:

| Audio mix          | Whatever is playing in the playlist, will be encoded (this is the default setting).                                                                                                    |
|--------------------|----------------------------------------------------------------------------------------------------|
| Input 1<br>Input 2 | Input 1 or Input 2 will be used as a source. This setting is useful if you have a mixer board and want to broadcast its output. In this case, the mixer board should be connected to the corresponding sound card input. You can configure the inputs via the Settings: <u>Input</u> . |

More information: Creating a music library Generating a playlist Broadcast settings

#### 4.1.1 Statistic relays

The function allows to customize the method of obtaining statistics (number of connected listeners).

By default, statistics are taken from the broadcast server. This doesn't require any additional setup.

You can also obtain statistics from another server. This can be useful, when broadcasting is maintained by one server, while listeners are connected to the other one: such situation is typical of distributed servers, or systems that support auto DJ, or multiple DJs broadcast from different locations.

To retrieve statistics without broadcasting to the server, on the **Connection** tab leave the **Server** field empty.

To obtain statistics from another server, click **Settings** -> **Options** in the menu -> choose **Broadcast** - > Double click the right connection to open it, and choose **Statistics** tab.

| Connection   | Station In  | fo Metadata       | Statistics |  |
|--------------|-------------|-------------------|------------|--|
| Get statist  | ics from th | e broadcasting    | server     |  |
| ○ Specify th | e server to | get the statistic | cs from    |  |
| Server type  |             | Server (addre     | ess:port)  |  |
| Shoutcast    | $\sim$      |                   |            |  |
| Password     |             | Stream ID         |            |  |
|              |             |                   |            |  |
|              |             |                   |            |  |
|              |             |                   |            |  |

#### Select the Specify the server to get the statistics from.

Choose a **server type** – Shoutcast or Icecast; this is the type of server, from which statistics are obtained.

In the **Server** field, enter server address (without http://), e.g.: **example.com:9000**.

**Password** is a server password, which is either admin password or broadcasting password, depending on the server. To retrieve global stats info from Icecast server, set the Password field to

admin: PASSWORD (where PASSWORD is the admin password for Icecast server) and leave mount point field empty.

**Mount/Stream ID** is the mount name (which is necessary for Icecast) or stream ID for Shoutcast (if ID is not specified, total number of listeners at the server is returned).

If everything has been set up correctly, the statistics window shows number of listeners. Otherwise, an error message is returned in the table instead of number of listeners.

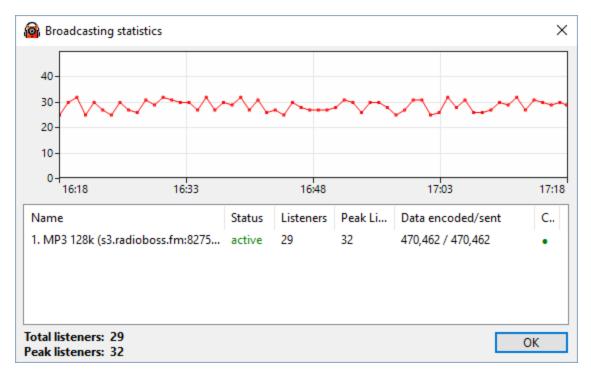

#### 4.1.2 Integrated server

RadioBOSS has a built-in broadcast server. The server allows listeners to connect directly to RadioBOSS in order to listen to the stream. A built-in server is usually used for the transmission of audio within a local area network or for signal transmission between affiliate stations. We do not recommend using it for broadcasting internet radio as the server's functionality is limited.

To activate the server, use the broadcast setup wizard and select the "Configuration Wizard" option.

| Encoder Wizard                                                                                                    |        | ×      |
|----------------------------------------------------------------------------------------------------|--------|--------|
| Choose server type:<br>SHOUTcast v1<br>SHOUTcast v2<br>Icecast<br>Windows Media Server<br>Start built-in server<br>RadioBOSS Cloud |        |        |
| < Prev                                                                                                    | Next > | Cancel |

Specify the port on which the server will run and the maximum number of listeners.

You can listen to the stream at <u>http://ip-address:port</u>, where "**ip-address**" is the address of a computer in the local network or a static IP on the internet, and "**port**" is the port that was selected when configuring the server.

#### SSL streaming support

If you want to allow https:// connections, open the settings folder (using menu Settings, Open Settings Folder) and add certificate file **server\_cert.pem** - the file needs to be in PEM format. It can include intermediate and root certificates (in that order) after the server's certificate. Also add **server\_key.pem** file containing a private (in PEM format) for the certificate. RadioBOSS needs to be restarted after the certificate files are added.

### 4.2 Scheduling playback

RadioBOSS lets you schedule tracks for automatic playback at predefined times. You can use the scheduler to insert announcements and advertisements into the playback. The scheduler can play single files or <u>playlists</u>, and start Internet streams, linear input and perform various actions.

You can also schedule <u>commands</u> for automatic execution (e.g. take a random playlist or track from a folder, change the volume, <u>generate a playlist</u>, and more). Most of the commands can be easily scheduled using the wizard.

#### To create a scheduler event, follow these steps:

1. In the **Control Panel**, select the <u>Scheduler</u> tab.

The scheduler tab will open, with a list of all events scheduled.

Options at the top of the window

- **On** activate and deactivate the scheduler.
- **Manual**. If the Manual option is active, the events will not launch automatically, but only be marked (in the Manual column). Use the **Run now** button to start the events manually. Events running the **makelibrary, adsupdate, createbackup, download, weather, run, streamarchive** <u>commands</u> always launch, regardless of the **Manual** option state.

The **List** button allows enabling an events filter, save and load scheduled events list to a file, and perform other tasks on the events list.

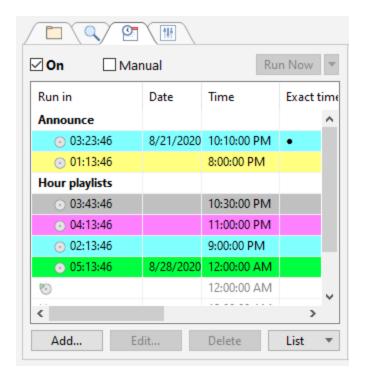

2. Click the Add... button.

The **Event** dialog will open, where you can configure the scheduling parameters.

| 🔞 Event                                                                                                    |                                                                                                    | ×                      |
|----------------------------------------------------------------------------------------------------|----------------------------------------------------------------------------------------------------|------------------------|
| Playlist/track filename or command                                                                                                    | Task name Group                                                                                                    | Colors:<br>Abcd        |
| Time and day <ul> <li>Time 12:00:00 AM</li> <li>DTMF</li> <li>Hours</li> <li>Date 2/ 5/2024 ✓</li> <li>Week days</li> <li>Su ☑ Mo ☑ Tu ☑ We ☑ Th ☑ Fr ☑ Sa</li> </ul> | Options  C Enabled event  Send task name instead of track titles to server  Do not run if there are scheduled tracks in the playlist Do not run if the playlist is stopped  Insert position Queue after the scheduled tracks                          | ~                      |
| Weeks       1st       2nd       3rd       4th       Last         No expiration       ~         Duration limit       0       \$ sec         Repeat                     | Insert as       Scheduled tracks         Run scheduled launch without waiting for current track to         Start earlier to make it end at Start Time         Insert a sweeper before starting an event         Shuffle the playlist before inserting | ✓<br>finish<br>weepers |
| ☐ no more than     1     times       Waiting options     ☐     Maximum time to wait in the queue       0     ↓     min     0     \$ sec                               | Overlay playback Set playlist level to Pause the playlist while event is playing Priority over the relay                                                                                                    |                        |
| ? Set default                                                                                                    | ОК                                                                                                    | Cancel                 |

#### **3.** Click the **Open** button.

The Open dialog will open, where you can browse through the folders and select a file (track or playlist) to play.

You can also use the **Wizard**, which will help you create an action:

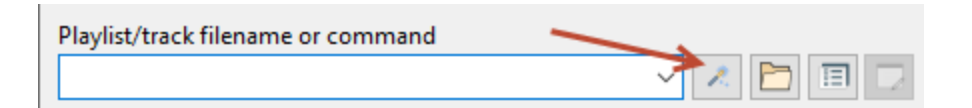

| Sc | heduler Wizard                             | × |
|----|--------------------------------------------|---|
|    | Select action:                             |   |
|    | Play a track or playlist                   |   |
|    | ○ Play an Internet stream                  |   |
|    | O Play one track from a playlist or folder |   |
|    | ○ Play all tracks from folder              |   |
|    | Select a random playlist from a folder     |   |
|    | ○ Play "Line Input"                        |   |
|    | 🔾 Generate a playlist                      |   |
|    | O Automatic announcement                   |   |
|    | O Perform an action                        |   |
|    | 🔿 Start a program                          |   |
|    | O Download a file or podcast               |   |
|    | ○ Relay                                    |   |
|    |                                            |   |
|    | < Prev Next > Cancel                       |   |

**4.** Set the date and time.

You can select a specific day and time to play a file only once, or schedule a repeated playback at a specific time on particular days. The scheduler also provides <u>additional options</u> to fine-tune the playback according to your preferences.

5. Click **OK** to save the scheduled task.

The event will be added to the event list in the scheduler window.

Related topics: Scheduler Event options Scheduler commands

#### 4.2.1 Event

Scheduled event

| 🔞 Event                            | ×                                                                |  |  |
|------------------------------------|------------------------------------------------------------------|--|--|
| Playlist/track filename or command | Task name Group Colors:                                          |  |  |
|                                    |                                                                  |  |  |
| Time and day                       | Options                                                          |  |  |
| ● Time 12:00:00 AM 🗭 🗌 DTMF        | Enabled event                                                    |  |  |
| O Hours                            | Send task name instead of track titles to server                 |  |  |
| Date 2/ 5/2024 V                   | Do not run if there are scheduled tracks in the playlist         |  |  |
| Week days                          | Do not run if the playlist is stopped                            |  |  |
| Su ØMo ØTu ØWe ØTh ØFr ØSa         |                                                                  |  |  |
| Weeks 1st 2nd 3rd 4th Last         | Insert position Queue after the scheduled tracks $\checkmark$    |  |  |
|                                    | Insert as Scheduled tracks $\checkmark$                          |  |  |
| No expiration ~                    | Run scheduled launch without waiting for current track to finish |  |  |
| Duration limit 0 🛟 sec             | Start earlier to make it end at Start Time                       |  |  |
| Repeat                             | Insert a sweeper before starting an event Sweepers               |  |  |
| Repeat every 10 🗘 min              | Shuffle the playlist before inserting                            |  |  |
| no more than 1 🛟 times             | Overlay playback                                                 |  |  |
| Waiting options                    | Set playlist level to 50                                         |  |  |
| Maximum time to wait in the queue  | Pause the playlist while event is playing                        |  |  |
| 0 🗘 min 0 🛟 sec Action Delete ~    | Priority over the relay                                          |  |  |
| ? Set default                      | OK Cancel                                                        |  |  |

#### **Event window**

**Playlist/track filename or command:** A playlist, music track, or URL to be launched on the schedule. This field can contain one of the <u>commands</u>. To easily enter commands or advanced playback actions, click the **Wizard** button.

You can assign multiple actions to an event by clicking the 🔲 button.

| ?уууу          | current year (4 digits)                  | ?dd         | day (2 digits)                                                                                   |
|----------------|------------------------------------------|-------------|--------------------------------------------------------------------------------------------------|
| ?уу            | current year (2 digits)                  | ?hh         | hour (2 digits)                                                                                  |
| ?mm            | month (2 digits)                         | ?nn         | minute (2 digits)                                                                                |
| ?wd or ?<br>dw | current day of week (2 digits): 01 to 07 | ?wk         | week number (2 digits): 01 to 53                                                                 |
| ?any           | any text in the file name                | ?<br>noeval | if specified, evaluate macro on<br>playback start; if not specified,<br>evaluate on event launch |

A file name template can be used in the file name: details

You can use this option to get a different playlist every day with only one scheduler entry.

Example: The command is **C:\Playlists\?yyyy-?mm-?dd.m3u** and the current date is February 2, 2016. Using the above parameter will open the playlist with the filename **C:\Playlists\2016-02-02.m3u**; the next day, it will open **C:\Playlists\2016-02-03.m3u** and so on.

The date and time can be adjusted using modifiers, the modifier syntax is: **?(+|-)N(y|m|d|h|n)** The modifier is added to the end of the command.

Example: The command is **C: \Playlists \?yyyy-?mm-?dd.m3u?+2d** (modifier marked in red, it adds two days to the current date) and the current date is February 2, 2016. Using the above parameter will open the playlist with the filename **C: \Playlists \2012-02-04.m3u**; the next day, it will open **C: \Playlists \2012-02-05.m3u** and so on.

Modifiers can change: **y** - year, **m** - month, **d** - day, **h** - hour, **n** - minute.

Task name: any string that helps you to identify the event in the list (can be left blank).

**Group:** a group to which an event belongs. This can be left blank - in this case, an event will not belong to a group, or you can enter a group name (or click the down arrow if you would like to select from the existing groups). Groups help in keeping the list of events organized. Click the "**Colors**" box to select a group color.

**Event Groups** can be expanded and collapsed by double-clicking them in the event list.

**Colors**: event coloring in the list. Click a box to select colors.

The **Delete** button removes an event from the list.

The **Save as New** button saves an event as a copy (instead of editing it).

The **Set Default** button creates standard settings: these settings will be used when adding new events.

## **Time and Day**

In this section, you can specify the time and day of week for launching the track or playlist.

**Date** and **Time** fields: Specify the launch date and time.

**Hours** - instead of specifying the time, you can select the hours and minutes at which the event will start, or set multiple start times for the event. To configure, press the [...] button.

- **Hours** To run the event at different minutes of the hour, the minutes are listed separated by commas, for example: **15**, **35**, **55** the event will run at the selected hours, at the 13th, 35th and 55th minute of each hour.
- List of start times you can specify multiple start times as a list, each start time can be assigned to a day of the week.

**Important!** If the **Date** check box is checked and **Week days** is unchecked, the track will be launched only on the date specified. If both **Date** and **Week days** check boxes are checked, the date will determine the start date: The event will be launched on the selected days of week on and after the specified date. Next to the date field is a button that, when pressed, will allow you to select the "**Every year**" option, in which case the event will launch on the selected day every year.

**Week days**: Specify the days of week for launching an event. This option lets you make a schedule for the whole week.

**Weeks:** sets the number of the day of the week of the month when the assignment should come out. For example, if "2nd" and "Last" are activated and Sunday is set under **Week days**, the assignment will come out on the second and last Sundays of the month.

An event can also be started by a DTMF signal. For more information, please refer to this topic.

#### Expiration

- Delete event the event will be deleted on the specified expiration date/time
- **Disable event** the event will be disabled on the specified expiration date/time; the event will not be re-enabled automatically, it can only be done manually
- Expiration the event will not run after the specified date/time; Every Year option (right-click the date field or press the down arrow button) allows to run the event every year up to the specified date. Can be used in combination with Date (see above) to set the date interval when the event will run.

#### **Duration limit**

Limit the event playback duration.

## Repeat

**Repeat every** [X] **minutes no more than** [Y] **times**: The event will be launched the specified number of times at equal time intervals. For example, if the option is set to repeat every 15 minutes no more than 10 times, the event will be executed once at the scheduled time (e.g. at 01:05), and then 9 times at 15-minute intervals (at 01:20, 01:35, 01:50, etc.). A warning icon will appear if repeats exceed 24 hours (which can then lead to unneeded event launches).

## **Waiting Options**

**Maximum time to wait in the queue**: Specify for how much time the event can stay in the playback queue. If the playback is not started during the specified time, an action will be performed:

- **Delete**: the tracks will be removed from the queue.
- Play: event will launch and interrupt the currently playing track

This option also can be used together with the **Overlay playback** feature, in this case overlay playback will be delayed to start on current track' end. If by the end of the current track more time is left than the

waiting time set, and the action at the end of the waiting period is Start, then the waiting period will not be completed and the event will be started immediately.

## Options

See the <u>Event Options</u> page.

More information: Scheduling playback Scheduler commands Event Options

#### 4.2.1.1 Event Options

## Options

Scheduled event options.

| Enabled event                                                  | To tomporphily displate arout upsheal, this have                                                                                                    |  |  |
|----------------------------------------------------------------|----------------------------------------------------------------------------------------------------|--|--|
| Enabled event                                                  | To temporarily disable the event, uncheck this box.                                                                                                    |  |  |
| Send task name instead of<br>track titles to server            | A task name, not individual track titles of the event, will be sent to<br>the server.                                                                                                    |  |  |
| Do not run if there are<br>scheduled tracks in the<br>playlist | If there are scheduled tracks in the playlist, the event will not be launched.                                                                                                    |  |  |
| Do not if the playlist is stopped                              | If the playlist is not playing, the event will not be launched.                                                                                                    |  |  |
| Insert position                                                | <ul> <li>Position at which the scheduled event will be inserted into the playlist, options:</li> <li>Queue after the playing track</li> <li>Replace playlist</li> <li>Replace scheduled tracks</li> <li>Queue after the scheduled tracks</li> <li>Insert at the end of the playlist</li> </ul> |  |  |
| Insert type                                                    | Type of the inserted tracks:<br>Scheduled tracks - track will be inserted into the playlist as<br>scheduled tracks (marked with the clock icon)<br>Regular music tracks - tracks will be inserted as regular music<br>tracks, they won't be marked with the scheduler "clock" icon; will       |  |  |

|                                                                        | not be removed from the playlist after playback; event options<br>won't consider those tracks as scheduled tracks. Usually, this should<br>be enabled for events that start music playlists.                                                                                                    |  |
|------------------------------------------------------------------------|----------------------------------------------------------------------------------------------------|--|
| Run scheduled launch<br>without waiting for current<br>track to finish | If this option is turned on, the track/playlist will be played at the time specified in the "Time" field. Otherwise, it will be queued and played after the current track is finished.                                                                                                    |  |
| Start earlier to make it end<br>at Start Time                          | Event duration will be calculated and event will start earlier to malplayback end at the defined start time. <b>Important!</b> The option on works if the event starts a single music track.                                                                                                    |  |
| Insert a sweeper before starting an event                              | Insert a sweeper before starting an event. More about <u>sweepers</u> .                                                                                                    |  |
| Shuffle the playlist before inserting                                  | If the "Playlist/track filename or command" field contains a playlist name, the playlist will be shuffled before inserting.                                                                                                    |  |
| Overlay playback                                                       | If this option is turned on, the track will be played on its own player,<br>along with the <u>playlist</u> . You can decrease the volume of the<br>background music using the music level slider ("Set the playlist level<br>to") below.<br>In the example, the track "Don't Stop" (see screenshot below) is<br>overlaid on the background music. |  |
| Pause the playlist while<br>event is playing                           | If this option is turned on, the playlist will be automatically<br>unpaused when playback is finished. It is useful for announcements<br>when you don't want to interrupt the currently playing track.                                                                                                    |  |
| Priority over the relay                                                | The event will silence the currently active <u>relay</u> and play.                                                                                                    |  |

|                               | [beta] (5.5.0.2) [New]<br>Tools Jingles Settings | Help           |                   |                             |                                                      |                                        |                      | □ ×                                                    |
|-------------------------------|--------------------------------------------------|----------------|-------------------|-----------------------------|------------------------------------------------------|----------------------------------------|----------------------|--------------------------------------------------------|
|                               |                                                  |                | 🚳 💼               | 🗕   📶   🧉                   | •                                                    |                                        |                      | Defaul                                                 |
|                               | Last track                                       | On Ai          |                   |                             | 1 100                                                | ing up next                            |                      | Deruai                                                 |
| 1:00:15 PM<br>59:45           | Dj Sava feat. Raluk - T<br>Day Of September (Ori | he The<br>gina | e Attic fe        | at. Oh Laura<br>Pulser Remi | - Release Me<br>x) Sho                               | Kaskade - Angel O<br>oulder (EDX's Bel |                      | 5                                                      |
|                               |                                                  | 02:40          |                   |                             | - 05:05.5                                            |                                        | ~                    |                                                        |
| 🔁 \ 🔍 🕒 \ I                   |                                                  |                | Playl             | ist 1 \Playlis              | t 2 PL4 PL4                                          | PL5                                    | VPL5                 | \( <del>\$</del> )                                     |
| <b>On</b> Manual              | Run Now 🔻                                        | 0              | #                 | Start time                  | Title                                                |                                        | Dura                 | Play                                                   |
|                               |                                                  | 3              | ற் 3              |                             | Tritonal Feat. Cristina S                            | oto - Forgive Me F                     | 04:30                | 17                                                     |
| Run in Date                   | Time I. A V File                                 | 6              | <u>ات</u> 1       |                             | GARETH EMERY - A ST                                  | ATE OF TRANCE E                        | 05:26                | 32                                                     |
| Announce                      | 5 4 00 00 PM                                     | 9              | J <sup>II</sup> 5 | 12:38:23 PM                 | Lu4o - No Cocaine Ori                                | ginal Mix                              | 07:45                | 25                                                     |
| 23:59:45 8/31/201<br>21:29:45 | 5 1:00:00 PM + 50 Dor<br>10:30:00 Ann            | 12             | _6_6              | 12:46:06 PM                 | Benny Benassi Feat Kel                               | is - Spaceship (Rad                    | 03:06                | 16                                                     |
| 21:29:45 10:59:45             | 10:30:00 Anr<br>12:00:00 Anr                     | 15             | J& 7              | 12:49:07 PM                 | Cafe Del Mar - Meanin                                | g of Love (Mads Ar                     | 04:51                | 25                                                     |
| Hour playlists                | 12:00:00 Ani                                     | 18             | 168               | 12:53:53 PM                 | Dj Sava feat. Raluk - Th                             | e Day Of Septemb                       | 03:53                | 20                                                     |
| 18:59:45                      | 8:00:00 AM gen                                   |                | _ <b>6</b> 9      | 12:57:35 PM                 | The Attic feat. Oh Lau                               | ra - Release Me (                      | 07:50                | 31                                                     |
| @ 23:38:45 8/31/201           |                                                  | 21             | الح الح           | 1:05:26 PM                  | Kaskade - Angel On M                                 | -                                      |                      | 15                                                     |
| 11:59:45                      | 1:00:00 AM Ecst                                  | 24             | 10 11             | 1:09:05 PM                  | Michelangelo feat. Aly                               | -                                      |                      | 22                                                     |
| 14:59:45                      | 4:00:00 AM Coll                                  | 27             | 12                | 1:12:22 PM                  | NADIA ALI - Crash And                                |                                        |                      | 41                                                     |
| <                             | >                                                | ■30■           | J 13              | 1:18:05 PM                  | Nuera - Green Cape Su                                |                                        | 04:23                | 32                                                     |
| Add Edit                      | Delete List 🔻                                    | 🕀 міс          | 14                | 1:22:26 PM                  | Pulser - In Deep-Radio                               |                                        | 04:05                | 19                                                     |
|                               |                                                  |                | , <b>⊅</b> 15     | 1:26:30 PM                  | Duffy - Stepping Stone                               |                                        | 03:29                | 23                                                     |
| Log Don't                     | Stop ×                                           |                | j <sup>™</sup> 16 | 1:29:57 PM                  | Dj She - Dessert Show #                              |                                        | 04:32                | 20                                                     |
| Don'tStop                     |                                                  |                | The Attic         | _                           | Artist The Att<br>Title Release<br>Album Release Cor | Genre House Plannent Songbirc 4        | aycount:<br>B/31/201 | eo 320kbp<br>44100H<br>31 Played<br>16 12:57:3<br>.mp3 |
|                               |                                                  |                | I Track           | ks: 58 [4:37:59]            |                                                      | <b>■</b> ()                            |                      |                                                        |
|                               |                                                  | Stop           |                   |                             | C <b>I</b> II                                        | S >≠ 5                                 |                      |                                                        |

Example: A playlist with the scheduled tracks and "Overlay playback" event playing

#### 4.2.1.2 Sweepers

Sweepers are used to avoid interrupting a song playing before an event starts. For instance, a song starts to play but after 20 seconds there's a scheduled event that is about to start. The event will interrupt the song. To avoid this situation, **RadioBOSS** can insert a **sweeper**, in this case, a 20-second sweeper will play instead of the song and then the event will start.

To assign a sweeper: in the <u>event</u> window, Click the "**Sweepers...**" button and select a folder with sweepers. The more sweepers with different durations the folder contains, the better.

| Sweepe   | ers                                              | ×         |
|----------|--------------------------------------------------|-----------|
| Folder v | with sweepers:                                   |           |
|          |                                                  |           |
| ✓ Indu   | ude subfolders                                   |           |
| Maximu   | um time to fill: 120 🖨 sec                       |           |
|          | w inserting a sweeper instead of two or more tra | cks       |
| _        |                                                  |           |
| ?        | Repeat protection                                | OK Cancel |

There are repeat protection rules for sweepers, to open the repeat protection settings, click the "Repeat protection" button in the sweepers window, or use the **Playlist** -> **Extra** -> **Sweeper repeat protection** menu command. Repeat protection settings are common for all sweepers.

| Sweeper repeat protection X |  |
|-----------------------------|--|
| Do not repeat artist for:   |  |
| Do not repeat track for:    |  |
| 360 <b>▼</b> min (6 h)      |  |
| ? OK Cancel                 |  |

Sweeper selection quality can be controlled in the settings in the <u>Scheduler</u> section.

#### 4.2.2 Scheduler commands

List of available scheduler commands. With some exceptions, the same commands can be called from the <u>Cart Wall</u> or used directly in the playlist (menu **Playlist** -> **Add command**).

**Note:** The event window has a **wizard** that can enter most of the commands for you automatically. So most of the time, there is no need to enter commands manually.

#### **Playback control**

- play
- <u>stop</u>
- pause
- <u>next</u>
- prev
- <u>setvol</u>
- <u>fadeout</u>
- <u>stopoverlays</u>
- <u>eqpreset</u>
- dsp

| Operation | 35 |
|-----------|----|
|           |    |

#### Playlist

- generate
- <u>getrandomplaylist</u>
- <u>clearplaylist</u>
- [folder\_path]
- getfile
- playrequestedsong
- playlist tab
- <u>resetplayedstate</u>

#### Broadcast

- <u>connect</u>
- disconnect
- <u>setencodersource</u>
- <u>setcasttitle</u>

#### Scheduler

- scheduler on/off
- enablegroup
- disablegroup
- <u>enableevent</u>
- disableevent
- <u>runevent</u>
- <u>setdtmfsource</u>

#### Relay

- <u>relaystart</u>
- relaystop

#### Features

- streamarchive
- silencedetector
- enablevo
- disablevo
- autointro
- <u>set</u>

#### Ads Scheduler

- <u>adsupdate</u>
- adsremote

#### **Music Library**

• makelibrary

#### System

- <u>run</u>
- reboot

• poweroff

#### Other

- createbackup
- <u>load</u>
- download
- <u>weather</u>
- COM port
- <u>send</u>

| play X                        | Play track number X in the playlist                                                                                                    |
|-------------------------------|----------------------------------------------------------------------------------------------------|
| stop                          | Stop playback                                                                                                    |
| pause                         | Pause playback                                                                                                    |
| next [FadeOut] [CueNextOnEnd] | <ul> <li>Proceed to the next track. If FadeOut parameter is specified, the currently playing track will be faded out for the duration specified (in milliseconds, 1 second = 1000 milliseconds).</li> <li>CueNextOnEnd modifier makes it wait for the fading to end, and after that next track will be played.</li> <li>Example: start next track next track next</li> <li>Example: start next track and fade out the current track during two seconds next 2000</li> <li>Example: fade out current track for five seconds and start next track after fading ends next 5000 CueNextOnEnd</li> <li>Notice: "next" command with "CueNextOnEnd" modifier can be used in multiple action events as the first command, in this case it will be executed before the event is started; it only works for events with "Run"</li> </ul> |
|                               | scheduled launch without waiting for playing track to finish" option enabled.                                                                                                    |
| prev                          | Return to the previous track                                                                                                    |

| run filename parameters          | Launch any program or batch (.bat)<br>file<br>Example:<br>run C: \dosomething.bat<br>run C: \AnyProgram.exe -switch1<br>-switch2                                                                                                    |
|----------------------------------|----------------------------------------------------------------------------------------------------|
| generate preset_name             | Create a playlist from the <u>playlist</u><br><u>template</u> called <b>preset_name</b> . For<br>example, there is a template named<br>"ROCK 2 Hours" (without quotes). To<br>generate a playlist using that template,<br>use the following command:<br><b>generate Rock 2 hours</b>                                                                                                    |
| setvol x                         | Set the volume to X (0 to 100). For<br>example, setvol 70. Moreover, you can<br>specify the duration (in milliseconds)<br>for the volume to reach the desired<br>level (syntax: <b>setvol X time_ms</b> ). For<br>example, setvol 70 500 will set the<br>volume level to 70 over a period of 0.5<br>second.                                                                             |
| load filename                    | Load the file. The file can<br>contain a profile (.prf), playlist (.m3u),<br>or scheduler task list (.sdl). If the full<br>pathname is not specified, the<br>application will look for a profile in the<br>\Profile folder, for a playlist in the<br>\Playlist folder, and for a scheduler list<br>in the \Presets\Schedule folder. A<br>playlist will be loaded into the Main<br>list. |
| load text ZN:Name; filename text | Load the text to the tab with a<br>notebook.<br><b>ZN:</b> - zone number (Z2, Z3)<br><b>Name</b> - tab name<br><b>filename  text -</b> path to the file from<br>which the text should be loaded or the<br>text itself<br>Example: load text "this is test" to<br>NOTE0 tab in zone 2<br><b>load text Z2:NOTE0; this is test</b>                                                         |

| getrandomplaylist Path                  | Load a random playlist from the folder<br>specified in Path.<br>Example:<br>getrandomplaylist d:<br>\music\playlists                                                                                                    |
|-----------------------------------------|----------------------------------------------------------------------------------------------------|
| clearplaylist [up down]                 | Clear the playlist. If <b>up</b> modified is<br>specified, will only remove the tracks<br>above the currently playing track. If<br><b>down</b> modified is specified, will only<br>remove the tracks below the currently<br>playing track.                                                                                                    |
| reboot                                  | Restart the system                                                                                                    |
| poweroff                                | Shut down the system and turn off the power                                                                                                    |
| connect<br>disconnect                   | <ul> <li>connect — connect to the broadcasting server. If no parameters are specified, the application will connect to all servers specified in the settings. You can use a value from 1 to N as a parameter for connecting to a specific server. Multiple servers can be specified, comma separated e.g.</li> <li>connect 1,3,5.</li> <li>disconnect — disconnect from the server. The parameters are the same as for connect.</li> </ul>                                                                                                    |
| scheduler on<br>scheduler off [timeout] | <ul> <li>Temporarily turns on/off the scheduler. These commands are useful for live shows.</li> <li>scheduler off — suspend the scheduler. No events will be started except for ones with the "scheduler on" command. Optionally, a timeout in minutes can be specified to re-enable the scheduler, e.g. scheduler off 15 - suspend the scheduler for 15 minutes.</li> <li>scheduler on — turn the scheduler on from the suspended state. This command works only if the scheduler was turned off using the "scheduler off" command. It doesn't work if the</li> </ul> |

|                                                                                              | scheduler was turned off manually by unchecking the "On" check box.                                                                                                    |
|----------------------------------------------------------------------------------------------|----------------------------------------------------------------------------------------------------|
|                                                                                              | <b>scheduler on</b> also turns off the <b>Manual</b> option.                                                                                                    |
| streamarchive on  off<br>streamarchive FILENAME<br>streamarchive DURATION FILENAME           | Turn on/off the <u>Stream Archive</u><br>feature<br>(menu: Tools -> Stream Archive)                                                                                                    |
|                                                                                              | <b>streamarchive on</b> - turn on Stream Archive.                                                                                                    |
|                                                                                              | <b>streamarchive off</b> - turn off<br>recording, including the second<br>instance (see below)                                                                                                    |
|                                                                                              | Start recording and save to the specified file name: streamarchive D: \myshow.mp3                                                                                                    |
|                                                                                              | Start recording and save to the file,<br>limit record duration to 3600 seconds:<br>streamarchive 3600 D:<br>\myshow.mp3                                                                                                    |
|                                                                                              | When a file name is specified,<br>recording is performed in a second<br>Stream Archive instance - recording in<br>the <u>Stream Archive</u> window is<br>unaffected. If recording duration is no<br>specified, the recording can be<br>stopped with the <b>streamarchive off</b><br>command, or by pushing the <b>Stop</b><br>button in the Stream Archive window.<br>If another recording is started with the<br>file name specified, it will stop the<br>current recording being performed in<br>the second Stream Archive instance. |
| makelibrary LibraryName Dir1 Dir2 <br>makelibrary <options> LibraryName Dir1 Dir2 </options> | Create or update a music library.<br>Command parameters are separated<br>with the   character.                                                                                                    |
|                                                                                              | The first parameter sets music library<br>name. The second and following<br>parameters are the folders to scan                                                                                                    |

(including subfolders). Instead of path you can specify playlist, music library file or a single music track. When a folder or a playlist is specified, the library will be rebuilt only with tracks from specified folders/playlists. When a single file is specified, it is added to the library.

Example: Create a music library file named **music**, and add tracks from the "C:\Music" folder. **makelibrary music |C:\Music** 

Example: Same as above, but adds tracks from the "C:\Music" and "D: \MoreMusic" folders: makelibrary music |C:\Music |D: \MoreMusic

Example: Using playlist as source makelibrary music |C: \playlist.m3u8

**Options** specify additional processing options: scan for silence, BPM, normalize tracks. It is recommended to create command with options using the **Tools**->**Schedule library update** menu in <u>Music Library</u>.

Example: normalize tracks with -9.0 LUFS target; trim silence; scan for mix point at -14 dB; detect BPM; detect Mix Start point at -4 dB. Skip tracks that already scanned.

makelibrary <normalize:-9.0;skip| silence:skip|mixpoint:-14.0;skip| bpm:skip|mixstart:-4.0;skip> music|C:\Music

Example: normalize tracks with -9.0 LUFS target, skip tracks with level tag set

makelibrary <normalize:-9.0;skip> music|C:\Music

|                                    | Example: normalize tracks with -9.0<br>LUFS target; trim silence; scan for mix<br>point at -14 dB; detect BPM. Re-scan<br>tracks where values are set (no <b>skip</b><br>modifier)<br><b>makelibrary &lt; normalize:-9.0</b>  <br><b>silence   mixpoint:-14.0   bpm&gt;</b><br><b>music   C: \ Music</b> |
|------------------------------------|----------------------------------------------------------------------------------------------------|
| adsupdate<br>adsupdate -skipevents | Update advertisement events and<br>playlists. Executing this command will<br>produce the same result as clicking the<br>"Create playlists and event" button in<br><u>Ads Scheduler</u> .                                                                                                    |
|                                    | If <b>-skipevents</b> modifier is present,<br>the command will not export or update<br>events in RadioBOSS, only playlists will<br>be updated.                                                                                                    |
| adsremote                          | Update advertisement events and playlists on <u>remote</u> RadioBOSS installation.                                                                                                    |
| createbackup FileName              | Create a backup of application settings<br>and events, saving it to the specified<br>file. If <u>SQLite database</u> is used, its<br>backup is also created.                                                                                                    |
|                                    | Example:<br>createbackup C:\RB_backup.7z<br>createbackup C:\RB_Backup_?<br>yyyy-?mm-?dd.7z<br>In the second example, a <u>substitution</u><br><u>macro</u> is used.                                                                                                    |
| folder_path<br>folder_path/        | Add tracks from a folder to the playlist.<br>If path ends with "/" then tracks will be<br>added in random order, otherwise<br>tracks will be added in alphabetic<br>order                                                                                                    |
|                                    | Example:<br><b>D:\Music</b> or <b>D:\Music\</b> - add tracks<br>from D:\Music folder in an alphabetic<br>order                                                                                                    |

E.

|                                                | <b>D:\Music/</b> - add tracks from D:\Music folder in random order                                                                                                    |
|------------------------------------------------|----------------------------------------------------------------------------------------------------|
| download [podcast podcast_today] URL FILENA ME | <ul> <li>Downloads a file from the URL and saves it as FILENAME</li> <li>To trigger a specific URL (e.g. to send a notification), without saving any file, omit the FILENAME parameter.</li> <li>If a podcast keyword is specified, the URL has to specify the podcast address and RadioBOSS will select the newest podcast from the feed and download it.</li> <li>podcast_today works the same as podcast keyword except that it will only download today's podcast (no file will be downloaded in case there's no stream for today)</li> <li>When downloading from FTP, RadioBOSS will use Passive mode if username and password are specified in the URL, otherwise Active mode is used.</li> </ul> |
|                                                | Example:<br>download<br>http://www.example.com/file1.ex<br>e D:\savedfile.ext                                                                                                    |
|                                                | Example: download podcast (will<br>download the newest podcast from the<br>feed)<br>download podcast<br>http://www.example.com/podcast<br>t.xml D:\podcast.mp3                                                                                                    |
|                                                | Example: download podcast (will<br>download the today's podcast from the<br>feed)<br>download podcast_today<br>http://www.example.com/podcast<br>t.xml D:\podcast.mp3                                                                                                    |
|                                                | Example: download file specifying<br>username and password for<br>authorization                                                                                                    |

|                                                  | download<br>http://USERNAME:PASSWORD@w<br>ww.example.com/file1.exe D:<br>\savedfile.ext                                                                                                    |
|--------------------------------------------------|----------------------------------------------------------------------------------------------------|
|                                                  | Example: call script at specified URL<br>but do not save anything<br>download<br>http://www.example.com/thescri<br>pt.php                                                                                                    |
| fadeout time_ms                                  | Fade out the playlist playback in<br>time_ms milliseconds. Example:<br>fadeout 500                                                                                                    |
| set com(1-9) (dtr txd)<br>clr com(1-9) (dtr txd) | Set/clear the value at the com-port<br>out; out can be either dtr (pin 4) or txd<br>(pin 3). For example:<br><b>set com1 dtr</b> — set high dtr com1<br>level;<br><b>clr com2 txd</b> — clear (set low level)<br>at txd com2 out. Low com-port level<br>corresponds to –12V and high level to<br>+12V. |
| send COMX text                                   | Send string <b>text</b> to COM-port <b>COMX</b> .<br><b>COMX</b> - COM port name, e.g. COM1<br><b>text</b> - text to send                                                                                                    |
| set OPTION [on   off]                            | Enable/disable <b>OPTION</b> .                                                                                                    |

|                      | set OPTION on - enable (turn on)<br>OPTION.set OPTION off - disable (turn off)<br>OPTION.Example: set shuffle on - enable<br>shuffle mode; set shuffle off -<br>disable shuffleOPTION can be one of the following:<br>shuffle - shuffle (random playback)<br>repeat_track - repeat track option<br>repeat_list - repeat playlist option<br>break - stop after current track<br>autoamp - automatic volume control<br>(AutoAmp)<br>http_request - HTTP request<br>manual - scheduler Manual mode<br>autointro - Auto IntroThe set command can also be used to |
|----------------------|----------------------------------------------------------------------------------------------------|
|                      | The <b>set</b> command can also be used to set a variable value %showname: <b>set %showname=TEXT</b>                                                                                                    |
|                      | The variable value <b>%showname</b> can be used in the <u>HTTP request</u> .                                                                                                    |
| setencodersource SRC | Change the sound source for broadcasting encoders.                                                                                                    |
|                      | Possible <b>SRC</b> values:<br><b>0</b> - Audio mix<br><b>1</b> - Input 1<br><b>2</b> - Input 2<br><b>3</b> - Input 3                                                                                                    |
|                      | For more information about encoder<br>sources please refer to this page:<br><u>Broadcasting Internet radio</u>                                                                                                    |
|                      | Example:<br>setencodersource 0                                                                                                    |
| setcasttitle TITLE   | Update streaming title.                                                                                                    |
|                      | Example:<br>setcasttitle My Show                                                                                                    |

| silencedetector on                                                    | Turn on and turn off the silence                                                                                                    |
|-----------------------------------------------------------------------|----------------------------------------------------------------------------------------------------|
| silencedetector off                                                   | detector<br>silencedetector on – enable<br>silencedetector off – disable                                                                                                    |
|                                                                       | This command can also be used for<br>changing these parameters:<br><b>silencedetector timeout N</b> - change<br>silence detector timeout (in seconds)<br><b>silencedetector playlist FILENA ME</b><br>- change the name of the playlist<br>opened upon silence detection.                   |
| getfile C:\path_to_folder [/random /newest /oldest<br>[/delete /move] | ] This command adds one file from the specified folder to the playlist. It can select the oldest or newest file (by the adding date), or a random file. The command selects music files and playlist files.                                                                                 |
|                                                                       | Syntax:<br>getfile C:\path_to_folder<br>[/random /newest /oldest]<br>[/delete]                                                                                                    |
|                                                                       | If a folder path contains spaces, it must be surrounded by quotes.                                                                                                    |
|                                                                       | <pre>/random - select a random track<br/>/newest - select newest track<br/>/oldest - select oldest track<br/>/delete - delete the file after<br/>playback<br/>/move=path - move the file to the<br/>folder "path" after playback; if the para<br/>contains spaces, the parameter must</pre> |
|                                                                       | be enclosed in quotes: "/move=C:<br>\path with spaces".                                                                                                    |
|                                                                       | Example: Play one file from the ads folder, and then delete that file from disk:<br>getfile C:                                                                                                    |
|                                                                       | \announcements / newest / delet<br>e                                                                                                    |
|                                                                       |                                                                                                    |

|                                          | If you prefer to keep the file after playback, omit the delete parameter.                                                                                                    |  |
|------------------------------------------|----------------------------------------------------------------------------------------------------|--|
| playrequestedsong<br>playrequestedsong N | To automatically play the requested songs, use the <b>playrequestedsong</b> command.                                                                                                    |  |
|                                          | Optionally, you can specify a minimum<br>time interval (in minutes) to delay<br>song request playback: some music<br>licensing authorities require a delay<br>before the requested song can be<br>played. Example:<br><b>playrequestedsong 30</b> - delay<br>requested song playback for at least<br>30 minutes. The scheduled event with<br>the playrequestedsong command<br>should be set up to repeat, e.g. every<br>10 minutes during the time period<br>when you want to accept song<br>requests. |  |
|                                          | See also: <u>Remote Control API</u> song<br>request actions: <b>songrequest</b> ,<br><b>songrequestclear</b>                                                                                                    |  |
| weather city, country                    | Update weather data: <u>Automatic</u><br>weather announcement                                                                                                    |  |
|                                          | Example: weather New York, US                                                                                                    |  |
| setdtmfsource 1 2 3 URL                  | Set DTMF detector source.<br><b>1</b> - Input 1<br><b>2</b> - Input 2<br><b>3</b> - Input 3<br><b>URL</b> - specify network stream URL                                                                                                    |  |
|                                          | Example: <b>setdtmfsource</b><br>http://example.com:8000                                                                                                    |  |
| stopoverlays                             | Stops all playing "overlay playback"<br>events                                                                                                    |  |
| enablegroup GROUP<br>disablegroup GROUP  | Enable ( <b>enablegroup</b> ) or disable ( <b>disablegroup</b> ) a group of events.                                                                                                    |  |
|                                          | <b>GROUP</b> - event group name to enable/disable. Multiple groups can be                                                                                                    |  |

|                                                 | specified, comma separated, e.g. enablegroup Group 1, Group 2                                                                                                  |  |
|-------------------------------------------------|----------------------------------------------------------------------------------------------------|--|
| enableevent EVENTNAME<br>disableevent EVENTNAME | Enable ( <b>enableevent</b> ) or disable ( <b>disableevent</b> ) an event.                                                                                     |  |
|                                                 | EVENTNAME - event name                                                                                                    |  |
|                                                 | enableevent MyShow                                                                                                    |  |
| runevent EVENTNA ME   EVENTID                   | Run an event by its name or identifier.                                                                                                    |  |
|                                                 | <b>runevent MyShow</b> - run an event<br>using its name<br><b>runevent MMHDBYQSNUEF</b> - run an<br>event using its identifier                                 |  |
| enablevo<br>disablevo                           | Enable or disable <u>Voiceovers</u> .                                                                                                    |  |
| autointro [disable enable] rule1, rule2,        | Enable or disable <u>Auto Intro</u> rules.<br>Rules names are not case sensitive.                                                                              |  |
|                                                 | Example: disable rules Morning and<br>Day<br><b>autointro disable Morning, Day</b>                                                                             |  |
|                                                 | Example: enable Artist rule<br>autointro enable Artist                                                                                                    |  |
| eqpreset NAME                                   | Change equalizer preset.                                                                                                    |  |
|                                                 | Example: change current preset to<br>"Rock"<br>eqpreset Rock                                                                                                   |  |
| dsp enable  disable [index]                     | Enable or disable DSP                                                                                                    |  |
|                                                 | Examples:<br><b>dsp enable</b> - enable all DSPs<br><b>dsp enable 1</b> - enable DSP #1 in the<br>list<br><b>dsp disable 1</b> - disable DSP #1 in the<br>list |  |
| playlist TABNAME                                | Change active playlist tab. When used<br>inside "Multiple actions" in the<br>scheduled event, this command is                                                  |  |

|                      | always executed first, regardless of its<br>position in the actions list.<br>Example: change active playlist tab to<br>tab named "Main"<br><b>playlist Main</b>                                                                     |
|----------------------|----------------------------------------------------------------------------------------------------|
| relaystart 1 2 3 URL | Start <u>relaying</u> .<br>1 - Input 1<br>2 - Input 2<br>3 - Input 3<br>URL - specify network stream URL<br>Example: relay network stream<br>relaystart<br>http://example.com/stream<br>Example: relay line input 1<br>relaystart 1 |
| relaystop            | Stop <u>relaying</u> .                                                                                                    |
| resetplayedstate     | Reset the "played track" status for tracks in the playlist window.                                                                                                    |

### See also Scheduler Remote Control API

## 4.2.3 Starting events by DTMF signal

Scheduled events can also be started by a DTMF signal. It is useful when you need to rebroadcast another station and insert regional advertisement blocks: DTMF can be used for synchronization.

#### **DTMF** configuration

First, select a source where DTMF will be checked. In the Settings window, select <u>DTMF</u> tab. Select an <u>input</u> (Input1/Input 2) or URL. If you selected "URL," enter a network stream URL; RadioBOSS will connect to that URL and look for DTMF tones in the stream.

RadioBOSS will automatically activate or deactivate the DTMF detector when necessary.

#### Setting up events

In the <u>event properties</u> window, check the **DTMF** check box and enter a DTMF sequence (e.g. "764C"). When this sequence is detected, the event will start.

RadioBOSS starts to look for a DTMF tone 5 minutes before the event start time and ends 5 minutes after the event start time. The time frame can be adjusted in the <u>DTMF</u> tab in the Settings. For example, if the event is supposed to start at 01:00:00, DTMF will be checked from 00:55:00 to 01:05:00. If no DTMF is detected within that time frame, the event will be launched at the end of the DTMF checking window - in the example, at 01:05:00. To avoid this, check the **DTMF Only** checkbox: in this case, the events will be started by DTMF only. If no DTMF tone is detected, the scheduled event will not start.

To end an event by a DTMF signal, check the "**End DTMF**" check box and enter a DTMF sequence.

Multiple DTMF signals can be specified for Start and End DTMF, e.g. "764C, 1D56" - in this case the event will be started by either "764C" or "1D56" tone.

#### 4.2.4 Events overview

Events Overview window is used to analyze what events will run on a given day.

To open the Events Overview window, click the **List** button under the events list, and select the **Events Overview...** command.

Each event is shown as a rectangle, its width indicates the event duration. **Hovering** any event in the chart will show its name and start time, **click** on an event to select it in the events list, and **double-click** to call the event editor window. Rectangle height doesn't have any special meaning - the heights are different to prevent one event hiding completely behind another.

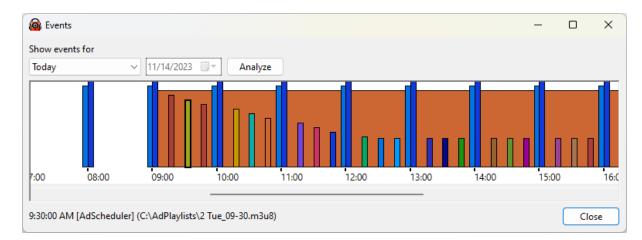

# 4.3 Generating a playlist

## **Playlist Generator Pro**

**Playlist Generator Pro** can help you create playlists with a given structure (rotation) that will determine which tracks, from which source(s), and how many ones will show up in the playlist. In addition, it can prevent repeating of the tracks, use filters, and priority rules. Playlists can be generated manually or <u>automatically</u> by schedule.

You can launch Playlist Generator Pro from the menu: Playlist -> Playlist Generator Pro.

| 🚯 Playlist Generator Pro |                  |                  | - 🗆 X             |
|--------------------------|------------------|------------------|-------------------|
| Preset                   |                  |                  |                   |
| Structure Settings Log   |                  |                  | Generate <b>•</b> |
| Categories               | Rotation         | Est. duration: 🛫 | Export to player  |
|                          | ⇒                |                  | Save playlist     |
|                          |                  |                  | ł                 |
|                          | <b>4</b>         |                  |                   |
|                          |                  |                  |                   |
|                          |                  |                  |                   |
|                          |                  |                  |                   |
|                          |                  |                  | Style 💌           |
|                          |                  |                  | Help              |
|                          | Total playlist I | ength:           | About             |
| + - 🗆 🗄                  |                  | h 0 🛉 min        | Exit              |

## General information and an example of use

A playlist is generated according to a given structure (rotation), which consists of categories. A category consists of tracks that will be used in the playlist.

#### Example:

Say, you want to create a eight-hour-long playlist with the following rotation:

- Top100
- Station ID
- Music
- Station ID
- Music
- Station ID

In the example, it plays one Top100 track, then two Music tracks with Station ID after every song, and then it repeats. There are only three different types of tracks in this rotation. So three categories of tracks will be created: **Station ID**, **Top100**, and **Music**.

To create a category, click the "+" button below the list of categories. A window with <u>category</u> options will open:

| 🚱 Category                                        |                                   |                     |               |   | _  |     | Х   |
|---------------------------------------------------|-----------------------------------|---------------------|---------------|---|----|-----|-----|
| General Tracks                                    | Filters                           | Priority            | No-repeat     |   |    |     |     |
| Name:                                             |                                   | gory0<br>obal categ | 007/          |   |    |     |     |
| Duration:                                         | <ul><li>● 1</li><li>○ 0</li></ul> | Tr                  | acks<br>our 0 |   |    |     |     |
| Use this categ<br>Outro: add or<br>Colors<br>Text | jory only                         | once (do            | not loop)     |   |    |     |     |
|                                                   |                                   |                     |               |   |    |     |     |
| ?                                                 |                                   |                     |               | ( | DK | Can | cel |

• On the **General** tab, enter a Category **name** (for example, "Music"; this name will be used to display the category in the list), **duration** (e.g. one track).

• On the **Tracks** tab, enter the source of tracks for the Category. It may be a folder, playlist, <u>music</u> <u>library</u>, or track — whatever better suits your needs. RadioBOSS will select the appropriate number of tracks from that source.

• For the **Station ID** category, turn on the **Ignore all "do not repeat" rules** option on the **Norepeat** tab. It is recommended to check this check box for jingles, sweepers, station IDs and other nonmusic tracks.

- Click OK.
- Create other categories in a similar fashion.

Once all categories are created, define the rotation. To do that, select a category in the list and click the right-arrow button (you can also drag-and-drop a category). The category will be added to the Rotation window. To change the order of categories in the list, use the up-arrow and down-arrow buttons. To delete a category from the list, use the "–" button. To move categories within the list, drag-and-drop them using a mouse.

In the example above, the following rotation will be created:

- \* Top100
- \* Station ID
- \* Music
- \* Station ID

\* Music

\* Station ID

In the example, we needed a eight-hour-long playlist, so we checked the **Total playlist length** check box and set the corresponding parameter at 8 hours 0 minutes. (If the check box were unchecked, the generator would go through the Playlist Structure only once, and then the playlist generation would be finished.)

When the **Total playlist length** check box is checked (as in the example), the generator will repeat the pattern (cycling through the Playlist Structure) until the desired duration is reached.

| 🚱 Playlist Generator Pro |      |                      |                                       | - 🗆 X            |
|--------------------------|------|----------------------|---------------------------------------|------------------|
| Preset                   | Day  |                      |                                       |                  |
| Structure Settings Log   |      |                      |                                       | Generate 🔻       |
| Categories               |      | Rotation             | Est. duration 22:38 🔁                 | Export to player |
| Music                    | 1 T. | ➡ Music              | 1 T. 🔶                                |                  |
| Station ID               | 1 T. | Station ID           | 1 T.                                  | Save playlist    |
| Top 100                  | 1 T. | Top 100              | 1 T.                                  |                  |
| Summer                   | 1 T. | ↑ Station ID         | 1 T.                                  |                  |
|                          |      | Music                | 1 T.                                  |                  |
|                          |      |                      |                                       | Style 💌          |
|                          |      |                      |                                       | Help             |
|                          |      | ✓ Total playlist ler | ngth:                                 | About            |
| + - 🗔 🛃                  |      | 0 🖨 d 3 🖨 h          |                                       |                  |
|                          |      |                      | · · · · · · · · · · · · · · · · · · · | Exit             |

In the end, you should see something like this:

**Est. duration** - shows the time of one rotation cycle. **Total playlist length** - shows the total time the playlist is set to play.

On the <u>Settings</u> tab, you can set various no-repeat rules to improve the resulting playlist.

To save the **Preset** for future use, click the **Save** button in the top of the window. To rename a preset, right-click its name. You can use the saved **Preset**, for example, for <u>automatically scheduled generation</u> <u>of playlists</u>.

To create a playlist, click the **Generate** button. The **Log** tab will open, where you can see the generation progress, errors, and the resulting length.

To load the playlist into RadioBOSS right away, click the **Export to player** button. The **Save playlist** button saves the created playlist to a file.

To create several playlists at once, click the down arrow next to the Generate button and select **Generate multiple playlists..** More about creating several playlists.

See also <u>Command line interface</u> <u>Playlist Generator Pro Settings</u> <u>Categories</u>

## 4.3.1 Categories

To create a category, click the "+" button under the list of categories:

| 🚱 Playlist Generator Pro |        |              |                       | - 🗆 X            |
|--------------------------|--------|--------------|-----------------------|------------------|
| Preset                   | Day    |              | 🗋 🛅 🗒 🖲               |                  |
| Structure Settings Log   |        |              |                       | Generate 💌       |
| Categories               |        | Rotation     | Est. duration 22:38 🔁 | Export to player |
| Music                    | 1 T. 🗧 | Music        | 1 T. 👚                |                  |
| Station ID               | 1 T.   | Station ID   | 1 T.                  | Save playlist    |
| Top 100                  | 1 T.   | Top 100      | 1 T.                  |                  |
| Summer                   | 1 T.   | Station ID   | 1 T.                  |                  |
|                          | 4      | Music        | 1 Т.                  |                  |
| ,     ,                  |        |              |                       | Style 🔻          |
|                          |        |              |                       | Help             |
|                          |        | 🗹 Total play | /list length:         | About            |
| ÷ - 🗆 E                  |        | 0 🛉 d 3      | ► h 0 ► min           | Exit             |

The category window will open.

Category Settings: General Track sources Filters Priority No-repeat

## 4.3.1.1 General

| 🚱 Category     |                                                                                              | —  |     | ×   |
|----------------|----------------------------------------------------------------------------------------------|----|-----|-----|
| General Tracks | Filters Priority No-repeat                                                                   |    |     |     |
| Name:          | Category0<br>✓ Global category                                                               |    |     |     |
| Duration:      | <ul> <li>Tracks</li> <li>hour</li> <li>tracks</li> <li>Use all tracks from source</li> </ul> |    |     |     |
|                | gory only once (do not loop)<br>nly at the end of the playlist                               |    |     |     |
| Colors<br>Text | iny at the end of the playnst                                                                |    |     |     |
| ?              |                                                                                              | ОК | Can | cel |

Name - name of the category, the category be shown on the list under this name - for instance, "Music"

**Global category** - if checked, this category will be accessible in all other presets, otherwise, it will only be private for this preset. Enabled by default.

**Duration** - the number of tracks or minutes that will be taken from the category during each rotation cycle.

Use all tracks from the source - all source tracks will be used every time.

**Use this category only once (do not loop)** - this category will be used only once (during the first rotation cycle).

**Outro: add only at the end of the playlist** - add the track(s) from the category at the end of the playlist only.

#### 4.3.1.2 Track sources

At the top of the window, select category source type: **Tracks** or **Categories**.

### Tracks

| 🚱 Category                                                                                                    | _ |                                                             | × |
|----------------------------------------------------------------------------------------------------|---|-------------------------------------------------------------|---|
| General Tracks Filters Priority No-repeat                                                                                 |   |                                                             |   |
| Tracks ~                                                                                                    |   |                                                             |   |
| Tracks source:                                                                                                    |   |                                                             |   |
|                                                                                                    |   | Add<br>Folder<br>Track<br>Playlist<br>Library<br><br>Delete |   |
| ✓ Include subfolders                                                                                                    |   |                                                             |   |
| Tracks selection:       Start position:                 Random                1                  In order               1 |   |                                                             |   |
| ?                                                                                                    | < | Cance                                                       | ł |

Select the tracks for this category. This can be a playlist, a folder, a <u>music database</u>, a set of single tracks. Several different sources can be used.

You can use special tags (**file name templates**) in file names that the program will replace with corresponding values. Please see the **file name templates** section on the <u>Event</u> page. Use the **?noeval** tag to prevent template being processed by the playlist generator (in this case, template will be processed upon playlist playback). To enter macro values, select an entry in the **Tracks source** list, press "..." button and select "**Edit item**" option.

Tracks can be selected **randomly** or **in order**. In the latter case, tracks in the source are sorted alphabetically. In case of **Random** selection, settings on the <u>Priority</u> tab affect how selection will happen. If there are no priority rules enabled, it will shuffle the list of tracks and try to select each one before repeating. If there's at least one priority rule added or priority by rating enabled, selection will be pure random.

**Start position** - sets the initial track position in the source. This track will be the first to be selected when the "In order" option is enabled. This function is used for publishing materials that consist of several parts (such as lectures, for example). The "**Advance on each generation**" setting increases the starting position for the next playlist generation (so that the next part is used when a new playlist is created).

## Categories

| Category       |                                                                                            | × |
|----------------|--------------------------------------------------------------------------------------------|---|
| General Tracks | Filters Priority No-repeat                                                                 |   |
| Name:          | Category0                                                                                  |   |
| Duration:      | <ul> <li>Tracks</li> <li>hour</li> <li>Hour</li> <li>Use all tracks from source</li> </ul> |   |
| Use this cate  | gory only once (do not loop)                                                               |   |
| Outro: add o   | nly at the end of the playlist                                                             |   |
| Colors<br>Text |                                                                                            |   |
| ?              | OK Cancel                                                                                  |   |

When the source type is set to Category, other categories are used as a track source. Several categories can be added as a source, with different weights. On each track selection, it will select a random category and get one track from there. Weight determines the probability of a category being selected, e.g. category with a weight of 2 is two times more likely to be selected than a category with a weight of 1.

Example:

CategoryA has weight = 1

CategoryB has weight = 2

That means, the CategoryB has twice a chance of being selected for the playlist, compared to the CategoryA. For example, if 100 tracks are selected, the result have ~34 tracks from CategoryA and ~66 tracks from CategoryB.

4.3.1.3 Filters

| Category X                                                   |
|--------------------------------------------------------------|
| General Tracks Filters Priority No-repeat                    |
| Tags filter                                                  |
| Year from to Exclude tracks without "year" specified         |
| BPM from to Exclude tracks without "BPM" specified           |
| Rating from V to V Exclude tracks without "rating" specified |
| Comment ?                                                    |
| at least 0 minutes 0 sec no more than 9999 minutes 0 sec     |
| Genre                                                        |
| Gender                                                       |
| Language                                                     |
| ? OK Cancel                                                  |

On the "**Filters**" tab, you can set additional filters for tracks, such as year, rating and track duration. Filter values work **inclusively**.

#### Tags filter

Rules to filter tracks by <u>Tags</u>. In order to pass the filter, a track must match all the defined rules.

#### Filter by year

For the filter by year, you can use **now** and **prev**, which is current and previous year, respectively.

#### Filter by comments

It is recommended to use the **Tags filter** instead of the comment filter. The comment filter is an obsolete feature we keep for backward compatibility.

Show details

One or several words are defined in the filter. If any of them is found in a track's comments, the track will pass the filter. You can also define mandatory words using the REQUIRE keyword. Exclude tracks using the NOT keyword. Keywords in track tags should be separated with a comma (,) or semicolon (;): **slow**, **moody**, **80s**.

For example: **bass, synth, REQUIRE 90s, NOT slow** - select tracks containing **bass** or **synth** in comments, definitely contain **90s** and do not contain **slow**.

#### Filter by genre

One or more genres are defined for track selection. To select several genres, list them through a comma: **pop, rock** (in this case, Pop or Rock tracks will also be in the category). Tracks without a genre are excluded.

#### Filter by gender

Filter tracks by the "Gender" field. You can specify multiple options by separating them with a comma.

#### Filter by language

One or more languages are specified for track selection. To specify multiple languages, they must be separated by commas.

#### 4.3.1.4 Priority

| Category                                                                                                    | × |
|----------------------------------------------------------------------------------------------------|---|
| General Tracks Filters Priority No-repeat                                                                                                    |   |
| <ul> <li>Change track selection priority based on rating <ol> <li>40</li> <li>2</li> <li>30</li> <li>-20</li> <li>4</li> <li>-10</li> <li>5</li> <li>6</li> <li>+10</li> <li>7</li> <li>+15</li> <li>8</li> <li>+20</li> <li>9</li> <li>+30</li> <li>10</li> <li>+40</li> </ol></li></ul> <li>Additional priority rules Increase priority by 20 for tracks where playcount is less than 1 Increase priority by 20 for tracks where played is greater than 10 days ago </li> <li>Increase priority by 10 for tracks where last played is greater than 10 days ago Image: Comparison of the played is greater than 10 days ago Image: Comparison of the played is greater than 10 days ago Image: Co</li> |   |
| ? OK Cancel                                                                                                    |   |

The **"Priorities**" tab lets you configure extended track selection rules. Priority represents the odds of a track being added to the playlist.

Track **priority** is calculated automatically and is based on the set rules. Each track has a **base priority of 50**, which corresponds to a "standard" chance of being put on the playlist. Values under 50 lower this chance, and values over 50 increase it. Priority **values range from 0 to 100**. Thus, **0** translates into a very low chance of making it to the playlist, while a value of **100** makes a file three or four times more likely to appear there (compared with the base priority of 50). Priority values below zero exclude the track completely.

**Priority rules** change track priority based on track properties, i.e., **playcount, year, last played, date added,** and **genre**. For instance, for a track that hasn't been played in a while , you can give it a better chance of being added to the playlist. This chance can be lowered for unpopular tracks.

Priority rules based on <u>Tags</u> are processed as an AND operation (a track must contain/not contain all the selected tags)

**Date added** / **Last played** rule: specify the number of **days** and condition (less than, more than, equals). For instance, a rule "Date added less than 10" will be applied to tracks that were added to the <u>Music Library</u> less than 10 days ago (non inclusive). Fractional values are also accepted, e.g. **0.5** means half of the day - 12 hours.

**Playcount** rule: you can use the **MIN**, **MAX**, and **AVG** (minimum, maximum and average) values for the "**Playcount**" rule. For example, you can set a higher priority for tracks whose number of playbacks is fewer than AVG (average).

| Priority Rule        |   |           |        |     | ×      |
|----------------------|---|-----------|--------|-----|--------|
| Condition            |   |           |        |     |        |
| Playcount            | ~ | less than | $\sim$ | AVG |        |
| Action               |   |           |        |     |        |
| increase priority by | ~ | 20        | •      |     |        |
|                      |   |           |        | OK  | Cancel |

**Year** rule: you can use the **NOW** or **CURRENT** to specify the current year, and **PREV** or **PREVIOUS** to specify the previous year. You can use simple calculations such as: **CURRENT-1** - previous year.

| Priority Rule        |        |        |        |         | >      | < |
|----------------------|--------|--------|--------|---------|--------|---|
| Condition            |        |        |        |         |        |   |
| Year                 | $\sim$ | equals | ~      | CURRENT |        |   |
| Action               |        |        |        |         |        |   |
| increase priority by | ~      | 20     | ▲<br>▼ |         |        |   |
|                      |        |        |        | OK      | Cancel |   |

#### 4.3.1.5 No-repeat

| Category X                                                                                                    |
|----------------------------------------------------------------------------------------------------|
| General Tracks Filters Priority No-repeat                                                                                                    |
| □ Ignore all "do not repeat" rules         Override global separation rules         Do not repeat artist for:         Use global value         >>>>>>>>>>>>>>>>>>>>>>>>>>>>>> |
| Additional separation rules                                                                                                    |

The "**No-repeat**" tab can be used for redefining the <u>global non-repeat settings</u> for an artist, track, album, and track name, and set additional no-repeat rules (year, genre, language, gender).

For jingles, station-related information inserts and non-music tracks, we recommend enabling the **"Ignore 'Do not repeat artist/track' options**" option.

| Separation rule |        |       | ×      |
|-----------------|--------|-------|--------|
| Do not repeat   | Period | _     |        |
| Gender          | ~ 10   | 🚔 min |        |
|                 |        | OK    | Cancel |

#### **Related topics:**

Repeat protection rules

## 4.3.2 Settings

To improve the quality of the playlist, you can configure different repeat playback protection rules on the "Settings" tab:

| Playlist Generator Pro                                                                                                    | - 🗆 X                                                     |
|----------------------------------------------------------------------------------------------------|-----------------------------------------------------------|
| Preset Day 🗈 🖻 🗐 🛞                                                                                                    | Constant                                                  |
| <ul> <li>Do not repeat artist</li> <li>60 v min (1 h)</li> <li>Related artists</li> <li>Multiple artists</li> <li>Matching rules</li> <li>Do not repeat track</li> <li>120 v min (2 h)</li> <li>Do not repeat album</li> <li>60 v min (1 h)</li> </ul>                                                                                                    | Generate     ▼       Export to player       Save playlist |
| <ul> <li>Only compare albums from the same artist</li> <li>Do not repeat track title</li> <li>60  min (1 h)</li> <li>Use the Last Played tag</li> <li>Repeat protection with consideration for tracks in the playlist window</li> <li>On error, create an empty playlist</li> <li>Filter non playable tracks</li> <li>Amount of track overlap  0.0  sec</li> </ul> | Style    Help  About  Exit                                |

Do not repeat artist for ... - sets the period of no repetition for a particular artist, in minutes.

**Related artists** - allow you to prohibit the playback of songs by related artists. This option is used in situations where an artists is known under several stage names or when the same artists performs independently and as part of a band. To configure this function, click the "+" button in the "Related artists" window, add an artist and click "**OK**". Once done, open (double-click or right-click on "Edit") the new artist and enter related artists, one name per line, in the new window.

| 🤓 Related Artists 🛛 —                                                                                   |   | × |
|----------------------------------------------------------------------------------------------------|---|---|
| <ul> <li>✓ The Beatles</li> <li>✓ Paul McCartney</li> <li>✓ Queen</li> <li>✓ Freddie Mercury</li> </ul> |   |   |
| + - 2                                                                                                   | 0 | К |

| 🤓 Related           | _  |     | $\times$ |
|---------------------|----|-----|----------|
| One artist per line |    |     |          |
| Paul McCartney      |    |     |          |
|                     |    |     |          |
|                     |    |     |          |
|                     |    |     |          |
|                     |    |     |          |
|                     | ОК | Can | cel      |

**Multiple artists** - repeat protection for multiple artists listed through a separator. For instance, if the artist is **Metallica feat. Aphaville**, the individual artists (**Metallica**, **Alphaville**) will not be repeated, including when they are listed with another artist. E.g. **Metallica feat. Michael Jackson** will also be considered as a repeated artist.

| Multiple Artists                                                 | $\times$ |
|------------------------------------------------------------------|----------|
| Extract individual artists for repeat protection                 |          |
| Artist separators (one per line)                                 |          |
| ft<br>ft.<br>feat<br>feat.<br>vs<br>vs.<br>&<br>and<br>with<br>, | <        |
| OK Cano                                                          | :el      |

**Matching rules (Consider artists identical if their names match for ... %)** - do not repeat artists with similar names. Adjust the accuracy of relatedness calculation. You can test the feature by clicking the "**Test**" button, entering some artists and seeing how similar they appear, in percent:

| Compare               | ×  |
|-----------------------|----|
| Artist 1:             |    |
| Queen & David Bowie   |    |
| Artist 2:             |    |
| Queen and David Bowie |    |
| Match: 83%            | ОК |

**Do not repeat track for...** – sets the no-repeat periodicity of a track, in minutes.

**Do not repeat album for...** – sets the no-repeat periodicity of an album, in minutes.

**Only compare albums from the same artist** - the "do not repeat album for" rule can only be set for one artist.

**Do not repeat title for** – sets the no-repeat periodicity of a track name (for instance, in situations when different artists' tracks have the same title).

**Use the Last Played tag**- activates protection against repeats using the "Last Played" tag.

**Repeat protection: Take into accounts tracks in the playlist window** - factors in the rule for not repeating tracks that are on the playlist window in RadioBOSS.

**On error, create an empty playlist** - creates an empty playlist if an error occurs in the process of generating a playlist. If this option is turned off, when error occur the categories can be skipped; in case when there are many errors, the resulting playlist duration can be less that configured. "Error" means that the playlist generator is unable to find a track that meets all the criteria (repeat protection rules, filters etc).

**Filter non playable tracks** - filters out tracks that can't be played (e.g. corrupted tracks, tracks with zero duration, unsupported file format etc).

**Amount of track overlap** – consider the duration of crossfades.

Related topics: Repeat protection rules

#### 4.3.3 Automatic Playlist Generation

This guide will help you automatically generate playlists on schedule using Playlist Generator Pro.

First, create a preset in the <u>Playlist Generator Pro</u> and save it. It is called "Day" in the example.

| reset                | Day  |                    |                       |                  |
|----------------------|------|--------------------|-----------------------|------------------|
| Structure Settings L |      |                    | · _ ↑                 | Generate         |
| Categories           |      | Rotation           | Est. duration 22:38 😋 | Export to player |
| Music                | 1 T. | ➡ Music            | 1 T. 🔶                |                  |
| Station ID           | 1 T. | Station ID         | 1 T.                  | Save playlist    |
| Тор 100              | 1 T. | Top 100            | 1 T.                  |                  |
| Summer               | 1 T. | 1 Station ID       | 1 T.                  |                  |
|                      |      | Music              | 1 T.                  |                  |
|                      |      | <b>1</b>           |                       |                  |
|                      |      |                    |                       |                  |
|                      |      |                    |                       |                  |
|                      |      |                    |                       |                  |
|                      |      |                    |                       |                  |
|                      |      |                    |                       |                  |
|                      |      |                    |                       | Style 🔻          |
|                      |      |                    |                       | Help             |
|                      |      | ✓ Total playlist I | anathi                | About            |
|                      | ]    |                    |                       |                  |
| + - 🗔 🖻              |      | 0 📮 d 3 📮          | h 0 🚔 min             | Exit             |

After creating the preset, close Playlist Generator Pro and do the following:

- 1. Create a new <u>scheduler event</u> in RadioBOSS.
- 2. Click the Wizard button. Select "Generate a playlist", and then click "Next."

| le Edit View P                    | laylist Tools Jingles Settings Help                    |                                            |                                                                  | ⊖≓ Use           |
|-----------------------------------|--------------------------------------------------------|--------------------------------------------|------------------------------------------------------------------|------------------|
| ) 🖻 🖺 🛄                           | 🐮 🗉 🖺 📁 🔲 🖽 🛙                                          | 🖸   🏂 🏗 🖄 🙆 🚱 😒 🎥   🗕 🖬 🔇 🌼                | Ĩ∬×                                                              | Radi             |
| Thu 11/26/2020                    | Last track                                             | On Air Comi                                | ng up next                                                       |                  |
| 7:00:21 PM<br>0°C 75%             | Dash Berlin feat. Kate Walsh -<br>When You Were Around |                                            | ndy Moor feat. Carrie Skipper -<br>ory Of My Life (Extended Mix) | 5                |
| AccuWeather                       |                                                        | 06:12.8 - 02:13.5                          |                                                                  |                  |
|                                   | ि गम<br>Gir Event                                      | PI1 PI2 DI3                                |                                                                  | Inse             |
| <b>On</b> □ M                     | Playlist/track filename or command                     | Task name                                  | Group Colors:                                                    |                  |
| Run in                            |                                                        | - Z 🖻 🗉 🗖                                  | → Abcd                                                           | x                |
| Announce                          | Time and day                                           | Ontions                                    |                                                                  | X                |
| <ul><li>03:09:39</li></ul>        | ● Time 12:00:00 AM 🐳 🛛 🛛 Sc                            | :heduler Wizard                            | ×                                                                | x                |
| <ul><li>00:59:39</li></ul>        | O Hours                                                |                                            | pped                                                             | x                |
| Hour playlists                    | Date 11/26/2020 V                                      | Select action:                             | ver                                                              | T                |
| <ul> <li>03:29:39</li> </ul>      |                                                        | O Play a track or playlist                 |                                                                  | X                |
| <ul> <li>03:59:39</li> </ul>      | Week days                                              | O Play an Internet stream                  | urrent track to finish                                           | X                |
| O1:59:39                          | ⊠Su ⊠Mo ⊠Tu ⊠We ⊠Th                                    | O Play one track from a playlist or folder | Sweepers                                                         | X                |
| 59:39                             | Weeks 1st 2nd 3rd                                      | O Play all tracks from folder              | playlist, enqueue                                                | X                |
|                                   | Repeat                                                 | Select a random playlist from a folder     | t                                                                | X                |
|                                   | Repeat every 10                                        | O Play "Line Input"                        |                                                                  | X                |
| Add                               | no more than                                           | O Generate a playlist                      |                                                                  | X                |
|                                   | no more than                                           | O Automatic announcement                   |                                                                  | X                |
| Log                               | Expiration                                             | ○ Perform an action                        |                                                                  | >                |
| -                                 | No expiration $\checkmark$                             | ◯ Start a program                          |                                                                  | areo 223<br>44.1 |
| Time Title                        | Waiting options                                        | O Download a file or podcast               |                                                                  | o 6:54:08        |
| 5:41:50 PM Pau                    | Maximum time to wait in the queue                      | O Relay                                    | ogether with playlist                                            |                  |
| 5:48:53 PM Ung                    | 0 min 0 sec                                            |                                            | = 50                                                             |                  |
| 5:50:05 PM Das<br>5:50:05 PM Inse |                                                        | < Prev Next > Can                          | cel                                                              |                  |
| 54:08 PM Asle                     | ? Set default                                          | Current Procession Current Procession      | OK Cancel                                                        |                  |
| 5:54:08 PM Inse.                  | ang auto maro ripiner u                                |                                            |                                                                  |                  |

In the wizard window below, select the preset. Click "Next" to generate a command and insert it into the "Filename/Command" field of the event.

| Scheduler Wizard                                          | ×    |
|-----------------------------------------------------------|------|
| Generate a playlist<br>Select template:                   |      |
| Day 🗸                                                     |      |
| Run Playlist Generator                                    |      |
| Save generated playlist to a file (do not start playback) |      |
| File name                                                 |      |
|                                                           |      |
|                                                           |      |
|                                                           |      |
|                                                           |      |
|                                                           |      |
| < Prev Next > Ca                                          | ncel |

You don't have to use the Wizard each time. The command to generate a playlist with Playlist Generator Pro has the following format:

#### generate preset\_name

Substitute **preset\_name** with the preset name you would like to use.

After creating an event, RadioBOSS will automatically generate playlists at the specified time and start the playback.

If you need to create and save a playlist only, without playback, you need to select the option "Save generated playlist to a file (do not start playback) and specify a file name.

## 4.3.4 Generating multiple playlists

The playlist generator allows you to create several playlists at once. It uses a shared track no-repetition buffer, which makes it possible to use long no-repetition intervals (e.g. several days). To create multiple playlists, select the **Generate multiple playlists** option.

| 🚯 Playlist G                           | Generator | Pro |                              |                                                       |              |                                   |          | -        | -                 |                  | × |
|----------------------------------------|-----------|-----|------------------------------|-------------------------------------------------------|--------------|-----------------------------------|----------|----------|-------------------|------------------|---|
| Preset                                 |           |     | Day                          |                                                       |              | •                                 |          |          |                   |                  |   |
| Structure                              | Settings  | Log |                              |                                                       |              |                                   |          |          | Gene              | rate             | - |
| Categorie                              | es        |     |                              | Rotation                                              |              | Est. duratic                      | Generate | e multip | le pla            | ylists           |   |
| Music<br>Station I<br>Top 100<br>Summe | -         |     | 1 T.<br>1 T.<br>1 T.<br>1 T. | Music<br>Station ID<br>Top 100<br>Station ID<br>Music |              | 1<br>1 r.<br>1 T.<br>1 T.<br>1 T. | Create e | vent     | <del>Jave ş</del> | лауныл           | _ |
| + -                                    |           | E   |                              | ✓ Total pla<br>0 🔹 d 3                                | ylist lengtl | h:<br>Î∓ min                      |          |          | Ab                | le<br>elp<br>out | • |

A window with playlist generation options will appear:

| 🚱 Generate multiple           | Generate multiple playlists |   |   |          |      |  |  |
|-------------------------------|-----------------------------|---|---|----------|------|--|--|
| Preset                        | File name                   |   |   |          | +    |  |  |
| Day                           | playlist_%nn                |   |   |          | -    |  |  |
|                               |                             |   |   |          |      |  |  |
|                               |                             |   |   |          |      |  |  |
| Course la lista ta            |                             |   |   |          |      |  |  |
| Save playlists to<br>D:\Music |                             |   |   |          |      |  |  |
| Number of playlists fo        | or each preset              |   |   |          |      |  |  |
| 1                             |                             |   |   |          |      |  |  |
| Start number                  |                             |   |   |          |      |  |  |
| 1                             |                             |   |   |          |      |  |  |
| ? Preset                      | Generate                    | Ŧ | C | reate ev | /ent |  |  |

To create playlists, select the presets to be used by clicking the "+" button. For each preset, you need to specify the name of the file it will be saved to. All playlists are saved to a specified folder.

The "Number of playlists" option defines the number of playlists to be created for each preset on the list. If the number of playlists is greater than 1, you need to use modifiers in the file name.

File name modifiers:

%n - a number with no leading zeros (1, 2, ... 10, ... 100).
%nn - a number padded with one leading zero (01, 02, ..., 10, 100).
%nnn - a number padded with two leading zeroes (001, 002, ..., 010, 100)

For example, if you run multiple playlist generation with the "Number of playlists" set to 1 and "Start number" set to 1, you'll have 5 playlists in the D:\Music folder: D:\Music\playlist\_01.m3u8 D:\Music\playlist\_02.m3u8 D:\Music\playlist\_03.m3u8 D:\Music\playlist\_04.m3u8 D:\Music\playlist\_05.m3u8

Clicking the arrow next to the Generate button lets you perform some additional actions:

Create event - add an event to RadioBOSS scheduler to create and save playlists.

Copy command line - copy the command line to create and save playlists.

#### 4.3.5 Command Line Interface

## **Playlist Generator Pro command line parameters**

You can use the command line interface to automatically generate playlists and save them to a specified location.

Usage: PlaylistGeneratorPro.exe -preset=PRESET -out=PLAYLIST [-n=N]

Options:

-preset = specifies the preset name (multiple presets can be specified separated by "|")
-out = specifies the file name for saving the generated playlist (use a full path with the extension .m3u8) (multiple file names, matching the preset number, can be specified separated by "|")
-n = how many playlists need to be generated (default = 1). If used, the -out option need to contain one of the modifiers: %on, %onn or %onnn (see below for more information)

-s= when using "-n", the -s option sets the starting number for playlist naming. Example: -s=5

Example: generate a playlist using the MyPreset preset and save it to C:\playlist.m3u8 PlaylistGeneratorPro.exe -preset=MyPreset -out=C:\playlist.m3u8

Warning: If the name of a present contains a space, parameters must be encased in quote marks: PlaylistGeneratorPro.exe "-preset=My Preset" "-out=C:\Folder name\playlist.m3u8" You can use the **run** <u>command</u> in the scheduler together with the command line interface to generate playlists and save them to a specific folder (for example, on a production machine). Unlike <u>automatic</u> <u>playlist generation</u>, doing that will only save a playlist but will not play it.

Example of such a scheduler event (note: there's no need to specify a full path to PlaylistGeneratorPro.exe program):

run PlaylistGeneratorPro.exe -preset=MyPreset -out=C:\playlist.m3u8

## Generating multiple playlists in one run (-n option)

Note: when playlists are generated in batch, they share the same no-repeat buffer, which means it's possible to create several playlists for extended periods of time with no repeated tracks.

```
Example:
PlaylistGeneratorPro.exe -preset=MyPreset -out=C:\playlist_%nn.m3u8 -n=11
```

Warning: If a command is executed in a .bat file, the percent sign must be written twice: PlaylistGeneratorPro.exe -preset=MyPreset -out=C:\playlist\_%%nn.m3u8 -n=11

This command will generate 11 playlists and save them under the names: C:\playlist\_00.m3u8 C:\playlist\_01.m3u8 C:\playlist\_02.m3u8 ... C:\playlist\_10.m3u8

File name modifiers: **%n** - a number with no leading zeros (1, 2, ... 10, ... 100). **%nn** - a number padded with one leading zero (01, 02, ..., 10, 100). **%nnn** - a number padded with two leading zeroes (001, 002, ..., 010, 100)

## Generating multiple playlists using multiple presets in one run

The following example creates 3 playlists using the **Morning**, **Day** and **Evening** presets and saving them to D:\Playlists\Morning.m3u8, D:\Playlists\Day.m3u8, and D:\Playlists\Evening.m3u8 respectively. This allows to prepare playlists in advance and then start them when needed.

Note: when playlists are generated in batch, they share the same no-repeat buffer, which means it's possible to create several playlists for extended periods of time with no repeated tracks.

Example:

PlaylistGeneratorPro.exe "-preset=Morning|Day|Evening" "-out=D: \Playlists\Morning.m3u8|Day.m3u8|Evening.m3u8"

You can specify the full path for the first playlist only; in this case, all playlists will be saved to the same folder. You can specify the full path for all playlists.

## 4.4 Advertisement Scheduler

You can use the Ad Scheduler to manage advertisements, that is, to automatically create and schedule advertisement blocks.

To launch it, click Tools -> Ads Scheduler

## How to use

#### First-time setup:

1) On the first launch, open the Settings window. (The application will prompt you to do that, just click Yes.)

2) Set the working folder for saving generated playlists and events.

3) On the **Ad blocks** tab, select the hours and minutes for placing ads. (You can change this setting later.)

4) Click OK.

#### **Operation:**

- In the main window, click the **Add** button to add tracks. The tracks will appear in the list. You can also drag the files from Windows folders to the application window, in this case, each file will be added as a separate entry. Ads are edited in the <u>Ads Parameters</u> window.
- To add a track to a block, put a check mark in the corresponding grid cell by right-clicking or doubleclicking it, or pressing the space bar. A number will appear that indicated number of ads in the block.
- After filling the grid for each track, click the **Create playlists and events** button. Playlist files for each ad block and scheduler events to start those playlists at specified times will be created. Events can be automatically added to the RadioBOSS <u>Scheduler</u>.
- **Important!** For Start and End settings to work, you must set up an <u>automatic advertisement playlist</u> <u>and events update</u>.
- **Multiple profiles** can be used for different sets of the advertisements (commercial, social, political, etc, each with own settings of intro/outro, blocks and other options).

The **color of ads** in the list indicates their status:

Black – normal state;

Red – the track was not found on the disk;

Gray - the track finished running on the specified date;

Blue - running the track has been planned for a future date;

Light-gray – the track is disabled.

| 5/2024 8:29:33 | PM         |          |        |      |        |    | BI | ock s | etup. |    | Ads o    | verview 🔻  | Create pla                                                   | ylists and eve |
|----------------|------------|----------|--------|------|--------|----|----|-------|-------|----|----------|------------|--------------------------------------------------------------|----------------|
| ds             |            | Selecte  | d Ad p | prop | erties | ;  |    |       |       |    | Thursday | 09:00      |                                                              |                |
| Name           | Start Date | End Date |        | Su   | Mo     | Tu | We | Th    | Fr    | Sa | ^        | Comme      | ercial01                                                     | 02:43          |
| Commercial01   | 2/5/2024   |          | 08:00  |      |        |    |    |       |       |    |          | Comme      | ercial02                                                     | 02:09          |
| Commercial02   | 2/5/2024   | 2/6/2024 | 08:30  |      | 1      |    |    | 1     |       |    |          |            |                                                              |                |
| Commercial03   | 3/1/2024   |          | 09:00  |      |        |    |    | 2     |       |    |          |            |                                                              |                |
| Commercial04   | 2/5/2024   | 2/5/2024 | 09:30  |      | 1      |    |    |       |       |    |          |            |                                                              |                |
| Commercial05   | 2/5/2024   |          | 10:00  |      |        |    |    | 1     |       |    |          |            |                                                              |                |
|                |            |          | 10:30  |      |        |    |    |       |       |    |          |            |                                                              |                |
|                |            |          | 11:00  |      |        | 1  |    | 1     |       |    |          |            |                                                              |                |
|                |            |          | 11:30  |      | 1      |    | 1  |       | 1     |    |          |            |                                                              |                |
|                |            |          | 12:00  |      |        | 1  |    | 1     |       |    |          |            |                                                              |                |
|                |            |          | 12:30  |      | 1      |    | 1  |       | 1     |    |          |            |                                                              |                |
|                |            |          | 13:00  |      |        | 1  |    | 1     |       |    |          |            |                                                              |                |
|                |            |          | 13:30  |      | 1      |    | 1  |       | 1     |    |          |            |                                                              |                |
|                |            |          | 14:00  |      |        | 1  |    | 1     |       |    |          |            |                                                              |                |
|                |            |          | 14:30  |      | 1      |    | 1  |       | 1     |    |          |            |                                                              |                |
|                |            |          | 15:00  |      |        | 1  |    | 1     |       |    |          | Total: 04: | 53                                                           |                |
|                |            |          | 15:30  |      | 1      |    | 1  |       | 1     |    |          |            | Test all b                                                   | locks          |
|                |            |          | 16:00  |      |        | 1  |    | 1     |       |    |          |            |                                                              |                |
|                |            |          | 16:30  |      | 1      |    | 1  |       | 1     |    |          |            | Prelisten block<br>Ads Scheduler   Rad<br>Radio Automation S |                |
|                |            |          | 17:00  |      |        | 1  |    | 1     |       |    |          |            |                                                              |                |
| <              |            | >        | 17:30  |      | 1      |    | 1  |       | 1     |    |          |            |                                                              | ://www.djsoft  |
|                |            | ×        | 18:00  |      |        | 1  |    | 1     |       |    | ~        |            |                                                              |                |

You can save and load grid presets to re-use the same grid for new tracks. To do it, click the **Edit** button below the "Selected Ad properties" grid.

You can access the media plan, that is, view all ad blocks or selected ones only. To do it, click the **Ads overview** button and select the necessary view mode.

You can set the length of ad blocks as desired. Click "Block setup..." -> "Sweepers...".

The **Test All Blocks** button allows you to check all blocks. The following parameters are checked: whether there are 2 or more clips of the same type in a row, whether a block exceeds the maximum duration (specified in settings).

When using multiple profiles, the **Create playlists and events** button, as well as **adsupdate** <u>scheduler command</u> will create playlists and events for **all profiles**.

## 4.4.1 Automatically update ads playlists and events

In order to take into account the settings for the start and end of when commercials are played, you must update the advertising playlists and events from time to time. This can (and should) be done automatically. To do this, click "**Create playlists and events**", and enable the option "**Create event** 

**to automatically update ads**" in the new window. Choose an update period - every hour or once a day. If you need to run and shoot ads every hour on the nose, they must be updated once an hour.

You can also create an event manually by adding it to the <u>scheduler</u> using the **adsupdate** <u>command</u> or **adsremote** command if using remote ads management.

| Create playlists and events              | ×      |
|------------------------------------------|--------|
| Create playlists and events              |        |
| Add events to RadioBOSS Scheduler        |        |
| Create event to automatically update ads |        |
| Every hour $\checkmark$                  |        |
| Remote Rur                               | Cancel |

### 4.4.2 Remote ads management

The Ad Scheduler is able to export ads, playlists and events to a remote RadioBOSS installation.

To use the remote ads management, you'll need to <u>enable API</u> access on the **remote** RadioBOSS installation and set a password.

To export your ads from the Ad Scheduler, click the 'Create playlists and events' button.

| Create playlists and events                     |      |          | ×      |
|-------------------------------------------------|------|----------|--------|
| Create playlists and events                     |      |          |        |
| Add events to RadioBOSS Scheduler               |      |          |        |
| Create event to automatically update ads        |      |          |        |
| Every hour $\sim$                               |      |          |        |
| Remote                                          | F    | lun      | Cancel |
| RadioBOSS API address                           | Port | Password |        |
| localhost                                       | 9000 | •••••    | ••     |
| <ul> <li>Export playlists and events</li> </ul> |      |          |        |
| Export audio tracks                             |      |          |        |
|                                                 | F    | Run      | Cancel |

Enable the **Remote** option and enter the connection details:

**RadioBOSS API address** - enter the IP address of the computer on which RadioBOSS is installed. Enter the **port** and the **password** that were set when the API was enabled. It is recommended to keep 'Export audio tracks' enabled.

Click the **Run** button to export your adverts, events and playlists to a remote computer.

To update events and playlists automatically, <u>schedule</u> an event with the **adsremote** command. See also: <u>Automatically update ads playlists and events</u>.

## 4.4.3 Advert parameters

| Ad Properties                | ×                |
|------------------------------|------------------|
| ☑ Active<br>□ Start          | Display name     |
| 3/18/2023 <b>→</b> Hour: 0 ~ | Display group    |
| End End                      | ~                |
| 3/18/2023 🔲 🔻 Hour: 23 🗸     | Bg color         |
| Priority                     | ClWindow V Reset |
| 5 ~                          | Comment          |
| Туре                         |                  |
| ~ ·                          |                  |
| Tracks                       |                  |
|                              | +                |
|                              |                  |
|                              |                  |
|                              |                  |
|                              | OK Cancel        |

Active - Enable/disable the ad track.

**Start** - Set the start date and time (inclusive) for the ad track.

**End** - Set the end date and time (inclusive) for the ad track.

**Priority** - Set the priority of the ad track on the scale of 1 to 9. The priority defines the position of the track in a block (1 closer to start; 9 closer to end).

**Type** - Set the type of the ad track. The type is used for showing warnings in case two or more tracks of the same type are placed side-by-side (or example, two pizza commercials in a row).

**Tracks** - assigning alternate tracks to commercials. Alternate ad tracks are used when creating blocks. When you add the ad track to a block, the ad track is selected (main or one of the alternate ones).

**Display group** - Select a group to display track in the list.

Background color - Change background color in the ads list for this item

**Comment** - Write a comment, note for a ad track.

## 4.4.4 Settings

To open settings window Ads Scheduler in menu click Settings -> Settings...

| Settings                     |          |        |       |       |    |    |    |    | Bloc | k setup Ads overvi | ew 🔻  | Create playlists and even                      |
|------------------------------|----------|--------|-------|-------|----|----|----|----|------|--------------------|-------|------------------------------------------------|
| Style >                      | Selected | l Ad p | roper | rties |    |    |    |    |      |                    | Block |                                                |
| Open Work Folder             |          | Mo     | Tu    | We    | Th | Fr | Sa | Su | ^    | Active             |       |                                                |
| Exit                         | 08:10    | ~      | ~     | ~     | ~  | ~  |    |    |      | Start              |       |                                                |
| Commercial02                 | 08:30    | ~      | ~     |       | ~  | ~  | ~  |    |      | 1/17/2018          |       |                                                |
| Commercial03<br>Commercial04 | 09:10    |        | ~     | ~     | ~  | ~  |    | ~  |      | Hour: 0 V          |       |                                                |
| Commercial04<br>Commercial05 | 09:30    | ~      | ~     |       | ~  | ~  | ~  |    |      | End                |       |                                                |
|                              | 10:10    | ~      |       |       | ~  | ~  |    |    |      | 1/17/2018          |       |                                                |
|                              | 10:30    |        |       |       |    |    |    |    |      | Hour: 23 V         |       |                                                |
|                              | 11:10    |        |       | •     | •  | ~  |    |    |      | Priority           |       |                                                |
|                              | 11:30    | •      | ~     | •     | ~  | ~  | ~  |    |      | 5 ~                |       |                                                |
|                              | 12:10    | ~      | ~     | •     | ~  | ~  |    | •  |      | Туре               |       |                                                |
|                              | 12:30    | •      | ~     | •     | ~  | ~  | ~  |    |      | ~                  |       | -                                              |
|                              | 13:10    | ~      | ~     | *     | ~  | ~  |    | ~  |      | Display group      | 00:00 | U                                              |
|                              | 13:30    | ~      | ~     | ~     | ~  | ~  | ~  |    |      | ~                  |       | Test all blocks                                |
|                              | 14:10    | ~      | ~     | ~     | ~  | ~  |    | ~  |      | Alternate tracks   |       | Ads Scheduler   RadioBO                        |
|                              | 14:30    | ~      | ~     | ~     | ~  | ~  | ~  |    |      | Manage             |       | Radio Automation Softwa<br>http://www.djsoft.r |
|                              | 15:10    | ~      | ~     | ~     | ~  | ~  |    | ~  |      | Comment            |       |                                                |
|                              | 15:30    | ×      | ×     | ×     | ×  | ~  | ~  |    |      |                    |       |                                                |

Settings: General Event properties Ad Blocks Misc

#### 4.4.4.1 General

| Settings                                                                     | ×      |
|------------------------------------------------------------------------------|--------|
| Settings Event properties Ad Blocks Misc                                     |        |
| Working directory<br>Folder where generated playlists and events are placed: |        |
| C:\Users\Julia\AppData\Roaming\djsoft.net\RadioBOSS_3544                     | 42688  |
| Pack all tracks into a container                                             | ?      |
| Generate playlists for empty blocks                                          |        |
| Include intro                                                                |        |
| Include outro                                                                |        |
| Save playlist as                                                             |        |
| ○ m3u (ANSI)                                                                 |        |
| Playlist filename template                                                   |        |
| %n - week day number %d - week day %h - hour %m - minut<br>%n %d_%h-%m       | te     |
|                                                                              |        |
|                                                                              |        |
|                                                                              |        |
|                                                                              |        |
|                                                                              |        |
|                                                                              |        |
| ОК                                                                           | Cancel |

Working directory - select the folder where created playlists and events will be saved.

Pack all tracks into a container - pack all tracks in the ad block into a container.

**Generate playlists for empty blocks** - create playlists for blocks that do not have ads. For empty blocks you can **Include intro**, **Include outro**, **Include sweeper**.

Save playlists as - select the format of the saved playlist. Preferably use m3u8 (default).

Playlist filename template - specify file template for created playlists.

#### 4.4.4.2 Event properties

Ad scheduler creates tasks with specified settings.

RadioBOSS Help System

76

| Settings                                                         | × |  |  |  |  |  |  |  |
|------------------------------------------------------------------|---|--|--|--|--|--|--|--|
| Settings Event properties Ad Blocks Misc                         |   |  |  |  |  |  |  |  |
| Run without waiting for current track to finish                  |   |  |  |  |  |  |  |  |
| ☐ If there are tracks from the schedule in the playlist, enqueue |   |  |  |  |  |  |  |  |
| Do not action this event when playlist is stopped                |   |  |  |  |  |  |  |  |
| Remove previous schedule from playlist                           |   |  |  |  |  |  |  |  |
| Shuffle adverts                                                  |   |  |  |  |  |  |  |  |
| Insert as regular playlist tracks                                |   |  |  |  |  |  |  |  |
| Overlay playback                                                 |   |  |  |  |  |  |  |  |
| Set music level to: 0                                            |   |  |  |  |  |  |  |  |
| Pause the playlist while event is playing                        |   |  |  |  |  |  |  |  |
| Priority over the relay                                          |   |  |  |  |  |  |  |  |
| DTMF End DTMF                                                    |   |  |  |  |  |  |  |  |
| Start by DTMF only                                               |   |  |  |  |  |  |  |  |
| Insert a sweeper before event startup Sweepers                   |   |  |  |  |  |  |  |  |
| Group Colors Abcd                                                |   |  |  |  |  |  |  |  |
| Waiting options                                                  |   |  |  |  |  |  |  |  |
| Maximum time to wait in the queue                                |   |  |  |  |  |  |  |  |
| 0 🗘 min 0 🛟 sec Action Delete 🗸                                  |   |  |  |  |  |  |  |  |
| OK Cancel                                                        |   |  |  |  |  |  |  |  |

Event properties are identical to the settings in the <u>scheduler</u>.

### 4.4.4.3 Ad Blocks

| Hours       Minutes       Second         0       1       0       0         1       2       2       Select the hours and minutes in hours where you want the adverticement blocks to be placed.         3       4       4       output       output         5       6       6       output       output         7       7       7       output       output         8       9       9       output       output         11       11       11       output       output         12       12       12       output       output         13       14       14       output       output         16       17       17       output       output         18       19       19       output       output       output | settings                                                   | Event properties | Ad Blocks Misc                                        |   |                                                                                        |
|----------------------------------------------------------------------------------------------------|------------------------------------------------------------|------------------|-------------------------------------------------------|---|----------------------------------------------------------------------------------------|
| 1       1         2       2         3       3         4       4         5       5         6       6         7       7         8       8         9       9         9       9         11       11         12       12         13       13         14       14         15       15         16       16         17       18                                                                                                    |                                                            | 03               |                                                       |   |                                                                                        |
| ✓ 13       □ 13       Set block intro         ✓ 14       □ 14       Set block outro         ✓ 15       □ 15       Set block outro         ✓ 16       □ 16       Set block outro         ✓ 17       □ 17       Sweepers         ✓ 18       □ 18       □                                                                                                    | 1<br>2<br>3<br>4<br>5<br>6<br>7<br>8<br>9<br>10<br>9<br>11 |                  | 1<br>2<br>3<br>4<br>5<br>6<br>7<br>8<br>9<br>10<br>11 | ^ | Select the hours and<br>minutes in hours<br>where you want the<br>adverticement blocks |
| ☑ 16     □ 16       ☑ 17     □ 17       ☑ 18     □ 18                                                                                                    | 13                                                         |                  |                                                       |   | Set block intro                                                                        |
| ☑ 18         □ 18                                                                                                    |                                                            |                  |                                                       |   | Set block outro                                                                        |
| ✓         19         ✓         Separators                                                                                                    |                                                            |                  |                                                       |   | Sweepers                                                                               |
|                                                                                                    | 19                                                         | ~                | 19                                                    | ~ | Separators                                                                             |

In the **Ads Blocks** section you can set the time (up to the minute) when you want to launch the ads. The selected blocks will appear in the main window of the ads scheduler in a grid, where each ads can be placed in each block.

You can also Set block intro, Set block outro, Sweepers and Separators between ads.

**Set block intro**, **Set block outro**: set intro and outro for the advertising block. A intro is a track that plays at the beginning of an advertising block, and a outro plays at the end of the advertising block. When selecting **Track list** or **Playlist** you choose one track from a folder or playlist. **Track** button: select a specific track.

| Select Track                                  |        |          |        | Х |  |  |  |  |  |
|-----------------------------------------------|--------|----------|--------|---|--|--|--|--|--|
| D:\Short Jingles\                             | 04.mp3 |          | Clear  |   |  |  |  |  |  |
| Track List                                    | Track  | Playlist |        |   |  |  |  |  |  |
| Process Track List while generating playlists |        |          |        |   |  |  |  |  |  |
|                                               |        | OK       | Cancel |   |  |  |  |  |  |

**Sweepers**: configure additions for padding the advertising block out to the required length.

| Sweepers X                           |
|--------------------------------------|
| Use sweepers                         |
| Desired block duration<br>0 nm 0 sec |
| Sweeper folder                       |
|                                      |
| Find best matching                   |
| O Use random sweeper                 |
| Max. sweepers to insert              |
| 2 •                                  |
| Sweeper duration error margin        |
| 2,000 🗭 ms                           |
| Calculate precise sweeper duration   |
| OK Cancel                            |

**Separators**: insert separators between ads. One ad will be selected randomly from the folder.

| Separators                 | ×         |
|----------------------------|-----------|
| Add separators between ads |           |
| Folder with separators     |           |
|                            |           |
|                            |           |
|                            | OK Cancel |

#### 4.4.4.4 Misc

| Settings                                      | $\times$ |
|-----------------------------------------------|----------|
| Settings Event properties Ad Blocks Misc      |          |
| Warn when block is longer than (0=no warning) |          |
| OK Can                                        | cel      |

**Warn when block is longer than (0=no warning)** - specify block duration, upon expiration of which a warning will be issued. Zero - do not show warning.

# 4.5 Tools

## 4.5.1 Music Library

The library is used for <u>quick search</u> and to help generate a new playlist in the <u>Playlist Generator</u>.

The library offers tools to help manage a database. For example: The Verify command scans the database for any entries or file(s) that have been deleted from the hard disk, and removes the invalid entries automatically. With the built-in audio player you can preview tracks.

#### To create a music library:

On the top menu bar click **Music library** > **Open Music Library** 

This opens the **Music library** window.

80

| Library Edit Add Too     | ols Help    |                         |                            |                |        |         |           |              |          |          |
|--------------------------|-------------|-------------------------|----------------------------|----------------|--------|---------|-----------|--------------|----------|----------|
| 🗅 🖻   🐄 🙆   🗔            |             |                         |                            |                |        |         |           |              |          |          |
| Artist                   | Title       |                         | Album                      |                | Year   | Genre   | Comm      | Duration     | Filename | Added    |
| Above And Beyond         | Cant Sleep  | (Radio Edit)            | Cant Sleep-                | PROPER Full    | 2006   | Trance  | -=TuNe    | 03:10        | D:\Musi  | 3/17/202 |
| Amnesya                  | Sade - No   | ordinary love           |                            |                |        | Other   |           | 06:00        | D:\Musi  | 3/17/202 |
| Andy Moor feat. Carrie   | Story Of M  | y Life (Extended Mix)   | Zero Point (               | One (Extende.  | . 2012 |         |           | 07:23        | D:\Musi  | 3/17/202 |
| www.partymp3.pl Ang      | Nothing At  | t All (Jamie Stevens V  | Nothing at /               | All            | 2008   | House   |           | 07:05        | D:\Musi  | 3/17/202 |
| Dash Berlin feat. Kate   | When You    | Were Around             | A State of Tr              | ance Episod    |        |         |           | 04:05        | D:\Musi  | 3/17/202 |
| Asle Bjorn Pr Leya Ft A  | Lucky You   | (Original Mix)          | Lucky You-F                | ROST001 VI     | 2005   | House   |           | 08:26        | D:\Musi  | 3/17/202 |
| ATB                      | Touch & G   | 0                       | ATB Sunset                 | Beach DJ Ses   | . 2010 | Trance  |           | 05:56        | D:\Musi  | 3/17/202 |
| Benny Benassi Feat Kelis | Spaceship   | (Radio edit)            |                            |                |        | Other   |           | 03:06        | D:\Musi  | 3/17/202 |
| Cafe Del Mar             | Meaning o   | f Love (Mads Arp)       | Cafe Del Ma                | r, Vol. 13     | 2006   | Soul    | lbiza's C | 04:51        | D:\Musi  | 3/17/202 |
| Fine Taste, Jaren, Mitis | Ready For   | Go (Album Edit)         | Give Me A S                | ound           | 2012   | Trance  |           | 04:31        | D:\Musi  | 3/17/202 |
| Cosmic Gate & Emma       | Be Your So  | und (Radio Edit)        | Be Your Sound              |                | 2011   | Trance  |           | 04:14        | D:\Musi  | 3/17/202 |
| Cosmic Gate featuring    | Not Enoug   | h Time                  | Sign Of The                | Times          | 2009   |         |           | 05:40        | D:\Musi  | 3/17/202 |
| Dash Berlin, Jonathan    | World Falls | Apart feat. Jonathan    | Music Is Life (Club Mixes) |                | 2012   |         |           | 07:20        | D:\Musi  | 3/17/202 |
| Dash Berlin, Sarah How   | Go It Alone | e feat. Sarah Howells ( | Music Is Life              | e (Club Mixes) | 2012   |         |           | 06:45        | D:\Musi  | 3/17/202 |
| Davy Spillane            | Big Sea Bal | lad                     |                            |                |        |         |           | 06:58        | D:\Musi  | 3/17/202 |
| Dj Art Sound             | Lounge mi   | x 2010 l fly            |                            |                |        | Other   |           | 03:47        | D:\Musi  | 3/17/202 |
| Dj Perov                 | Track 8     |                         | Www.angel                  | sclub.ru       | 2009   | House   |           | 03:32        | D:\Musi  | 3/17/202 |
| DJ S.Fadeev & Stonebri   | Close To H  | eaven (lan Carey Rem    |                            |                | 2008   | Other   |           | 04:15        | D:\Musi  | 3/17/202 |
| Dj Sava feat. Raluk      | The Day Of  | September (Original     | by GygY @                  | www.Mp3Al      | 2009   | by GygY | by GygY   | 03:53        | D:\Musi  | 3/17/202 |
| <                        |             |                         |                            |                |        |         |           |              |          | >        |
| Tags                     | Artist      | Title                   | Album                      | Year (         | Genre  | Comment | Durat     | ion File nar | ne       |          |
|                          | ×           |                         |                            |                |        |         |           |              |          | Reset    |

Now you can add music tracks: add single files or folders.

You can perform various actions using the **Tools** menu.

**Process tracks** – <u>normalize</u> tracks, detect BPM, remove silence, detect Mix and Mix Start points. More about <u>track processing</u>.

**Check music tracks** – checks audio files for errors, and then displays a list of bad tracks. This option also allows you to check the track's tags.

**Schedule automatic library update** – creates a task in RadioBOSS to scan the specified folders and add audio files to the database.

## User defined fields

The music library allows the definition of up to five custom user fields. Custom fields appear in tag editors (<u>Track Tool</u> and bulk tag editor in the music library) and can also be used in the <u>Report Generator</u>.

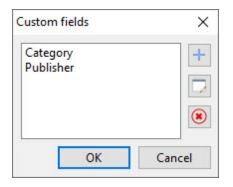

Related topics: <u>Playlist Generator</u> <u>Ouick search</u>

#### 4.5.1.1 Process Tracks

To process music tracks, open <u>Music Library</u>, in the menu click **Tools** -> **Process music tracks**.

The "Process tracks" window will open. Please note: **Trim Silence**, **Mix**, and **Mix Start** detections are level-based, and <u>normalized</u> level is taken into account when detecting those. If you change target normalization level, or tracks were not normalized before - after normalization you should re-run Trim silence, Mix and Mix scan to update them based on a new sound level (the "Skip tracks with [...] set" options must be unchecked in all blocks).

When detecting **Mix point**, the value of "Mix point" set in the <u>Crossfading</u> settings for music, is used as a minimum value (in case detected value is lower).

At the top of the window, you select what tracks to process: all tracks, or only selected tracks. Please note that only tracks that present in the list are processed: if you used filters, only filtered tracks will be processed, not the entire library.

**Important!** Mix Start requires Start mark to be set (run Trim Silence processing, or set it manually with <u>Track Tool</u>).

| Process Track                                      | s              |              |             |               |                  |            |           |      | ×     |
|----------------------------------------------------|----------------|--------------|-------------|---------------|------------------|------------|-----------|------|-------|
| Process all t                                      | racks          |              | ~           |               |                  |            |           |      |       |
| Normalize                                          | Trim silence   | Mix point    | BPM         | Mix Start     |                  |            |           |      |       |
| Determine                                          | tracks loudne  | ss using the | EBU R128    | standard a    | nd set the "Play | /back leve | el" tag   |      |       |
| Target leve                                        | -9.0 🛟         | LUFS         |             |               |                  |            |           |      |       |
| Skip trad                                          | ks with non-z  | zero Playbac | k level tag |               |                  |            |           |      |       |
| Set Play                                           | back level tag | to zero      |             |               |                  |            |           |      |       |
| Start                                              | Stop           |              |             |               |                  |            |           |      |       |
| <ul> <li>✓ Normali</li> <li>✓ Trim sile</li> </ul> |                |              |             | M<br>ix Start |                  |            |           |      | Help  |
| ✓ Trim sile ✓ Mix poir                             |                |              |             |               |                  |            | Start all | Stop | Close |

| Process Track                                                          | s                                                          |                       |     |                 |          |           |      | ×             |
|------------------------------------------------------------------------|------------------------------------------------------------|-----------------------|-----|-----------------|----------|-----------|------|---------------|
| Process all t                                                          | racks                                                      |                       | ~   |                 |          |           |      |               |
| Normalize                                                              | Trim silence                                               | Mix point             | BPM | Mix Start       |          |           |      |               |
| Skip trad                                                              | tracks and se<br>cks with Start a<br>Start and End<br>Stop | and/or End s<br>marks |     | ue Out (End     | I) marks |           |      |               |
| <ul> <li>✓ Normali</li> <li>✓ Trim sile</li> <li>✓ Mix poir</li> </ul> | nce                                                        |                       |     | PM<br>1ix Start |          | Start all | Stop | Help<br>Close |

| Process Track                                                           | cs                                                               |           |     |                 |           |      | ×             |
|-------------------------------------------------------------------------|------------------------------------------------------------------|-----------|-----|-----------------|-----------|------|---------------|
| Process all t                                                           | racks                                                            |           | ~   |                 |           |      |               |
| Normalize                                                               | Trim silence                                                     | Mix point | BPM | Mix Start       |           |      |               |
| 🗹 Skip tra                                                              | c tracks and se<br>cks with Mix so<br>Mix point<br>-14.0<br>Stop | et<br>dB  |     |                 |           |      |               |
| <ul> <li>✓ Normali</li> <li>✓ Trim sile</li> <li>✓ Mix point</li> </ul> | ence                                                             |           |     | PM<br>1ix Start | Start all | Stop | Help<br>Close |

| Process Tracks                                                                                            |                  |           |          | ×   |
|----------------------------------------------------------------------------------------------------|------------------|-----------|----------|-----|
| Process all tracks                                                                                        | ~                |           |          |     |
| Normalize Trim silence Mix point BPN                                                                      | Mix Start        |           |          |     |
| Scan music tracks and set BPM value in ta<br>Skip tracks with BPM tag set<br>Remove BPM tag<br>Start Stop | gs               |           |          |     |
| <ul> <li>✓ Normalize</li> <li>✓ Trim silence</li> </ul>                                                   | BPM<br>Mix Start |           | He       | elp |
| Mix point                                                                                                 |                  | Start all | Stop Clo | ose |

| Process Track                                                          | (S                                                                                                    |                      |      |                  |  |   |          |   |      | ×             |
|------------------------------------------------------------------------|----------------------------------------------------------------------------------------------------|----------------------|------|------------------|--|---|----------|---|------|---------------|
| Process all t                                                          | racks                                                                                                    |                      | ~    |                  |  |   |          |   |      |               |
| Normalize                                                              | Trim silence                                                                                                    | Mix point            | BPM  | Mix Start        |  |   |          |   |      |               |
| Skip trac                                                              | tracks and set<br>the set of the set of the set | tart set<br>nt<br>dB | oint |                  |  |   |          |   |      |               |
| <ul> <li>✓ Normali</li> <li>✓ Trim sile</li> <li>✓ Mix poir</li> </ul> | nce                                                                                                    |                      |      | PM<br>⁄lix Start |  | s | tart all | S | itop | Help<br>Close |

## **Related topics:**

Track Tool

## 4.5.2 Report Generator

RadioBOSS has a tool to generate ready-to-print reports of what was played.

To open report generator click **Tools** -> **Report Generator** 

Report Generator:

| 📝 RadioBOSS Report Generato | or — 🗆 🗙             |
|-----------------------------|----------------------|
| 8/24/2016 🗐 🔻 12 AM 🚔       | Today This month     |
| 8/24/2016 🔍 🕇 🗐 🚽           | Yesterday Last month |
| Report type                 | Page orientation     |
| Playcount                   | Oprimit              |
| OList                       | OLandscape           |
| Items                       | Options              |
| Filters                     | Options              |
| Fields                      |                      |
| Available:                  | Selected:            |
| Title 🔺 🔿                   |                      |
| Artist                      |                      |
| Album 🗢                     | 4                    |
| Year                        |                      |
| Genre                       |                      |
| Comment                     |                      |
| Playcount                   |                      |
| Length                      |                      |
| Start Date/Time             |                      |
| Sort by                     | Direction            |
| No sort $\sim$              | Ascending ~          |
| Preview                     | Close                |

In this window you select report period (start and end dates), report type and report fields: title, artist, album, year, genre, comment, playcount, length, etc.

Report type:

**Playcount** - each track will appear in report once but will show how many times it was played **List** - will list all played tracks

The report can be sorted by set criteria. To apply sorting, select the Sort by (Artist, title, album, year...) and Direction (Ascending or descending) fields.

Set the fields you want to see in report: move fields from Available to Selected list. Start hour starts with the 00 minute; end hour is at 59 minute (inclusive). For example, to generate report for 8:00:00 AM to 8:59:59 AM, select both start and end hours at 8 AM.

After all set, click the **Preview** button. A window where you can print or save report will appear:

| eview                                                     |                                  | - 0         |
|-----------------------------------------------------------|----------------------------------|-------------|
| ] 🍌 👬   🔍 100% 🗸 🔍   🔚 🗊 🖉 🧭 🖌                            | 2 of 2 M Close                   |             |
|                                                           |                                  |             |
| Title                                                     | Artist                           | Start Time  |
| Real feat. Yasmin (Original Mix)                          | Gorgon City                      | 10:20:12 PM |
| Lucky You (Original Mix)                                  | Asle Bjorn Pr Leya Ft Anne K     | 10:24:43 PM |
| Be Your Sound (Radio Edit)                                | Cosmic Gate & Emma Hewitt        | 10:33:03 PM |
| Dj Art Sound - Lounge mix 2010 I fly                      |                                  | 10:37:11 PM |
| Nic Chagall What You Need (NC's In Love With<br>Prog Mix) | DJ Tiesto                        | 10:40:56 PM |
| With the Flow                                             | Patrick Kelly                    | 10:47:12 PM |
| Nothing At All (Jamie Stevens Vocal Mix)                  | www.partymp3.pl Angel Freq       | 10:56:09 PM |
| Feel What You Want                                        | Phonique feat. Rebecca           | 11:03:12 PM |
| Davy Spillane - Big Sea Ballad                            |                                  | 11:09:27 PM |
| Ready For Go (Album Edit)                                 | Fine Taste, Jaren, Mitiska, Cerf | 11:16:17 PM |
| World Falls Apart feat. Jonathan Mendelsohn<br>(Club Mix) | Dash Berlin, Jonathan Mendelsohn | 11:20:41 PM |
| Another Life (Original Mix) (w                            | Fast Distance feat. Stine Grov   | 11:27:55 PM |
| Tonight (Original Mix)                                    | Eyes, Ryan Keen                  | 11:33:14 PM |
| Cant Sleep (Radio Edit)                                   | Above And Beyond                 | 11:36:45 PM |
| LINE INPUT                                                | <system></system>                | 11:37:17 PM |

#### 4.5.2.1 Command line

Report Generator supports command line to allow automatically creating the reports. It can be called using the **run** <u>scheduler command</u>.

#### Command line format

ReportViewer.exe --create=Filename|Format|DateFrom|DateTo|Type|Fields

#### Parameters

Filename - report file name with no extension Format - CSV or PDF DateFrom - starting report date in ISO format (YYYY-MM-DD, e.g. 2023-12-30) DateTo - end report date in ISO format Type - List or Playcount Fields (optional) - list of fields to include in the report (a list of numbers, comma separated); if not included, default field set it used

#### **Fields**

- 0 Title
- 1 Artist
- 2 Album
- 3 Year
- 4 Genre
- 5 Comment
- 6 Playcount
- 7 Length
- 8 Start date/time

- 9 Start date
- 10 Start time
- 11 Listeners
- 12 Filename
- 13 Total length
- 14 Language
- 15 Publisher
- 16 Album artist
- 17 Composer
- 18 Copyright

#### End of the month (for DateTo parameter)

Specify **00** (two zeroes) as the day to specify end of the month, for instance: **2023-01-00** will convert to 2023-01-31. This is useful when the month is not known in advance, e.g. when using file name templates (see examples below).

#### Example command line

C:\Program Files\RadioBOSS\ReportViewer.exe --create=C:\report|PDF|2023-01-01|2023-01-31|List

#### Example command line specifying fields (title, artist, playcount)

C:\Program Files\RadioBOSS\ReportViewer.exe --create=C:\report|PDF|2023-01-01|2023-01-31|List| 0,1,6

**Example using the "run" scheduler command** (no need to specify full path to .exe file in this case) run ReportViewer.exe --create=C:\report|PDF|2023-01-01|2023-01-31|List

**Example using the "run" scheduler command** with file name templates to create monthly reports automatically

run ReportViewer.exe --create=C:\report-?yyyy-?mm|PDF|?yyyy-?mm-01|?yyyy-?mm-00|List

## 4.5.3 Track Tool

Track Tool used to set individual track parameters: start, end, intro, outro and others. To start the Track Tool, right-click a track in the playlist and select **Track Tool**.

To zoom, use the Zoom+ and Zoom- buttons or mouse wheel. Hold Ctrl key to zoom faster.

| I RadioBOSS Track Tool - [Nuera - Gree | n Cape Sunset.mp3]             |                    |                                               |                         | -                  |          | ×      |
|----------------------------------------|--------------------------------|--------------------|-----------------------------------------------|-------------------------|--------------------|----------|--------|
| Artist                                 | D:\Music\Collection\Music\Nuer | a - Green Cape Sur | iset.mp3                                      | MP3                     | Stereo 320k        | bps 44.1 | kHz    |
| Nuera                                  | START                          |                    | · ·                                           |                         |                    |          |        |
| Title                                  | START David and shall a        | L. H. L. M.        | Least Althoute Little and Million of Million  | in a statement in the   | 1 Mahalanda        | 1.11/1/1 |        |
| Green Cape Sunset                      |                                | A LA ILLANDA       |                                               |                         |                    |          | MIX    |
| Album                                  | INTRO                          |                    |                                               |                         |                    | <u> </u> | OUTRO  |
| A State of Trance 2011                 |                                | '                  |                                               |                         |                    |          |        |
| Year                                   |                                |                    |                                               |                         |                    |          |        |
| 2011                                   |                                | . /                |                                               |                         |                    |          |        |
| Genre                                  |                                |                    |                                               |                         |                    |          |        |
| × …                                    |                                | V (V 11 VI/104     | din i ser i s                                 |                         |                    |          |        |
| Comment kibergrad.com                  | A SIS K K LA MAR JIMA IMANA    | 1.11.14.1          | <ul> <li>Providence (Construction)</li> </ul> | hill hall have a demain | 6. 6. A (A 1997) A | h the    | بالملا |
|                                        | 00:00 10 00:30 00:50 01        | 1:10 01:30 01      | 50 02:10 02:30                                | 02:50 03:10             | 03:30 03           | 3:50 0   | 04:10  |
| Rating Gender                          | <                              |                    |                                               | 02.50 05.10             | 05.50 0.           |          | >      |
| × ×                                    | Stop (F12) 00:00               |                    |                                               | ه)                      |                    | 0 🔎      |        |
| Language                               | Start 0.00 Set                 |                    |                                               | Hook In                 | 0.00               | Set      |        |
| File Type Playcount                    | ✓ Intro 8.54 – Set             |                    |                                               | Hook Out                | 0.00 🛓             | Set      |        |
| ✓ 0                                    | ✓ Outro 0.00 🚔 Set             |                    |                                               | Voice Ins               | 0.00               | Set      |        |
| Tags                                   | End 263.69 Set                 |                    |                                               |                         |                    |          |        |
|                                        | Fade In 0.00 🗭 Set             |                    |                                               |                         | врм                | Det      | ect    |
|                                        | Mix 0.00 Set                   | ► (0.00s)          |                                               |                         | Disable :          | song     |        |
|                                        | Fade Out 0.00 Set              |                    |                                               |                         | Set start/         | end dat  | es     |
|                                        | Mix Start 0.00 Set             |                    |                                               |                         |                    |          |        |
|                                        | Playback level                 | 0 dB               | Detect 💌                                      |                         |                    |          |        |
| ? Style Delete additional              | info from file                 |                    | Prev (PgUp)                                   | Next (PgDn)             | ОК                 | Can      | icel   |

**Start** - sets the beginning of a track. The playback will start from that point. **End** - end of the track.

Intro, Outro - intro and outro portions of the track. This is used in Voice Tracking.

Fade In, Mix, Fade Out - set the individual crossfading parameters.

**Mix Start** - adjust track mixing position to allow it start earlier in the mix, typically **Mix Start** set after the quiet start part of the track. During playback, player will match **Mix** position of the playing track, and **Mix Start** position of the following track. **Important! Mix Start** requires **Start** mark to be set.

Hook In, Hook Out - setting a place to cut the track for use in the <u>Teasers</u>.

**Voice Ins** - setting <u>voiceover</u> location.

Playback level - set track playback level.

\* **Start**, **End**, **Mix**, **Mix start** and **Playback Level** can be auto-detected using the **Process Tracks** tool in <u>Music Library</u>.

To show/hide **Tag Editor** click the dark gray bar on the left.

To stop the playback, press the space bar. You can zoom in and out using the mouse wheel while the Ctrl key is pressed

and held. The zoom level can also be changed from the context menu that appears after right-clicking on the graph.

If the option **Disable song** is active, the <u>playlist generator</u> or <u>track list</u> will not use this track when creating playlists.

The **Set start/end dates** button is used to set the track's start and end dates. If set, then a track will be used only during the time specified. Typical usage for this feature is to make specific songs appear in the playlists only at certain dates (for instance, New year songs). For this feature to work, **both start and end dates have to be set**!

The **Disable song** and **Start/end dates** are considered only when <u>Playlist Generator</u> or <u>Track List</u> are used.

## 4.5.4 Segue Editor

Segue Editor is called from the playlist: right-click a track which crossfade parameters you want to edit, and select **Segue Editor** (to edit 2 tracks) or **Segue Editor 3** (to edit 3 tracks).

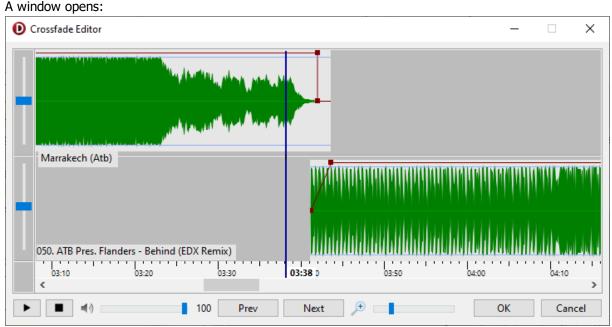

Example: Segue Editor for 2 tracks

Red line shows track volume level. Use mouse to move tracks and square points.

Custom crossfade parameters are saved in the playlist. When you open and close RadioBOSS, the parameters will remain. To save the playlist to a file in RadioBOSS top menus click File->Save (or Save As...).

# 4.6 Microphone

RadioBOSS lets you use a microphone any time during audio playback.

**Note:** If you have a hardware mixer board, you probably don't need the software MIC feature, as you can connect the microphone directly to the mixer.

#### How to use the microphone

First of all, make sure that a proper device is selected for the MIC button: microphone settings.

Press the

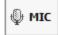

button in the bottom-right corner to turn on microphone.

Right-click the **MIC** button to find additional options for microphone: configure DSP, enable/disable various options.

**Play next track after MIC is off** - when you turn off microphone, next track will start playing (this option does nothing if <u>Sidechain</u> is enabled for microphone). If the playlist is stopped, and "<u>Stop after current track</u>" option is not enabled, next track will not start.

## **Related topic:**

Microphone settings

# 4.7 Linear input

RadioBOSS lets you add a <u>line input</u> to a <u>playlist</u>. Line input settings can be configured via **Options** on the <u>Input</u> tab.

Line input is useful for retransmitting a signal received via the sound card's input (e.g. a satellite feed).

To use the line input, select **Playlist** -> **Add Line Input...** in the top menu bar. A window will open, where you can set the duration (that is, for how long you want the Line.In to be played). Optionally you can enter a broadcast title.

| Line Input                   | × |
|------------------------------|---|
| Input 1 V                    |   |
| Enter duration, 0 = infinite |   |
| Set broadcast title:         | _ |
| OK Cancel                    |   |

This menu item will be hidden if no device is selected for Line.In in <u>Settings</u>.

| #                   | Start time  | Title                                      | Dura  | Play   | ^ |
|---------------------|-------------|--------------------------------------------|-------|--------|---|
| jfl 11              |             | Dj Sava feat. Raluk - The Day Of Septemb   | 03:53 | 19     |   |
| ,ri 12              | 9:09:59 PM  | The Attic feat. Oh Laura - Release Me (Pul | 07:50 | 30     |   |
| ரி 13               | 9:17:43 PM  | Pulser - In Deep-Radio Edit                | 04:05 | 18     |   |
| <u>ات</u> 14        | 9:21:45 PM  | Michelangelo feat. Alyona Samoylenko       | 03:19 | 22     |   |
| , <b>1</b> 15       | 9:25:01 PM  | Benny Benassi Feat Kelis - Spaceship (Rad  | 03:06 | 15     |   |
| JI 16               | 11:37:17 PM | <system> - LINE INPUT</system>             | 02:00 | 0      |   |
| 卢 17                | 11:39:15 PM | Duffy - Stepping Stone                     | 03:29 | 23     |   |
| ്ര 18               | 11:42:42 PM | Dj She - Dessert Show #2                   | 04:32 | 20     |   |
| ്ര 19               | 11:47:14 PM | Station ID 43                              | 00:05 | 71     |   |
| ്വ 20               | 11:47:17 PM | MONAQUE - Cocaine FLY                      | 07:43 | 25     |   |
| j <sup>r</sup> ] 21 | 11:55:01 PM | Jingle - 5sec                              | 00:05 | 229    |   |
| <                   |             | 0 F.F. I.I.B. T.I.B.                       |       | ~<br>> | ~ |

"Line.In" plays just like an ordinary file in the playlist. Crossfading and most other effects are applied to it as well.

# 4.8 File Types

RadioBOSS allows you to set up file types for particular types of tracks. For each file type, you can specify the color in the <u>playlist</u>, <u>crossfade</u> parameters, and amplifying level for playback (-20 to +20 dB). Files that do not belong to any file type are treated as "**Music**" for <u>crossfading</u>.

Assigning tracks to file types possible in different ways:

1. **Folder based.** Specify the folder in File type folder field. If the folder is specified, all tracks in this folder (and sub-folders) are considered to be tracks of the given type.

2. Use **identifier**. An **identifier** is a word or a sequence of characters that assigns a file to a particular type. Identifier should be included in the tag information or filename: RadioBOSS looks for an identifier in

the tag area (artist/title) or the filename if a file has no tags. It's not recommended to use short identifiers which can appear as a part of regular track's titles - for instance, if your identifier is "id", it can be found in the track called "The Beatles - Everybody's Got Something to Hide". The solution would be to use "id:" (add a colon before and/or after the identifier) or choose another identifier.

| Network stream              | :// (or any part of the address, for example, domain name) |
|-----------------------------|------------------------------------------------------------|
| Playlist comment            | .comment                                                   |
| Hour marker                 | .hourmarker                                                |
| Automatic time announcement | saytime                                                    |
| Command                     | .command                                                   |
| Text to speech              | tts=                                                       |
| <u>Teaser</u>               | teaser=                                                    |
| Line input                  | line.in or line2.in or .in                                 |

Identifiers for special playlist item types

3. You can use the <u>Track Tool</u> to assign a track for a particular file type. You can set the file type for multiple tracks at the same time via <u>Music Library</u>.

For example: The first group is named "Commercial". Its identifier is "Commercial", the color is set to red, and the amplifying level is set to +5dB. In this case, all tracks containing the identifier "Commercial" in tags (title/artist) or filename will be displayed red in the playlist and played louder than other tracks. The file will be mixed according to the crossfade parameters configured for the "Commercial" group in the <u>Crossfades</u> window.

| 🙆 Settings                                                                                                    |                                                                                                    |                                                                                                    | ×                                             |
|----------------------------------------------------------------------------------------------------|----------------------------------------------------------------------------------------------------|----------------------------------------------------------------------------------------------------|-----------------------------------------------|
| General<br>File Types<br>Playback<br>Miscellaneous<br>Fading<br>Input<br>View<br>Style<br>Silence detector<br>Broadcast<br>Metadata<br>Reports<br>Notifications<br>Video<br>Controls<br>DTMF<br>API<br>Scheduler<br>Relay | File Types<br>Commercial<br>Station ID<br>Time Announcement<br>Network Stream<br>Command<br>Text to Speech<br>Teaser<br>Comment<br>Hour Marker | File type properties:<br>Name:<br>Identifier:<br>Look for identifier in:<br>File Type folder:<br>Color in playlist:<br>Amp<br>Olicitude tracks of the<br>Treat as a Voice Trace<br>Broadcasting title: Us<br>Use bed for playbace<br>Do not update play<br>Do not apply DSP<br>Skip after schedulee<br>Skip after file types<br>Skip before file types | ck<br>ck<br>ccunt and last played<br>d tracks |
| ?                                                                                                    |                                                                                                    |                                                                                                    | OK Cancel                                     |

File type options:

| Name                                  | File type name                                                                                                    |
|---------------------------------------|----------------------------------------------------------------------------------------------------|
| Identifier                            | File type identifier                                                                                                    |
| Look for identifier in                | RadioBOSS looks for an identifier in the tag area (artist/title) or the filename if a file has no tags                   |
| File Type folder                      | Define file type folder. All tracks found in this folder (and in sub-folders) will be considered tracks of a given type. |
| Color in playlist                     | Coloring of the tracks of this type in the playlist. Click the box to change the colors                                  |
| Amp                                   | Change the level to amplify or lower the level when a track of this type is played                                       |
| Include tracks of this type in report | Controls whether tracks of this type should be included in the report                                                    |
| Treat as a Voice track                | If checked, tracks of this type will be treated as Voice Tracks                                                          |

| Do not send title to the server                 | This option allows you to not send the track's name to the server. Enabling this option also prevents <u>nowplaying</u> <u>notifications</u> . |
|-------------------------------------------------|----------------------------------------------------------------------------------------------------|
| Use custom title format                         | Specify a custom broadcasting title format for this file type.<br>Please see this page for details.                                            |
| Use bed for playback                            | A bed can be set, which will play in the background                                                                                            |
| Skip after scheduled tracks                     | After the event is completed, the selected file type in the playback queue will not be played back                                             |
| Skip after file types<br>Skip before file types | Do not play before or after selected file types                                                                                                |
| Do not update playcount                         | Playcount will not be increased and last played tag will not be set for tracks of this file type                                               |

#### To set up a new file type, follow these steps:

- 1. On the top menu bar, select **Settings** > **Options...**
- 2. Click File Types.
- 3. Enter the name of a new file type into the **Name** field.
- 4. Enter the identifier of a file type into the **Identifier** field.
- 5. Select background and font colors.
- 6. Move the **Amp** slider to set the amplification level if needed.
- 7. Click **OK**.

Related topic: RadioBOSS. Quick start.

# 4.9 Crossfading

**Crossfade** allows you to define the mix (overlap) point, and fade in/out parameters for music and other files. To open this window, select **Settings** –> **Crossfades** in the menu.

| Crossfades                        | ×          |
|-----------------------------------|------------|
| Music                             |            |
| 🗹 Fade in                         | 2.5 🔹 sec  |
| Mix point                         | 2.5 🔹 sec  |
| 🗹 Trigger mix at                  | -14.0 📥 dB |
| ☑ Fade out                        | 2.5 🔹 sec  |
| Start fading out on mix           |            |
| File Types                        |            |
| Commercial ~                      |            |
| 🗌 Fade in                         | 0.0 🖕 sec  |
| Mix point                         | 0.0 🔺 sec  |
| Trigger mix at                    | -14.0 🚔 dB |
| Fade out                          | 0.0 🚔 sec  |
| Start fading out on mix           |            |
| Override previous track mix point | 0.0 🚔 sec  |
| File Types                        |            |
| ? Fading settings                 | ОК         |

Controls and options:

| Fade in           | Time interval in the beginning of a track for the volume to go up. When a track is started, the volume will go linearly from 0 to 100% during that time. |
|-------------------|----------------------------------------------------------------------------------------------------|
| Mix<br>point      | The moment before the end of a track when the next track starts playing, overlapping with the current track.                                             |
| Trigger<br>mix at | The "Trigger mix at" setting is based on a sound level (default setting is $-14$ dB). The "Mix point" option must be turned on too.                      |
|                   | If the "Trigger mix at" option is turned on, the "Mix point" value (2.5 seconds by default) controls the minimum overlap duration.                       |
| Fade out          | Time interval in the end of a track for the volume to go down.                                                                                           |

| Start<br>fading<br>out on<br>mix     | The fade out will be started together with Mix. If the "Fade out" option is turned on, the "fade out" value defines the fade out duration.                                                   |
|--------------------------------------|----------------------------------------------------------------------------------------------------|
| File type<br>selector                | Selects the file type for editing the crossfade settings.                                                                                                    |
| Override<br>previous<br>track<br>mix | Overrides the previous track's mix point to control how many tracks overlap. This is<br>useful for commercials and jingles in order to avoid long overlap with the preceding<br>music track. |
| File<br>types<br>section             | Define crossfades for each of the File types.                                                                                                    |

More information: Using different types of files Fading settings

# 4.10 Normalizing tracks

You can normalize music tracks in RadioBOSS in order to make them the same volume level. RadioBOSS uses EBU R128 standard to determine loudness. Normalizing does not change or re-encode music files. Any level corrections are reversible and do not reduce sound quality.

To normalize tracks, use the **Tools**->**Process tracks** menu command in <u>Music Library</u> to batch process music tracks. You can also use the Auto button near the level slider in <u>Track Tool</u> to normalize a single track. It is also possible to automatically build a library and normalize tracks using the **makelibrary** scheduler <u>command</u>.

# 4.11 Stream and podcast playback

To insert a stream or podcast into the playlist, in the menu click Playlist -> Add URL...

A window will open where you can enter the stream URL and set the duration:

| Enter URL                                                                | $\times$ |
|--------------------------------------------------------------------------|----------|
| Enter http, ftp or mms stream URL:                                       |          |
| l                                                                        | ~        |
| Podcast                                                                  |          |
| Stream duration, 0=infinite       0     hour     0     min     0     sec |          |
| Set broadcast title:                                                     |          |
|                                                                          |          |
| OK Cancel                                                                |          |

Check the **Podcast** checkbox if a URL points to a podcast: in this case, RadioBOSS will select the newest stream from the feed and play it. When the **podcast** checkbox is checked, the URL has to point to an XML podcast feed.

When the Stream duration is set to 0 (zero), RadioBOSS will play a stream until its end (or until something else is started in the playlist). If the duration is non-zero, RadioBOSS will play a stream for a specified amount of time, restarting the stream in case of any errors, e.g. connection failure. **Note!** Streams with no duration specified (0) will not be restarted in case of an error.

# 4.12 Cart wall

**Cart wall** is used for instant on-demand playback of various audio files. **Click** on a cell to start/stop playback. **Click** on a playing item while holding the **Shift** key to restart it from the beginning.

| Main  | 1          | Playlist 1 CART1                              |       | ेि |   | District |        |   |   |
|-------|------------|-----------------------------------------------|-------|----|---|----------|--------|---|---|
| #     | Start time | Title                                         | Intro | Ou |   | Playlist |        | / | ~ |
| -     |            |                                               |       |    |   | Cart wa  | all    |   |   |
| 177 🎵 | 10:42:42   | Bad Boy Bill - Got That Feeling (Laidback Luk |       |    |   |          |        |   |   |
| 🎵 178 | 10:49:08   | Adrian Lux - Can't Sleep (Avicii vs. Philgood |       |    |   | Web br   | owser  |   |   |
| 🎵 179 | 10:56:38   | David Guetta feat. Estelle - One Love (Avicci |       |    | _ | 07:44    | C:\Use | _ |   |
| 🎵 180 | 11:04:20   | Little Boots - Remedy (Avicii Club Remix)     |       |    |   | 07:12    | C:\Use |   |   |
| 🎵 181 | 11:11:30   | Viani DJ, Veerus + Maxie Devine feat. Janic   |       |    |   | 07:27    | C:\Use |   |   |
| 🎵 182 | 11:18:56   | Dimitri Vegas & Like Mike - Salinas (Tim Berg |       |    |   | 08:22    | C:\Use |   |   |
| 🎵 183 | 11:27:16   | Junior Caldera feat. Sophie Ellis-Bextor - Ca |       |    |   | 06:40    | C:\Use |   |   |

To add cart wall: click the "+" button in the Playlist section and select "Cart wall":

The 5x5 grid is created:

| Playli CART2 PL4 CART5 PL5 CART6 |                       |                                         |                   |                                |  |  |  |
|----------------------------------|-----------------------|-----------------------------------------|-------------------|--------------------------------|--|--|--|
| <b>1</b><br>Galway Radio         | <b>2</b><br>ID - 8574 |                                         |                   | 5<br>Jingleintro<br>[0-0-22-8] |  |  |  |
| 00:32.5                          | 00:05.0               | 00:05.0                                 | 00:16.0           | 00:07.2                        |  |  |  |
| 6<br>00:00.0<br>A                | 00:00<br>B            | 8<br>Edit<br>Clear<br>Loop<br>Prelisten | 9<br>00:00.0<br>D | 0<br>00:00.0<br>E              |  |  |  |
| 00:00.0                          | 00:00.0               | 00:00.0                                 | 00:00.0           | 00:00.0                        |  |  |  |
| F                                | G                     | Н                                       | I                 | ]                              |  |  |  |
| 00:00.0                          | 00:00.0               | 00:00.0                                 | 00:00.0           | 00:00.0                        |  |  |  |
|                                  |                       |                                         |                   |                                |  |  |  |
|                                  |                       |                                         |                   |                                |  |  |  |

To assign tracks: right-click the cell and click "Edit...".

In the window that appears, select the file you want to play as well as its color and display name (the name is displayed in the center of cell). Click OK.

| Edit Cart                             | ×                    |
|---------------------------------------|----------------------|
| File name<br>D:\Work\Music\Short Jing | les\ID_AD_8574.mp3 → |
| Name<br>ID_AD_8574                    | Volume               |
| Color                                 | Playlist volume      |
| Text                                  |                      |
| Prelisten                             | OK Cancel            |

You can specify **line.in** or **line2.in** as the file name to playback the line input. Set file name to **stopall** to make the cart button stop all playing carts. Cart wall also supports scheduler <u>file name templates</u>.

In the settings, you can enable the **Playlist Volume** option to set the volume of the playlist during the playback of the Cart Wall item. If the option is not set, the general setting from the <u>Fades</u> section (Cart wall section) is used.

To fill cells, you can drag and drop tracks from Explorer. You can also drag and drop tracks between cells.

After the setup is done, you can play tracks when you need: simply click on the corresponding cell. In the bottom-left corner the remaining playback time will be shown. To stop playback, click the cell again. Right-click on a cell to edit it or enable loop.

Carts may be played on another audio device: playback settings.

| Playlist 1 Pla                   | aylist 2 CART1 | Collec                | ART2 PI3 PI4                 |
|----------------------------------|----------------|-----------------------|------------------------------|
| 1<br>JewelBeat -<br>Experiencing | 2<br>ID - 8574 | 3<br>Jingleintro      | Rename<br>Delete             |
| House Music<br>00:16.0           | 00:05.0        | [0-0-22-8]<br>00:07.2 | Load<br>Save                 |
| 6                                | 7              | 8                     | Change grid size             |
|                                  |                |                       | Hot key modifier             |
| 00:00.0                          | 00:00.0        | 00:00.0               | Play only one cart at a time |
| A                                | В              | С                     | Move left<br>Move right      |
| 00:00.0                          | 00:00.0        | 00:00.0               | 00:00.0 00:00.0              |

Right-click a cart wall tab to save or load the cart wall grid:

You can now change the size of the cart-machine's grid. To do that, right-click on the tab and select "Change grid size..." command from the menu. You will see a new window for entering the necessary number of rows and columns.

| Resize Cart Wall X |        |  |  |  |  |  |  |
|--------------------|--------|--|--|--|--|--|--|
| Columns<br>3       | Rows   |  |  |  |  |  |  |
| ОК                 | Cancel |  |  |  |  |  |  |

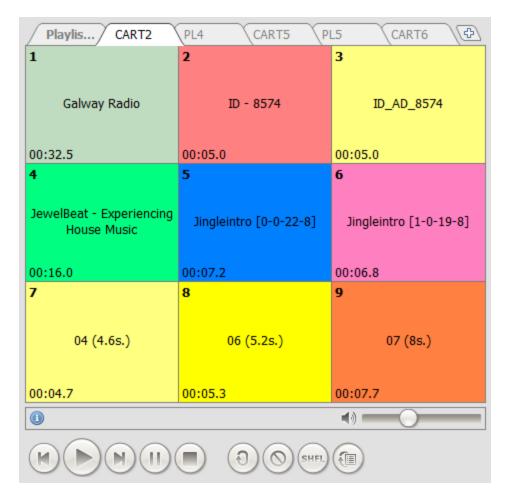

If you reduce the number of cells, the ones that do not fit into the resized grid will be removed.

You can assign a **hot key** for the cart wall as follows: Right-click the cart wall tab, select **"Hot key modifier**" in the context menu, and set a desired option.

|                                  |                           | CART2 PL3 PL4                |  |  |  |  |
|----------------------------------|---------------------------|------------------------------|--|--|--|--|
| 1                                | 2                         | Delete                       |  |  |  |  |
| Galway Radio                     | ID - 8574                 | Load                         |  |  |  |  |
|                                  |                           | Save<br>Change grid size     |  |  |  |  |
| 00:32.5                          | Turn off                  | Hot key modifier             |  |  |  |  |
| 4                                | Ctrl                      | Play only one cart at a time |  |  |  |  |
|                                  | Shift                     | Move left                    |  |  |  |  |
| Jingleintro [1-0-19-8]           | 04 (4.6s.)                | Move right                   |  |  |  |  |
|                                  |                           |                              |  |  |  |  |
| 00:06.8                          | 00:04.7                   | 00:05.3                      |  |  |  |  |
| 7                                | 8                         | 9                            |  |  |  |  |
| 09 (7.7s.)                       | Comercial - Somo<br>Radio | os Mas primier homes.reklama |  |  |  |  |
| 00:07.8                          | 00:02.1                   | 00:36.4                      |  |  |  |  |
| O Playing time left: 12:45:18 ◄) |                           |                              |  |  |  |  |
|                                  |                           |                              |  |  |  |  |

When **Ctrl** or **Shift** is set as a hot key modifier: to play a track, press (**and release**) Ctrl (or Shift), and then press the key corresponding to the necessary track. For example, if you want to listen to a track under the digit 2, press Ctrl, and then press the "2" key. If the track is under the letter M, press Ctrl, and then press the "M" key. When **Caps Lock** is set as a hot key modifier, simply press CapsLock+A (or any other key) to play the corresponding cart wall item.

| Playlist 1 CART1 CART2 PL3 PL4 CART5 |            |            |                                            |                           |  |  |  |  |
|--------------------------------------|------------|------------|--------------------------------------------|---------------------------|--|--|--|--|
| 1                                    | 2          | 3          | 4                                          | 5                         |  |  |  |  |
| Galway Radio                         | ID - 8574  | ID_AD_8574 | JewelBeat -<br>Experiencing<br>House Music | Jingleintro<br>[0-0-22-8] |  |  |  |  |
| 00:32.5                              | 00:02.3    | 00:05.0    | 00:16.0                                    | 00:07.2                   |  |  |  |  |
| 6                                    | 7          | 8          | 9                                          | 0                         |  |  |  |  |
| Jingleintro<br>[1-0-19-8]            | 04 (4.6s.) | 06 (5.2s.) | 07 (8s.)                                   | 08 (5.8s.)                |  |  |  |  |
| 00:06.8                              | 00:04.7    | 00:05.3    | 00:07.7                                    | 00:05.9                   |  |  |  |  |

To stop the playback, press the same keys again.

You can create a few carts on the cart wall. Pressing Ctrl+2 will create two carts, and pressing Ctrl+3 will create three ones.

| Play                      | CART2 PL4                         | CART5                  | PL5 C                                                  | CART6 🕀                        | CARTO                  |                           | Ð                             |                                 |                                                         |
|---------------------------|-----------------------------------|------------------------|--------------------------------------------------------|--------------------------------|------------------------|---------------------------|-------------------------------|---------------------------------|---------------------------------------------------------|
| 1<br>Galway<br>Radio      | <b>2</b><br>ID - 8574             | 3<br>ID_AD_8574        | <b>4</b><br>JewelBeat -<br>Experiencing<br>House Music | 5<br>Jingleintro<br>[0-0-22-8] | 1<br>Galway<br>00:32.5 | 2<br>ID - 8574<br>00:05.0 | 3<br>D_AD_857<br>00:05.0<br>8 | <b>4</b><br>00:16.0<br><b>9</b> | 5<br>5<br>100<br>100<br>100<br>100<br>100<br>100<br>100 |
| 00:32.5                   | 00:05.0                           | 00:05.0                | 00:16.0                                                | 00:07.2                        | Singleintro            | 04 (4.6s.)                | 06 (5.2s.)                    | 07 (8s.)                        | 08 (5.8s.)                                              |
| 6                         | 7                                 | 8                      | 9                                                      | 0                              | 00:06.8                | 00:04.7                   | 00:05.3                       | 00:07.7                         | 00:05.9                                                 |
| Jingleintro<br>[1-0-19-8] | 04 (4.6s.)                        | 06 (5.2s.)             | 07 (8s.)                                               | 08 (5.8s.)                     | <b>A</b><br>09 (7.7s.) | В                         | C <sub>primier</sub>          | D<br>new_4                      | E<br>new_3                                              |
| 00:06.8                   | 00:04.7                           | 00:05.3                | 00:07.7                                                | 00:05.9                        | 00:07.8                | 00:02.1                   | 00:36.4                       | 00:15.9                         | 00:15.9                                                 |
| А                         | В                                 | С                      | D                                                      | E                              | F<br>new 2             | G<br>Jle-AudioC           | н<br>ки-ки                    | I<br>JSW1                       | J<br>LEGAL-                                             |
| 09 (7.7s.)                | Comercial -<br>Somos Mas<br>Radio | primier<br>omes.reklam | new_4                                                  | new_3                          | 00:15.9                | 00:07.4                   | 00:08.0                       | 00:09.6                         | 00:05.0                                                 |
| 00:07.8                   | 00:02.1                           | 00:36.4                | 00:15.9                                                | 00:15.9                        | NOTEO                  |                           | CART3                         | 1                               | ( <del>\$</del> )                                       |
| F                         | G                                 | н                      | I                                                      | ]                              | 1<br>00:00.0           | 2<br>00:00.0              | 3<br>00:00.0                  | 4 00:00.0                       | 5<br>00:00.0                                            |
| new_2                     | ngle-AudioCa                      | ки-ки                  | JSW1                                                   | LEGAL-<br>Celeste              | 6<br>00:00.0           | 7<br>00:00.0              | 8<br>00:00.0                  | 9<br>00:00.0                    | 00:00.0                                                 |
| 00:15.9                   | 00:07.4                           | 00:08.0                | 00:09.6                                                | 00:05.0                        | A<br>00:00.0           | B<br>00:00.0              | C<br>00:00.0                  | D<br>00:00.0                    | E<br>00:00.0                                            |
| 0                         |                                   |                        | <b>4</b> 0 (                                           |                                | F<br>00:00.0           | G<br>00:00.0              | H<br>00:00.0                  | I<br>00:00.0                    | J<br>00:00.0                                            |
|                           |                                   | • •                    |                                                        |                                | к<br>00:00.0           | L<br>00:00.0              | M<br>00:00.0                  | N<br>00:00.0                    | 0<br>00:00.0                                            |
|                           |                                   |                        |                                                        |                                |                        | Silence detect            | or: Disabled                  | Schedule                        | r: Enabled                                              |

# More information:

<u>Playback</u>

# 4.13 Using Track list

**Track List** appears as one track in the playlist. When launched, one file is played from the list, selected either randomly or in order. This is an easy way to create random playlists.

| Track List                                                                                                    |                                | Х |  |  |
|----------------------------------------------------------------------------------------------------|--------------------------------|---|--|--|
| The track list appears as one track in the playlist. When launched, one file is<br>played from the track list (either randomly or in order). |                                |   |  |  |
| Playlist/folder                                                                                                    |                                |   |  |  |
|                                                                                                    |                                |   |  |  |
| Select playlist                                                                                                    | Select folder                  |   |  |  |
| Track selection                                                                                                    | Settings                       |   |  |  |
| Random                                                                                                    | Recurse subfolders             |   |  |  |
| 🔘 In order                                                                                                    | Ignore repeat protection rules |   |  |  |
| ○ Series                                                                                                    |                                |   |  |  |
| Position 0                                                                                                    |                                |   |  |  |
| ? Repeat protection                                                                                                    | OK Cance                       | I |  |  |

#### To add a track list, follow the steps below:

1. On the top menu bar select Playlist > Add Track List...

2. Select a source of the tracks, click Select playlist... or Select folder....

In case of a folder, you can also check the "Recurse subfolders" to include tracks that are in subfolders.

- **3.** Choose a track selection method, set one of the options:
- **Random** tracks will be selected in Random order. RadioBOSS will try avoid repeating tracks unless all the tracks are played from the source.
- **In order** tracks will be selected one by one in order (when using folder source, the tracks are sorted alphabetically by filename).
- Series tracks will be selected one by one in order, but the position in the list will not advance automatically: the same track will be chosen until the list position is advanced. To advance the position, a scheduled event needs to be used: click the **Create event...** button to add the event.

The event to advance the position can be added any time later on:

Option 1. Add a <u>scheduled event</u> and use the **Scheduler wizard**: select **Play one track from a playlist or folder**, **Next** button, **Play one track from a playlist or folder (Track List)**, **Next**, select the same source folder, and make sure that "Recurse subfolders" is in the same state as it was when the series was added. Click the **Create event** button. Option 2. Right-click the Track List item in the <u>playlist</u>, select **Tools** and then select **Rename/edit**. Click the **Create event** button.

# **Repeat protection**

Click the **Repeat Protection** button to enable repeat protection options for Track List.

| TrackList Repeat Protection    | × |  |  |  |
|--------------------------------|---|--|--|--|
| ☑ Do not repeat artist for:    |   |  |  |  |
| 30 • in min                    |   |  |  |  |
| Multiple Artists               |   |  |  |  |
| Do not repeat track for:       |   |  |  |  |
| 60 💌 📥 min (1 h)               |   |  |  |  |
| ☑ Do not repeat album for:     |   |  |  |  |
| 20 👻 📥 min                     |   |  |  |  |
| Do not repeat track title for: |   |  |  |  |
| 0 ▼ ➡ min                      |   |  |  |  |
| OK Cancel                      |   |  |  |  |

The repeat protection settings are global and applied to all Track List items used in RadioBOSS. Track List can be set to ignore the no-repeat rules: the **Ignore repeat protection rules** checkbox (useful for jingles, station IDs and similar items where repeat protection should not be used).

More information:

<u>Generating a playlist</u> <u>Repeat protection rules</u>

# 4.14 Using Tags

A **Tag** in RadioBOSS is something you can assign to a track to help categorize, <u>search</u> tracks or use a filter when <u>creating a playlist</u>.

| 😥 Tag editor      |                                                   |                       | ×               |
|-------------------|---------------------------------------------------|-----------------------|-----------------|
| D:\Music\Collecti | on\Cerf, Mitiska Jaren With Fine Taste - Ready Fo | r Go (Album Edit) .mp | 53              |
| Artist            | Fine Taste, Jaren, Mitiska, Cerf                  | Rating                | ~               |
| Title             | Ready For Go (Album Edit)                         | Gender                | ~               |
| Album             | Give Me A Sound                                   | Language              | ····            |
| Year              | 2012                                              | File Type             | → V No change   |
| Genre             | Trance ~                                          | Playcount             | 3               |
| Comment           |                                                   | Tags                  |                 |
| Album Artist      |                                                   |                       |                 |
| Publisher         | Exlusive Trance Route By ViscaBarca               |                       |                 |
| Composer          |                                                   |                       |                 |
| Copyright         |                                                   |                       |                 |
| Track Number      | 3                                                 |                       | GIVE ME A SOUND |
| Disable song      |                                                   |                       | ▶ Prelisten     |
| Start date        | End date                                          |                       |                 |
| ~                 | × × ×                                             |                       |                 |
| Remove Radio      | BOSS info from file                               |                       |                 |
| Clear playcoun    | t and last played                                 |                       |                 |
| 1 Prev            | ▶ Next                                            |                       | OK Cancel       |

Use the <u>Music Library</u> to batch assign or remove tags: right-click menu, **Add tags** and **Remove tags** command. Tags can also be edited using the <u>Track Tool</u> or the track information panel in the main window.

| 😡 Tags                                                                                                    | _  |     | ×         |
|----------------------------------------------------------------------------------------------------|----|-----|-----------|
| <ul> <li>Trance</li> <li>House</li> <li>Drum'n'bass</li> <li>Pop</li> <li>Rock</li> <li>Classic</li> <li>Old</li> <li>New</li> <li>Slow</li> <li>80s</li> <li>00s-10s</li> <li>Winter</li> <li>Dance</li> </ul> |    |     | +         |
| Check all                                                                                                    | ОК | Can | ]<br>Icel |

The "Add tag" window enables to create new tags and use the existing tags. To quickly select one tag and close the window, **double-click** it.

Removing or renaming a tag does not remove or rename it for the tracks where the tag was used. In order to remove or rename a tag, first remove it from all tracks using the Music Library, then, if renaming it, create a new tag and assign it to tracks. You can clean up tag list for music tracks by using the **Tools**->**Tags cleanup** menu command in the <u>Music Library</u>.

## More information: Music library Generating a playlist

# 4.15 Voice Tracking

RadioBOSS supports voice tracking, namely recording and playback.

To record a voice track and insert it into a playlist, use the corresponding commands in the **Playlist** menu:

|       | Insert timed pause                       |
|-------|------------------------------------------|
| •     | Insert voice track<br>Record voice-track |
| - 144 | Extra                                    |

If you click the "Record voice track..." menu item, the Voice track recording tool will open:

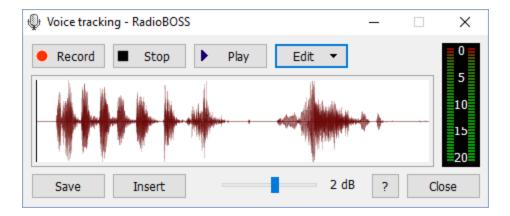

The tool uses the same input device as set for the MIC button.

To start recording, click the **Record** button. Once finished, click **Stop**. To listen to the track recorded, click **Play**. The <u>Pre-listen</u> sound card is used for playback. To edit a voice track, use the **Edit** commands. To save a voice track, click the **Save** button. Save all voice tracks in the Voice Track folder (you can change its location via Settings -> <u>General</u>).

To insert a voice track into the playlist, click the **Insert voice track** menu item. All voice tracks appear *italics* in the playlist.

| Main       | 1          | Temp                                             | Ð |       |       |                       |    |
|------------|------------|--------------------------------------------------|---|-------|-------|-----------------------|----|
| #          | Start time | Title                                            |   | Intro | Outro | Dura                  | I. |
| ∬ 1<br>∬ 2 |            | Sonix - King Of The Stars<br>voicetrack_20121012 |   | 00:32 | 00:21 | 62:18<br><i>00:27</i> | I  |
| ٦ 3        |            | Sonix - To The Stars                             |   | 00:34 | 00:16 | 79:52                 | Т  |

Voice tracks are played automatically in the intro/outro portions of the tracks. You can set the intro and outro for tracks using the <u>Track Tool</u>.

The picture below shows the general idea on how voice tracks are played:

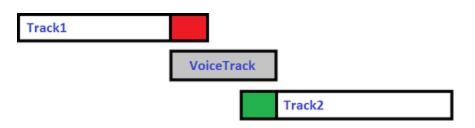

**Red** is the Outro part of Track1, and **Green** is the Intro part of Track2. For short voice tracks (shorter than Intro + Outro), a voice track will be played closer to the end of the Intro of Track2.

Some voice track-related playback parameters can be configured via <u>Settings -> Playback -> Fading</u>. If you don't want to set and use **Outro** points, and only need to play voice tracks based on **Intro**, in Settings, General press the "Advanced configuration" button and set "Voice Tracking - Ignore Outro point and always play voice tracks up to Intro" option to "True".

A short note about what Intro and Outro are: **Intro** is an opening instrumental part of the track, before the singer starts singing. **Outro** is a conclusion of the track, usually an instrumental solo.

# 4.16 Voiceovers

**Voiceovers** allow to insert a voice at the indicated position in the music track. Voiceovers are configured using <u>Track Tool</u> - set the **Voice Ins** mark and edit voiceover parameters (press the "..." button). You can prelisten the voiceover by right-clicking the "..." button.

Voiceovers can be enabled or disabled (for example, they can be disabled for nighttime broadcasts) using the <u>scheduler commands</u>: **enablevo**, **disablevo**.

| Voice Insert                                        |      | ×      |
|-----------------------------------------------------|------|--------|
| Voice insert                                        |      |        |
| Position<br>Start<br>End<br>Probability<br>100 \$ % |      |        |
| Playback level Do not play after                    | 0 dB |        |
| ?                                                   | ОК   | Cancel |

## Voiceover parameters window

#### Parameters

**Voice insert** - choose a file or folder containing voiceovers. If you choose a folder, a random file will be selected from it every time.

**Position** - sets the insertion position. **Start** - the voiceover will begin at the selected place. **End** - the voiceover will end at the selected place.

**Probability** - set the probability of voiceover playback.

Playback level - playback level of the voice insert.

Do not play after - set voiceover expiration date.

For a track with a voiceover, the voiceover is shown in pink in the "On Air" window. **On Air** 

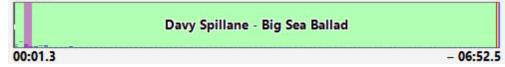

## 4.17 Auto Intro

The Auto Intro feature allows to automatically insert jingles before music tracks.

To use the Auto Intro, select **Tools** > **Auto Intro** on the top menu bar.

The Auto Intro window will open. It shows the list of defined Auto Intro rules.

| 🙆 Auto Intro                                    | ×  |
|-------------------------------------------------|----|
| 🗹 Enable auto intro                             |    |
| <ul> <li>✓ Artist</li> <li>✓ Regular</li> </ul> | +  |
| ?                                               | ОК |

Click the **Add** button to add new rule. Use the **Edit** button to edit the selected rule. The **Up** and **Down** buttons are used to move rules in the list.

The rules are prioritized based on their order in the list: the rules closer to the top have higher priority. If two or more rules can be applied to a music track, the topmost rule will be used. Intro tracks are started and ended with a small fade in/fade out (you can configure it in Settings, <u>General</u>, Advanced Configuration). The underlying music track is attenuated in accordance with Voice Track settings in the <u>Fading</u> area.

The rule parameters window:

| Rule                |             |        |       | ×            |
|---------------------|-------------|--------|-------|--------------|
| Name                |             |        |       |              |
| Artist              |             |        |       |              |
| Intro tracks        |             |        |       |              |
|                     |             |        |       |              |
| Probability         |             |        |       |              |
| 100 🚔 %             |             |        |       |              |
| Condition           |             |        |       |              |
| Artist $\sim$       | Starts with | $\sim$ |       |              |
| Condition           |             |        |       |              |
| Artist $\sim$       | Starts with | $\sim$ |       |              |
| Must contain ta     | gs          |        |       |              |
|                     |             |        | ×     | Any $\sim$   |
| Skip file types     |             |        |       |              |
| Skip after file typ | bes         |        |       |              |
| Commercial          | 🗌 Jingle    |        | 🗆 Tin | ne Announcem |
| <                   |             |        |       | >            |
| Position on track   |             |        |       |              |
| End at 🛛 🗸          | Fade in     | ~ s    | ec    |              |
|                     | L           |        |       |              |
| ?                   |             |        | OK    | Cancel       |

The window allows to set the following parameters

**Name** - the rule name in the list. The name is also used in the **autointro** <u>scheduler command</u> to enable and disable rules.

**Intro tracks** - set the list of jingles to insert. It can be a single file, a playlist or a folder. In the case of a playlist or a folder, it will select one random jingle (subfolders not included).

**Probability** - set the probability of inserting a jingle. 100% - always jingle, 33% - on average, insert one jingle for every three tracks and so on.

**Condition** - if Condition is set, the jingle will only be inserted for the music tracks that match the criteria. For instance, condition can be used to apply auto intro for tracks of a certain genre or for tracks from a specific artist. When checking a condition, the letter case is not taken into account. **Range** condition is defined as starting and ending value, e.g. 1990-1999. **Duration** condition is set in seconds. If a second condition block is set, they must both be met.

Must contain tags - use Auto Intro only for the tracks with specified tags (all or any).

Skip file types - do not apply Auto Intro for tracks that belong to file types.

**Skip after file types** - do apply Auto Intro if previously played track belongs to one of the selected file types.

**Position on track** - set the auto intro jingle position on the music track. **Start at** and **End at** set the position type: where jingle should be started, or where it should end. Then the time value is set, in seconds, or it can be a special value: **Intro** or **Fade In**. For instance, if the position is set to **End at**: **Fade In** the jingle will end its playback at the time when the underlying music track finishes fading in. If position is set to **End at**: **3.5** the jingle will end 3.5 seconds after the start of the music track.

# 4.18 Teasers

**Teasers** - automatically created teasers from tracks. The start jingles, the transition between the tracks, and the end are defined in teaser properties. For music files, you can use the hook marks to determine the part of the track to be included in the teaser (the Hook In and Hook Out are assigned using the <u>Track</u> <u>Tool</u>, Hook duration must be less than 21 seconds). Alternatively, RadioBOSS can automatically determine the location where teasers should be made in the track (AutoHook). A source of tracks can be a folder on disk, or the tracks that are going to be played next in a playlist. When the next tracks are announced, the teasers work only if the "Shuffle" mode is turned off and only if regular tracks are used: such special elements as the <u>Track List</u>, Internet streams, commands, etc., are ignored.

To add a teaser to a playlist, in the menu click **Playlist** -> **Add teaser**.

To reproduce the teaser through the <u>scheduler</u> in the wizard, you must sele*dutomatic announcement -Teaser*.

To create a <u>file type</u> for teaser, use the **teaser** = identifier.

#### General structure of the teaser

- Start jingle
- $_{\odot}$  Teaser of track 1
- Transition
- Teaser of track 2
- Transition
- Teaser of track 3
- Transition
- Teaser of track 4
- Ending jingle

The beginning, end, and transition jingles are optional.

A crossfade is applied between the teaser elements. Its parameters can be set in the teaser settings window (the **Settings** button in the teaser window).

| Teaser X                                |
|-----------------------------------------|
| Start                                   |
|                                         |
| Transition                              |
|                                         |
| Shuffle tracks                          |
| End                                     |
|                                         |
| Tracks                                  |
| Ocoming up next                         |
| Max tracks to look ahead 10 🚔           |
| O Tracks from a folder or playlist      |
|                                         |
| Include subfolders                      |
| Must contain any of the tags            |
| X                                       |
| Track count                             |
| 4 Shuffle tracks                        |
| AutoHook for tracks without hook points |
| Duration 5 sec                          |
| ? Settings Preset 🔻 OK Cancel           |

The **Start**, **Transition**, and **End** define the start, transition, and end jingles, respectively. You can select a folder (in this case, a random file will be selected; subfolders not included) or a file. If you do not want any of the jingles, then leave the field empty.

Tracks - select the source of tracks:

- Coming up next specify the number of tracks that come after the track that is currently playing in the playlist. Max tracks to look ahead - specify the number of tracks that can be used to make teasers.
- **Tracks from a folder** select tracks from a folder (subfolders not included).

**Track count** - determine the number of tracks in the teaser: this number of tracks will be selected from the source folder.

**Shuffle tracks** - random tracks will be selected from the source.

**AutoHook for tracks without hook points** - this option is used for tracks without the Hook In and Hook Out positions; the teaser locations will be determined automatically.

 $_{\odot}$  **Duration** - the length of the automatic hooks created by **AutoHook**.

**Settings** - button that brings up the teaser settings window.

| Global Teaser Settings      |          | ×      |
|-----------------------------|----------|--------|
| Transitions                 |          |        |
| Fade In 0.4 📥 sec           |          |        |
| Mix 0.5 🛉 sec               |          |        |
| Fade Out 0.3 🛉 sec          |          |        |
| Track exceptions            |          |        |
| Exclude tracks shorter than | 50.0 💂   | sec    |
| Exclude tracks longer than  | 1200.0 💂 | sec    |
| Exclude file types          |          |        |
| ?                           | ОК       | Cancel |

**Transitions** - this is used to set the options for crossfade transition between teaser elements. These settings have similar functionality to the <u>crossfade</u> settings.

**Track exceptions** - tracks that are excluded from the teaser. This option allows you to exclude very long and very short tracks as well as <u>file types</u> (for example, news, advertising, etc.).

# 4.19 Relaying

**RadioBOSS** can relay other network streams during specified time intervals. It supports the automatic transition back to the playlist if the relayed stream becomes unavailable and returns to relaying when the stream is available again.

Use the <u>scheduler</u> to start and stop relaying: when adding an event, click the **Wizard** button, select **Relay** and then select the action: start or stop relaying. Instead of using a wizard, you can enter the <u>commands</u> manually: **relaystart URL** (URL - the address of a stream to relay) or **relaystart 1** (to relay Input 1) to start relaying, **relaystop** to stop.

Use the <u>settings</u> window to change general relaying configuration.

# 4.20 Record your broadcast

This function can be used both for archiving your broadcasts and preparing prerecorded shows. With RadioBOSS, recording broadcasts is extremely easy.

To use this feature, select the **Stream Archive** item in the Tools menu.

| File Edit View Playlist | Tool     | s Jingles     | Settings      | Help   |    |
|-------------------------|----------|---------------|---------------|--------|----|
| 🗋 😑 🛗 🛗 🔏               | 7        | Music Libra   | ary           | Ctrl+B |    |
| Sat 3/18/2023           |          | Report Gen    | erator        |        |    |
| 1:35:46 PM              | <b>*</b> | Ads Sched     | uler          | Ctrl+H |    |
| 24:14                   |          | Auto Intro    |               |        |    |
|                         | 000      | Broadcasti    | ng statistic  | S      |    |
|                         |          | Set cast titl | e             |        |    |
| Equalizer               |          | Playback q    | ueue          | Ctrl+Q | 23 |
| 5 Compress              |          | Song reque    | ests          | Ctrl+Y |    |
| 10                      |          | Render pla    | ylist to a fi | le     |    |
| 15                      |          | Stream Arc    | hive          | Ctrl+T |    |
| 20                      |          |               |               |        | 1  |

Alternatively, click the **Stream Archive** button on the toolbar.

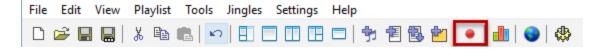

A window will appear, where you can configure all necessary settings for recording a program. You can start or stop recording automatically, by adding the **streamarchive** <u>command</u> to the scheduler.

| Stream Archive                             | ×       |
|--------------------------------------------|---------|
| • Rec 🔳 Stop                               | 0:00:00 |
| Keep recording state after program restart |         |
| Settings                                   |         |

| Stream Archive X                                                                                                    |
|----------------------------------------------------------------------------------------------------|
| Source: Audio mix<br>Record only when the mic is on<br>Record without DSP                                                                                                    |
| Codec<br>22050 V MP3 V mono V 64 V kbps<br>Save<br>Path:                                                                                                    |
| C:\Users\Julia\AppData\Roaming\djsoft.net\RadioBOSS_354426887\Stream Archiv<br>(%y - year, %m - month, %d - day, %hh - hour, %nn - minute, %ss - second, %t - time)<br>Example: C:\\djsoft.net\RadioBOSS_354426887\Stream Archive\20230318_13-36-42.m |
| Split records into 60  minute segments                                                                                                    |
| OK Cancel                                                                                                    |

# 4.21 Render playlist to a file

RadioBOSS supports rendering a playlist to a single audio file. This allows creating mixes that can be replayed later or uploaded to hosting platforms. The resulting mix takes into account all usual playback settings - crossfading, levels, etc.

To create a mix, please use the **Tools** - **Render playlist** to file menu command. In the window, select the audio format and press the **Render** button. After pressing the button, a window will appear where you need to select where to save the file. When the process is complete, you will see **Done** entry in the log.

| Mixdown                                                                                                    | ×      |
|----------------------------------------------------------------------------------------------------|--------|
| Encoder<br>44100 ~ MP3 ~ stereo ~ 256 ~ kbps                                                                                                    | Render |
| Render log                                                                                                    |        |
| * Starting *<br>Andy Moor feat. Carrie Skipper - Story Of My Life (Extended M<br>Dash Berlin feat. Kate Walsh - When You Were Around<br>ATB - Touch & Go<br>Cosmic Gate & Emma Hewitt - Be Your Sound (Radio Edit)<br>Dash Berlin, Jonathan Mendelsohn - World Falls Apart feat. Jor |        |
| <                                                                                                    | >      |
| ?                                                                                                    | Close  |

# 4.22 Remote Control API

You can control RadioBOSS remotely by using its Remote Control API.

Enable and configure this feature via the Settings window: Configure Remote Control API.

### HTTP remote control API reference

**Note:** When generating a request string, use one of the URL Encoding functions for parameters. For example, use **urlencode** (<u>http://www.php.net/manual/en/function.urlencode.php</u>) for PHP. Requests should be sent in UTF8 encoding.

**I. Executing a command.** You can use the same commands as in the scheduler. Here's the list of commands available: <u>Scheduler commands</u> Commands that can not be used from the API: getrandomplaylist, getfile, playrequestedsong

### Syntax:

http://IP:Port/?pass=PASSWORD&cmd=COMMAND (substitute "COMMAND" and "PASSWORD" accordingly)

Example 1: Play the next track (command: next) http://127.0.0.1:9001/?pass=WxPe2JXh&cmd=next

Example 2: Play the first track in the playlist (command: "play 1") http://127.0.0.1:9001/?pass=WxPe2JXh&cmd=play%201

### II. Performing an action

### Syntax:

http://IP:Port/?pass=PASSWORD&action=ACTION (substitute "ACTION" and "PASSWORD" accordingly)

Possible ACTION values:

| playbacki<br>nfo | <b>Returns</b> an XML containing the current and next track information, and playback position state and some other information.                                                                                                    |  |  |  |  |
|------------------|----------------------------------------------------------------------------------------------------|--|--|--|--|
| get<br>olayback  | Fyample                                                                                                    |  |  |  |  |
| informatio<br>n  | <b>Example</b><br>http://127.0.0.1:9001/?pass=WxPe2JXh&action=playbackinfo<br>An example of data returned: show                                                                                                    |  |  |  |  |
|                  |                                                                                                    |  |  |  |  |
|                  | <pre><!--xml version= 1.0 encoding= uti 0 :--> <info></info></pre>                                                                                                    |  |  |  |  |
|                  | <pre><currenttrack></currenttrack></pre>                                                                                                    |  |  |  |  |
|                  | <pre><track <="" album="Curtis" artist="50 Cent" genre="Unknown Genre" pre="" title="I'11 Still Kill feat Akon Track 4" year="2007"/></pre>                                                                                                    |  |  |  |  |
|                  | COMMENT="http://www.689.ru/" FILENAME="D:\disko\Artist\50 cent\50 Cent -<br>I'11 Still Kill feat Akon Track 4.mp3" DURATION="00:00"                                                                                                    |  |  |  |  |
|                  | PLAYCOUNT="26" LASTPLAYED="2019-02-02 04:26:57" INTRO="0.00" OUTRO="0.00"<br>LANGUAGE="" F1="" F2="" F3="" F4="" F5="" CASTTITLE="" LISTENERS="0" />                                                                                                    |  |  |  |  |
|                  |                                                                                                    |  |  |  |  |
|                  | <playback len="-11" playlistpos="0" pos="0" state="stop"></playback>                                                                                                    |  |  |  |  |
|                  | <pre><options repeat_list="0" shuffle="0"></options></pre>                                                                                                    |  |  |  |  |
|                  | <features scheduler="0"></features>                                                                                                    |  |  |  |  |
|                  | <pre>Streaming listeners="0" /&gt;</pre>                                                                                                    |  |  |  |  |
|                  | <relay active="0" on="0"></relay>                                                                                                    |  |  |  |  |
|                  | <prevtrack><br/><track <br="" album="Massacre" artist="50 Cent" title="Outta Control" year=""/>GENRE="" COMMENT="" FILENAME="D:\disko\Artist\50 cent\50_Cent08<br/>_Outta_Control.mp3" DURATION="03:21" PLAYCOUNT="0" LASTPLAYED=""<br/>INTRO="0.00" OUTRO="0.00" LANGUAGE="" F1="" F2="" F3="" F4="" F5=""<br/>CASTTITLE="" /&gt;<br/></prevtrack>                                   |  |  |  |  |
|                  | <pre> </pre>                                                                                                    |  |  |  |  |
|                  | <pre><track <br="" album="Get rich or die&lt;br&gt;tryin'" artist="50 cent" comment="" duration="00:06" filename="D:\disko\Artist\50&lt;br&gt;cent\50 cent - 01_Intro.mp3" genre="" playcount="34" title="01_Intro" year=""/>LASTPLAYED="2019-05-25 12:35:40" INTRO="0.00" OUTRO="0.00" LANGUAGE=""<br/>F1="" F2="" F3="" F4="" F5="" CASTTITLE="50 cent - 01_Intro" /&gt;<br/></pre> |  |  |  |  |
|                  |                                                                                                    |  |  |  |  |
| inserttra<br>ck  | Parameters<br>"filename" — local file name                                                                                                    |  |  |  |  |
| insert a         | " <b>pos</b> " — a position in the playlist where track should be inserted (1 N).                                                                                                    |  |  |  |  |
| track into       | Other possible values:                                                                                                    |  |  |  |  |
| the playlist     | -1: insert into the end of the playlist                                                                                                    |  |  |  |  |

|                                                                        | <ul> <li>-2: insert after the playing track</li> <li>-3: insert after scheduled tracks</li> <li>"streamingtitle" — set broadcasting title for the inserted item</li> </ul> Example    |
|------------------------------------------------------------------------|----------------------------------------------------------------------------------------------------|
|                                                                        | Insert the track "D:\music\track.mp3"<br><u>http://127.0.0.1:9001/?pass=WxPe2JXh&amp;action=inserttrack&amp;filename=D%3A%5Cmusic%</u><br><u>5Ctrack.mp3&amp;pos=-2</u>               |
|                                                                        | Returns OK if successful                                                                                                    |
| <b>library</b><br>download<br>a music                                  | Parameters<br>"filename" — music library name                                                                                                    |
| library file<br>(xml)                                                  | Returns: music library contents                                                                                                    |
|                                                                        | <b>Example</b><br>http://127.0.0.1:9001/?pass=WxPe2JXh&action=library&filename=Base                                                                                                   |
| <b>library_e</b><br><b>dit</b><br>edit music<br>library                | Parameters<br>"type" — request type:<br>• delete - delete music track from a music library<br>"library" — music library name<br>"fn" — path to music file<br>Returns OK if successful |
|                                                                        | Example<br>http://127.0.0.1:9001/?<br>pass=WxPe2JXh&action=library_edit&type=delete&library=Base&fn=C%3A%5CMusic%<br>5CTrack01.mp3                                                    |
| trackart<br>work<br>download<br>artwork<br>for the<br>current<br>track | <b>Returns:</b> artwork for the currently playing track (or nothing if there is no artwork)                                                                                           |
| nexttrac<br>kartwork<br>download<br>artwork<br>for the<br>next track   | <b>Returns:</b> artwork for the next track (or nothing if there is no artwork)                                                                                                    |

| setnexttr<br>ack<br>set the<br>next track                                                  | Parameters         "pos" — the position of a track in the playlist, which will be selected as a next track (1 N)         Example         Set the first track in the playlist to be played next.         http://127.0.0.1:9001/?pass=WxPe2JXh&action=setnexttrack&pos=1         Returns OK if successful                                                                                    |
|--------------------------------------------------------------------------------------------|----------------------------------------------------------------------------------------------------|
| <b>delete</b><br>delete a<br>track from<br>playlist                                        | Parameters         "pos" — the position of a track in the playlist, which will be deleted (1 N). Multiple values can be specified, comma separated, e.g. 1,3,10.         Example         Delete second track in the playlist         http://127.0.0.1:9001/?pass=WxPe2JXh&action=delete&pos=2         Returns OK if successful                                                             |
| <b>move</b><br>move a<br>track to<br>another<br>position in<br>the playlist                | Parameters         "pos1" — original track position         "pos2" — new track position         Returns OK if successful                                                                                                    |
| <b>mic</b><br>turn<br>microphon<br>e on and<br>off or<br>query<br>microphon<br>e status    | Parameters         "on" - 0 to turn microphone off, 1 to turn on. If the parameter is omitted, returns microphone status, if parameter presents, returns OK if successful.         0 - off         1 - on         Example (turn microphone on):<br>http://127.0.0.1:9001/?pass=WxPe2JXh&action=mic&on=1         Example (query status):<br>http://127.0.0.1:9001/?pass=WxPe2JXh&action=mic |
| <b>getplaylis</b><br><b>t</b><br>get playlist<br>contents<br>deprecate<br>d, please<br>use | <ul> <li>Returns: an XML containing the playlist contents. This function reads tag information and can be slow for large playlists.</li> <li><b>Parameters:</b> <ul> <li>(optional) "from", "to" - if set, get tracks from position from to position to (inclusive), instead of retrieving the whole playlist.</li> </ul> </li> <li>An example of data returned: show</li> </ul>           |

| getplaylis       | xml version="1.0" encoding="utf-8"?                                                                                                    |  |  |  |
|------------------|----------------------------------------------------------------------------------------------------|--|--|--|
| t2 instead       | <playlist></playlist>                                                                                                    |  |  |  |
|                  | <pre><track <="" album="Master Of Puppets" artist="Metallica" pre="" title="Battery"/></pre>                                                                                                    |  |  |  |
|                  | YEAR="1986" GENRE="Metal" COMMENT="" FILENAME="D:\Metallica\Master of                                                                                                    |  |  |  |
|                  | Puppets\01 Battery.m4a" DURATION="05:12"                                                                                                    |  |  |  |
|                  | PLAYCOUNT="1" LASTPLAYED="2018-01-16 20:20:30" INTRO="0.00" OUTRO="0.00"                                                                                                    |  |  |  |
|                  | LANGUAGE="" F1="" F2="" F3="" F4="" F5="" />                                                                                                    |  |  |  |
|                  | <pre><track <="" album="Master Of&lt;/pre&gt;&lt;/td&gt;&lt;/tr&gt;&lt;tr&gt;&lt;td&gt;&lt;/td&gt;&lt;td&gt;Puppets" artist="Metallica" comment="" duration="08:35" filename="D:&lt;/td&gt;&lt;/tr&gt;&lt;tr&gt;&lt;td&gt;&lt;/td&gt;&lt;td&gt;\Metallica\Master of Puppets\02 Master Of Puppets.m4a" genre="Metal" td="" title="Master Of Puppets" year="1986"/></pre>                                                                                       |  |  |  |
|                  | PLAYCOUNT="1" LASTPLAYED="2018-01-16 20:20:38" INTRO="0.00" OUTRO="0.00"                                                                                                    |  |  |  |
|                  | LANGUAGE="" F1="" F2="" F3="" F4="" F5="" />                                                                                                    |  |  |  |
|                  | <pre><track <="" artist="Metallica" pre="" title="The Thing That Should Not Be"/></pre>                                                                                                    |  |  |  |
|                  | ALBUM="Master Of Puppets" YEAR="1986" GENRE="Metal" COMMENT=""                                                                                                    |  |  |  |
|                  | FILENAME="D:\Metallica\Master of Puppets\03 The Thing That Should Not                                                                                                    |  |  |  |
|                  | Be.m4a" DURATION="06:36"                                                                                                    |  |  |  |
|                  | PLAYCOUNT="0" LASTPLAYED="" INTRO="0.00" OUTRO="0.00" LANGUAGE="" F1=""                                                                                                    |  |  |  |
|                  | F1AICCONT 0 LASTFLATED INTRO 0.00 COTRO 0.00 LANGOAGE FT                                                                                                    |  |  |  |
|                  | <pre>/// // // // // // // // // // // // //</pre>                                                                                                    |  |  |  |
|                  |                                                                                                    |  |  |  |
| getplaylis<br>t2 | Returns: an XML containing the playlist contents.                                                                                                    |  |  |  |
|                  | Darameters                                                                                                    |  |  |  |
|                  | Parameters                                                                                                    |  |  |  |
| contents         | (optional) " <b>cnt</b> " - max number of tracks to return, 0 = return all tracks                                                                                                    |  |  |  |
|                  | An example of data returned: show                                                                                                    |  |  |  |
|                  |                                                                                                    |  |  |  |
|                  | <pre><?xml version="1.0" encoding="utf-8"?> <pre>CPloudiet COUNTE""&gt;</pre></pre>                                                                                                    |  |  |  |
|                  | <pre><playlist count="3" ts="251736906"></playlist></pre>                                                                                                    |  |  |  |
|                  | <pre><track <="" casttitle="Aerosmith - Amazing" duration="05:56" pre="" starttime=""/></pre>                                                                                                    |  |  |  |
|                  | FILENAME="D:\Artist\Aerosmith\Aerosmith - Amazing.mp3" RATING="0"                                                                                                    |  |  |  |
|                  | PLAYCOUNT="0" INTRO="00:00" OUTRO="00:00" BPM="" PLAYLISTINDEX="0"                                                                                                    |  |  |  |
|                  | INDEX="1" FT_IDX="-1" ITEMTYPE="TRACK" PQUEUE="0" ARTIST="Aerosmith"                                                                                                    |  |  |  |
|                  | TITLE="Amazing" ALBUM="" YEAR="" GENRE="" COMMENT="" LASTPLAYED=""                                                                                                    |  |  |  |
|                  | LANGUAGE="" F1="" F2="" F3="" F4="" F5="" />                                                                                                    |  |  |  |
|                  | <pre><track <="" casttitle="Aerosmith - Crazy" duration="05:16" pre="" starttime=""/></pre>                                                                                                    |  |  |  |
|                  | FILENAME="D:\Artist\Aerosmith\Aerosmith - Crazy.mp3" RATING="0"                                                                                                    |  |  |  |
|                  | PLAYCOUNT="0" INTRO="00:00" OUTRO="00:00" BPM="" PLAYLISTINDEX="1"                                                                                                    |  |  |  |
|                  | INDEX="2" FT IDX="-1" ITEMTYPE="TRACK" PQUEUE="0" ARTIST="Aerosmith"                                                                                                    |  |  |  |
|                  | TITLE="Crazy" ALBUM="Get A Grip" YEAR="1993" GENRE="Rock" COMMENT="FAN                                                                                                    |  |  |  |
|                  | style" LASTPLAYED="" LANGUAGE="" F1="" F2="" F3="" F4="" F5="" />                                                                                                    |  |  |  |
|                  | <pre>Style HASTHHATHD- HARGORGH- FT- F2- F3- F4- F3- F4- F3- F4- F3- F4- F3- F4- F3- F4- F3- F4- F3- F4- F3- F4- F3- F4- F3- F4- F3- F4- F3- F4- F3- F4- F3- F4- F3- F4- F3- F4- F3- F4- F3- F4- F3- F4- F3- F4- F3- F4- F3- F4- F3- F4- F3- F4- F3- F4- F3- F4- F3- F4- F3- F4- F3- F4- F3- F4- F3- F4- F3- F4- F3- F4- F3- F4- F3- F4- F3- F4- F3- F3- F4- F3- F4- F3- F4- F3- F4- F3- F3- F4- F3- F3- F3- F4- F3- F3- F3- F3- F3- F3- F3- F3- F3- F3</pre> |  |  |  |
|                  |                                                                                                    |  |  |  |
|                  | DURATION="05:09" FILENAME="D:\Artist\Aerosmith\Aerosmith - Cryin'.mp3                                                                                                    |  |  |  |
|                  | RATING="0" PLAYCOUNT="0" INTRO="00:00" OUTRO="00:00" BPM=""                                                                                                    |  |  |  |
|                  | PLAYLISTINDEX="2" INDEX="3" FT_IDX="-1" ITEMTYPE="TRACK" PQUEUE="0"                                                                                                    |  |  |  |
|                  | ARTIST="Aerosmith" TITLE="Cryin'" ALBUM="" YEAR="" GENRE="" COMMENT="                                                                                                    |  |  |  |
|                  |                                                                                                    |  |  |  |
|                  | LASTPLAYED="" LANGUAGE="" F1="" F2="" F3="" F4="" F5="" />                                                                                                    |  |  |  |
|                  |                                                                                                    |  |  |  |
| trackinfo        | Parameters                                                                                                    |  |  |  |
| get track        |                                                                                                    |  |  |  |
|                  | Parameters                                                                                                    |  |  |  |

|                                                                       | http://127.0.0.1:9001/?pass=WxPe2JXh&action=trackinfo&pos=2                                                                                                    |
|-----------------------------------------------------------------------|----------------------------------------------------------------------------------------------------|
| songrequ<br>est<br>add song<br>request                                | <pre>An example of data returned: show <?xml version="1.0" encoding="utf-8"?> <info></info></pre>                                                                                                    |
| songrequ<br>estclear<br>clear the<br>requested                        | To manually view the list of requested songs, in the menu click <u>View</u> ->Song Requests<br>To automatically play the requested songs use the <b>playrequestedsong</b> <u>scheduler</u> <u>command</u> .<br><b>Returns OK</b> if successful<br>Clears the requested songs list.<br><b>Returns OK</b> if successful                                                                                            |
| songs list<br>songrequ<br>estlist<br>get<br>requested<br>songs list   | <pre>Returns: an XML with requested songs list. Show example <?xml version="1.0" encoding="utf-8"?> <songrequest></songrequest></pre>                                                                                                    |
| encoders<br>tatus<br>get status<br>of<br>broadcasti<br>ng<br>encoders | <pre>Returns: an XML containing with encoder status information. Show example <?xml version="1.0" encoding="utf-8"?> <encoders> <encoder error="" index="0" listeners="0" name="96k" status="idle"></encoder> <encoder error="" index="1" listeners="0" name="Icecast 128k" status="off"></encoder> <encoder error="" index="2" listeners="0" name="localhost:8000" status="active"></encoder> </encoders></pre> |
| streamar<br>chivestat                                                 |                                                                                                    |

| <b>us</b><br>get stream<br>archive<br>status      | <b>1</b> - on                                                                                                    |
|---------------------------------------------------|----------------------------------------------------------------------------------------------------|
| <b>schedule</b><br>control<br>scheduled<br>events | Parameters<br>"type" - the request type, one of:<br>• list - list events (returns all events in XML format)<br>• delete - delete an event<br>• update - ddl event<br>• update - ddl event<br>• state - turn scheduler on or off or retrieve scheduler state<br>"event" - XML event data (when type is "update" or "add")<br>"id" - event ID, you get the event ID when you perform "list" query (used when type is<br>"delete", "run", or "update")<br>"scheduler state<br>• returns current<br>scheduler state<br>• for delete, run, add, update requests: OK if successful<br>• for state request: on - schedule enabled, off - scheduler disabled<br>Event list XML example |

| <pre>ml version="1.0" encoding="utf-8"?&gt; ents&gt; em EnabledEvent="True" UseDate="False" EveryYear="False" Imm="False" ve="False" FileName="generate [pro] 1h" MuteLev="50" DelPrev="True" otRunIfStopped="False" bRepeat="True" nRepeatPer="60" otMarkAsScheduled="False" nRepeat="1" RepeatLimit="False" eToStart="" Shuffle="False" PausePlaylist="False" UseWeeks="False" ueue="False" DelTaskAction="0" DelTaskUseDate="False" kName="Playlist" ClearMainPlaylist="False" UseDaysOfWeek="True" rs="000000000000000000000000000000000000</pre>                                                                                                    |
|----------------------------------------------------------------------------------------------------|
| <pre>ve="False" FileName="generate [pro] 1h" MuteLev="50" DelPrev="True"<br/>otRunIfStopped="False" bRepeat="True" nRepeatPer="60"<br/>otMarkAsScheduled="False" nRepeat="1" RepeatLimit="False"<br/>eToStart="" Shuffle="False" PausePlaylist="False" UseWeeks="False"<br/>ueue="False" DelTaskAction="0" DelTaskUseDate="False"<br/>kName="Playlist" ClearMainPlaylist="False" UseDaysOfWeek="True"<br/>rs="00000000000000000000" Minutes="0" Seconds="0" TimeType="0"<br/>kNameAsTitle="False" IntTimeToStart="2147483647" ItemImageIndex="63"<br/>tColor="-16777208" BackColor="-16777211" GroupName="" DTMFOn="False"<br/>FString="" DTMFOnly="False" DTMFExitOn="False" DTMFExitString=""<br/>TimeWaitOn="False" FillersSource="" FillersRecurse="True"<br/>lerMaxAmount="120" Id="DKCODACFWSIKHULWXDUL" Days="1111111"<br/>ks="00000" Time="2018-02-17 00:00:00" DelTaskTime="2018-02-17<br/>00:00" /&gt;<br/>em EnabledEvent="True" UseDate="False" EveryYear="False" Imm="False"<br/>ve="True" FileName="http://127.0.0.1:8092/live" MuteLev="50"<br/>Prev="True" DoNotRunIfStopped="False" bRepeat="False" nRepeatPer="10"<br/>otMarkAsScheduled="False" nRepeat="1" RepeatLimit="False"</pre> |
| otRunIfStopped="False" bRepeat="True" nRepeatPer="60"<br>otMarkAsScheduled="False" nRepeat="1" RepeatLimit="False"<br>eTOStart="" Shuffle="False" PausePlaylist="False" UseWeeks="False"<br>ueue="False" DelTaskAction="0" DelTaskUseDate="False"<br>kName="Playlist" ClearMainPlaylist="False" UseDaysOfWeek="True"<br>rs="00000000000000000000000" Minutes="0" Seconds="0" TimeType="0"<br>kNameAsTitle="False" IntTimeToStart="2147483647" ItemImageIndex="63"<br>tColor="-16777208" BackColor="-16777211" GroupName="" DTMFOn="False"<br>FString="" DTMFOnly="False" DTMFExitOn="False" DTMFEn="False"<br>FString="" DTMFOnly="False" DTMFExitOn="False" DTMFExitString=""<br>TimeWaitOn="False" FillersSource="" FillersRecurse="True"<br>lerMaxAmount="120" Id="DKCODACFWSIKHULWXDUL" Days="111111"<br>ks="00000" Time="2018-02-17 00:00:00" DelTaskTime="2018-02-17<br>00:00" /><br>em EnabledEvent="True" UseDate="False" EveryYear="False" Imm="False"<br>ve="True" FileName="http://127.0.0.1:8092/live" MuteLev="50"<br>Prev="True" DoNotRunIfStopped="False" bRepeat="False" nRepeatPer="10"<br>otMarkAsScheduled="False" nRepeat="1" RepeatLimit="False"                                    |
| otMarkAsScheduled="False" nRepeat="1" RepeatLimit="False"<br>eToStart="" Shuffle="False" PausePlaylist="False" UseWeeks="False"<br>ueue="False" DelTaskAction="0" DelTaskUseDate="False"<br>kName="Playlist" ClearMainPlaylist="False" UseDaysOfWeek="True"<br>rs="000000000000000000000" Minutes="0" Seconds="0" TimeType="0"<br>kNameAsTitle="False" IntTimeToStart="2147483647" ItemImageIndex="63"<br>tColor="-16777208" BackColor="-16777211" GroupName="" DTMFOn="False"<br>FString="" DTMFOnly="False" DTMFExitOn="False" DTMFExitString=""<br>TimeWaitOn="False" MaxTimeWaitSec="0" MaxTimeWaitAction="0"<br>Fillers="False" FillersSource="" FillersRecurse="True"<br>lerMaxAmount="120" Id="DKCODACFWSIKHULWXDUL" Days="111111"<br>ks="00000" Time="2018-02-17 00:00:00" DelTaskTime="2018-02-17<br>00:00" /><br>em EnabledEvent="True" UseDate="False" EveryYear="False" Imm="False"<br>ve="True" FileName="http://127.0.0.1:8092/live" MuteLev="50"<br>Prev="True" DoNotRunIfStopped="False" bRepeat="False" nRepeatPer="10"<br>otMarkAsScheduled="False" nRepeat="1" RepeatLimit="False"                                                                                                    |
| eToStart="" Shuffle="False" PausePlaylist="False" UseWeeks="False"<br>ueue="False" DelTaskAction="0" DelTaskUseDate="False"<br>kName="Playlist" ClearMainPlaylist="False" UseDaysOfWeek="True"<br>rs="000000000000000000000" Minutes="0" Seconds="0" TimeType="0"<br>kNameAsTitle="False" IntTimeToStart="2147483647" ItemImageIndex="63"<br>tColor="-16777208" BackColor="-16777211" GroupName="" DTMFOn="False"<br>FString="" DTMFOnly="False" DTMFExitOn="False" DTMFExitString=""<br>TimeWaitOn="False" MaxTimeWaitSec="0" MaxTimeWaitAction="0"<br>Fillers="False" FillersSource="" FillersRecurse="True"<br>lerMaxAmount="120" Id="DKCODACFWSIKHULWXDUL" Days="111111"<br>ks="00000" Time="2018-02-17 00:00:00" DelTaskTime="2018-02-17<br>00:00" /><br>em EnabledEvent="True" UseDate="False" EveryYear="False" Imm="False"<br>ve="True" FileName="http://127.0.0.1:8092/live" MuteLev="50"<br>Prev="True" DoNotRunIfStopped="False" bRepeat="False" nRepeatPer="10"<br>otMarkAsScheduled="False" nRepeat="1" RepeatLimit="False"                                                                                                    |
| <pre>ueue="False" DelTaskAction="0" DelTaskUseDate="False"<br/>kName="Playlist" ClearMainPlaylist="False" UseDaysOfWeek="True"<br/>rs="00000000000000000000" Minutes="0" Seconds="0" TimeType="0"<br/>kNameAsTitle="False" IntTimeToStart="2147483647" ItemImageIndex="63"<br/>tColor="-16777208" BackColor="-16777211" GroupName="" DTMFOn="False"<br/>FString="" DTMFOnly="False" DTMFExitOn="False" DTMFExitString=""<br/>TimeWaitOn="False" MaxTimeWaitSec="0" MaxTimeWaitAction="0"<br/>Fillers="False" FillersSource="" FillersRecurse="True"<br/>lerMaxAmount="120" Id="DKCODACFWSIKHULWXDUL" Days="111111"<br/>ks="00000" Time="2018-02-17 00:00:00" DelTaskTime="2018-02-17<br/>00:00" /&gt;<br/>em EnabledEvent="True" UseDate="False" EveryYear="False" Imm="False"<br/>ve="True" FileName="http://127.0.0.1:8092/live" MuteLev="50"<br/>Prev="True" DoNotRunIfStopped="False" bRepeat="False" nRepeatPer="10"<br/>otMarkAsScheduled="False" nRepeat="1" RepeatLimit="False"</pre>                                                                                                    |
| <pre>ueue="False" DelTaskAction="0" DelTaskUseDate="False"<br/>kName="Playlist" ClearMainPlaylist="False" UseDaysOfWeek="True"<br/>rs="00000000000000000000" Minutes="0" Seconds="0" TimeType="0"<br/>kNameAsTitle="False" IntTimeToStart="2147483647" ItemImageIndex="63"<br/>tColor="-16777208" BackColor="-16777211" GroupName="" DTMFOn="False"<br/>FString="" DTMFOnly="False" DTMFExitOn="False" DTMFExitString=""<br/>TimeWaitOn="False" MaxTimeWaitSec="0" MaxTimeWaitAction="0"<br/>Fillers="False" FillersSource="" FillersRecurse="True"<br/>lerMaxAmount="120" Id="DKCODACFWSIKHULWXDUL" Days="111111"<br/>ks="00000" Time="2018-02-17 00:00:00" DelTaskTime="2018-02-17<br/>00:00" /&gt;<br/>em EnabledEvent="True" UseDate="False" EveryYear="False" Imm="False"<br/>ve="True" FileName="http://127.0.0.1:8092/live" MuteLev="50"<br/>Prev="True" DoNotRunIfStopped="False" bRepeat="False" nRepeatPer="10"<br/>otMarkAsScheduled="False" nRepeat="1" RepeatLimit="False"</pre>                                                                                                    |
| <pre>kName="Playlist" ClearMainPlaylist="False" UseDaysOfWeek="True"<br/>rs="00000000000000000000000000" Minutes="0" Seconds="0" TimeType="0"<br/>kNameAsTitle="False" IntTimeToStart="2147483647" ItemImageIndex="63"<br/>tColor="-16777208" BackColor="-16777211" GroupName="" DTMFOn="False"<br/>FString="" DTMFOnly="False" DTMFExitOn="False" DTMFExitString=""<br/>TimeWaitOn="False" MaxTimeWaitSec="0" MaxTimeWaitAction="0"<br/>Fillers="False" FillersSource="" FillersRecurse="True"<br/>lerMaxAmount="120" Id="DKCODACFWSIKHULWXDUL" Days="1111111"<br/>ks="00000" Time="2018-02-17 00:00:00" DelTaskTime="2018-02-17<br/>00:00" /&gt;<br/>em EnabledEvent="True" UseDate="False" EveryYear="False" Imm="False"<br/>ve="True" FileName="http://127.0.0.1:8092/live" MuteLev="50"<br/>Prev="True" DoNotRunIfStopped="False" bRepeat="False" nRepeatPer="10"<br/>otMarkAsScheduled="False" nRepeat="1" RepeatLimit="False"</pre>                                                                                                    |
| rs="000000000000000000000" Minutes="0" Seconds="0" TimeType="0"<br>kNameAsTitle="False" IntTimeToStart="2147483647" ItemImageIndex="63"<br>tColor="-16777208" BackColor="-16777211" GroupName="" DTMFOn="False"<br>FString="" DTMFOnly="False" DTMFExitOn="False" DTMFExitString=""<br>TimeWaitOn="False" MaxTimeWaitSec="0" MaxTimeWaitAction="0"<br>Fillers="False" FillersSource="" FillersRecurse="True"<br>lerMaxAmount="120" Id="DKCODACFWSIKHULWXDUL" Days="111111"<br>ks="00000" Time="2018-02-17 00:00:00" DelTaskTime="2018-02-17<br>00:00" /><br>em EnabledEvent="True" UseDate="False" EveryYear="False" Imm="False"<br>ve="True" FileName="http://127.0.0.1:8092/live" MuteLev="50"<br>Prev="True" DoNotRunIfStopped="False" bRepeat="False" nRepeatPer="10"<br>otMarkAsScheduled="False" nRepeat="1" RepeatLimit="False"                                                                                                    |
| <pre>kNameAsTitle="False" IntTimeToStart="2147483647" ItemImageIndex="63"<br/>tColor="-16777208" BackColor="-16777211" GroupName="" DTMFOn="False"<br/>FString="" DTMFOnly="False" DTMFExitOn="False" DTMFExitString=""<br/>TimeWaitOn="False" MaxTimeWaitSec="0" MaxTimeWaitAction="0"<br/>Fillers="False" FillersSource="" FillersRecurse="True"<br/>lerMaxAmount="120" Id="DKCODACFWSIKHULWXDUL" Days="1111111"<br/>ks="00000" Time="2018-02-17 00:00:00" DelTaskTime="2018-02-17<br/>00:00" /&gt;<br/>em EnabledEvent="True" UseDate="False" EveryYear="False" Imm="False"<br/>ve="True" FileName="http://127.0.0.1:8092/live" MuteLev="50"<br/>Prev="True" DoNotRunIfStopped="False" bRepeat="False" nRepeatPer="10"<br/>otMarkAsScheduled="False" nRepeat="1" RepeatLimit="False"</pre>                                                                                                    |
| tColor="-16777208" BackColor="-16777211" GroupName="" DTMFOn="False"<br>FString="" DTMFOnly="False" DTMFExitOn="False" DTMFExitString=""<br>TimeWaitOn="False" MaxTimeWaitSec="0" MaxTimeWaitAction="0"<br>Fillers="False" FillersSource="" FillersRecurse="True"<br>lerMaxAmount="120" Id="DKCODACFWSIKHULWXDUL" Days="1111111"<br>ks="00000" Time="2018-02-17 00:00:00" DelTaskTime="2018-02-17<br>00:00" /><br>em EnabledEvent="True" UseDate="False" EveryYear="False" Imm="False"<br>ve="True" FileName="http://127.0.0.1:8092/live" MuteLev="50"<br>Prev="True" DoNotRunIfStopped="False" bRepeat="False" nRepeatPer="10"<br>otMarkAsScheduled="False" nRepeat="1" RepeatLimit="False"                                                                                                    |
| FString="" DTMFOnly="False" DTMFExitOn="False" DTMFExitString=""<br>TimeWaitOn="False" MaxTimeWaitSec="0" MaxTimeWaitAction="0"<br>Fillers="False" FillersSource="" FillersRecurse="True"<br>lerMaxAmount="120" Id="DKCODACFWSIKHULWXDUL" Days="1111111"<br>ks="00000" Time="2018-02-17 00:00:00" DelTaskTime="2018-02-17<br>00:00" /><br>em EnabledEvent="True" UseDate="False" EveryYear="False" Imm="False"<br>ve="True" FileName="http://127.0.0.1:8092/live" MuteLev="50"<br>Prev="True" DoNotRunIfStopped="False" bRepeat="False" nRepeatPer="10"<br>otMarkAsScheduled="False" nRepeat="1" RepeatLimit="False"                                                                                                    |
| TimeWaitOn="False" MaxTimeWaitSec="0" MaxTimeWaitAction="0"<br>Fillers="False" FillersSource="" FillersRecurse="True"<br>lerMaxAmount="120" Id="DKCODACFWSIKHULWXDUL" Days="111111"<br>ks="00000" Time="2018-02-17 00:00:00" DelTaskTime="2018-02-17<br>00:00" /><br>em EnabledEvent="True" UseDate="False" EveryYear="False" Imm="False"<br>ve="True" FileName="http://127.0.0.1:8092/live" MuteLev="50"<br>Prev="True" DoNotRunIfStopped="False" bRepeat="False" nRepeatPer="10"<br>otMarkAsScheduled="False" nRepeat="1" RepeatLimit="False"                                                                                                    |
| <pre>Fillers="False" FillersSource="" FillersRecurse="True" lerMaxAmount="120" Id="DKCODACFWSIKHULWXDUL" Days="1111111" ks="00000" Time="2018-02-17 00:00" DelTaskTime="2018-02-17 00:00" /&gt; em EnabledEvent="True" UseDate="False" EveryYear="False" Imm="False" ve="True" FileName="http://127.0.0.1:8092/live" MuteLev="50" Prev="True" DoNotRunIfStopped="False" bRepeat="False" nRepeatPer="10" otMarkAsScheduled="False" nRepeat="1" RepeatLimit="False"</pre>                                                                                                    |
| <pre>lerMaxAmount="120" Id="DKCODACFWSIKHULWXDUL" Days="1111111" ks="00000" Time="2018-02-17 00:00" DelTaskTime="2018-02-17 00:00" /&gt; em EnabledEvent="True" UseDate="False" EveryYear="False" Imm="False" ve="True" FileName="http://127.0.0.1:8092/live" MuteLev="50" Prev="True" DoNotRunIfStopped="False" bRepeat="False" nRepeatPer="10" otMarkAsScheduled="False" nRepeat="1" RepeatLimit="False"</pre>                                                                                                    |
| ks="00000" Time="2018-02-17 00:00:00" DelTaskTime="2018-02-17<br>00:00" /><br>em EnabledEvent="True" UseDate="False" EveryYear="False" Imm="False"<br>ve="True" FileName="http://127.0.0.1:8092/live" MuteLev="50"<br>Prev="True" DoNotRunIfStopped="False" bRepeat="False" nRepeatPer="10"<br>otMarkAsScheduled="False" nRepeat="1" RepeatLimit="False"                                                                                                    |
| 00:00" /><br>em EnabledEvent="True" UseDate="False" EveryYear="False" Imm="False"<br>ve="True" FileName="http://127.0.0.1:8092/live" MuteLev="50"<br>Prev="True" DoNotRunIfStopped="False" bRepeat="False" nRepeatPer="10"<br>otMarkAsScheduled="False" nRepeat="1" RepeatLimit="False"                                                                                                    |
| <pre>em EnabledEvent="True" UseDate="False" EveryYear="False" Imm="False" ve="True" FileName="http://127.0.0.1:8092/live" MuteLev="50" Prev="True" DoNotRunIfStopped="False" bRepeat="False" nRepeatPer="10" otMarkAsScheduled="False" nRepeat="1" RepeatLimit="False"</pre>                                                                                                    |
| ve="True" FileName="http://127.0.0.1:8092/live" MuteLev="50"<br>Prev="True" DoNotRunIfStopped="False" bRepeat="False" nRepeatPer="10"<br>otMarkAsScheduled="False" nRepeat="1" RepeatLimit="False"                                                                                                    |
| Prev=" <b>True</b> " DoNotRunIfStopped=" <b>False</b> " bRepeat=" <b>False</b> " nRepeatPer="10"<br>otMarkAsScheduled=" <b>False</b> " nRepeat="1" RepeatLimit=" <b>False</b> "                                                                                                    |
| otMarkAsScheduled="False" nRepeat="1" RepeatLimit="False"                                                                                                    |
|                                                                                                    |
|                                                                                                    |
| eToStart="" Shuffle="False" PausePlaylist="False" UseWeeks="False"                                                                                                    |
| <pre>ueue="False" DelTaskAction="0" DelTaskUseDate="False" TaskName=""</pre>                                                                                                    |
| arMainPlaylist= <b>"False"</b> UseDaysOfWeek= <b>"True"</b>                                                                                                    |
| <pre>rs="000000000000000000000" Minutes="0" Seconds="0" TimeType="0" kNameAsTitle="False" IntTimeToStart="2147483647" ItemImageIndex="56" tColor="-16777208" BackColor="-16777211" GroupName="" DTMFOn="False" FString="" DTMFOnly="False" DTMFExitOn="False" DTMFExitString="" TimeWaitOn="False" MaxTimeWaitSec="0" MaxTimeWaitAction="0"</pre>                                                                                                    |
| Fillers=" <b>False</b> " FillersSource="" FillersRecurse=" <b>True</b> "                                                                                                    |
| lerMaxAmount="120" Id="BBTHCRXFCOENENGPGOFG" Days="1111111"                                                                                                    |
| ks="00000" Time="2018-03-13 00:00:00" DelTaskTime="2018-03-13                                                                                                    |
| 00:00" />                                                                                                    |
| vents>                                                                                                    |
|                                                                                                    |
| <ul> <li>ameters</li> <li>er" = 1 - (optional) exclude tracks whose titles have not been sent to the server</li> </ul>                                                                                                    |
| urns: an XML containing information about recently played tracks. Show example                                                                                                    |
|                                                                                                    |

| 1                                     |                                                                                                    |
|---------------------------------------|----------------------------------------------------------------------------------------------------|
|                                       | xml version="1.0" encoding="utf-8"?<br><lastplayed></lastplayed>                                                                                                    |
|                                       | <pre><track album="Master Of Puppets" artist="Metallica" casttitle="Metallica - Master Of Puppets" comment="" duration="08:35" f1="" f2="" f3="" f4="" f5="" filename="D:&lt;/pre&gt;&lt;/td&gt;&lt;/tr&gt;&lt;tr&gt;&lt;td&gt;&lt;/td&gt;&lt;td&gt;&lt;pre&gt;\Metallica\Master of Puppets\02 Master Of Puppets.m4a" genre="Metal" intro="0.00" language="" lastplayed="2018-01-16 20:20:38" outro="0.00" playcount="1" starttime="2018-01-16 20:20:38" title="Master Of Puppets" year="1986"/></pre> |
|                                       | <pre><track album="Master Of Puppets" artist="Metallica" casttitle="Metallica - Battery" comment="" duration="05:12" f1="" f2="" f3="" f4="" f5="" filename="D:\Metallica\Master of Puppets\01 Battery.m4a" genre="Metal" intro="0.00" language="" lastplayed="2018- 01-16 20:20:30" outro="0.00" playcount="1" starttime="2018-01-16 20:20:30" title="Battery" year="1986"/> </pre>                                                                                                    |
| readtag                               | Parameters                                                                                                    |
| read track<br>tag<br>informatio       | "fn" - file name<br>"artwork" (optional) - 1 to include artwork in response (base64-encoded)                                                                                                    |
| n                                     | <b>Example</b><br>http://127.0.0.1:9001/?pass=WxPe2JXh&action=readtag&fn=D:\Metallica\Metallica%20-%<br>20Darkness.mp3&artwork=1                                                                                                    |
|                                       | An example of data returned: show                                                                                                    |
|                                       | xml version="1.0" encoding="utf-8"?<br>< <b>TagInfo</b> >                                                                                                    |
|                                       | <pre><file <="" album="" artist="Metallica" bpm="" comment="" duration="446028" end="260043" fadein="-1" fadeout="-1" fn="D:\Metallica\Metallica - Darkness.mp3" genre="" intro="-1" lastplayed="2018-01-16 20:20:30" level="2.3" mix="561" outro="-1" playcount="0" pre="" rating="0" start="166" tagslist="" title="Darkness" typeidentifier="Commercial" userfield1="" userfield2="" userfield3="" userfield4="" userfield5="" year=""></file></pre>                                                |
|                                       | PlayedHistory="2021-06-03 19:50:49 2021-06-03 19:50:49"<br>Artwork Base64="/9j/4AAQSkZJRgABAQEASABIAAD" HookIn="-1" HookOut="-                                                                                                    |
|                                       | 1" /><br>                                                                                                    |
| <b>writetag</b><br>write track<br>tag | Parameters<br>"fn" - file name<br>"data" - new tag data in XML format (same as returned by <b>readtag</b> ).                                                                                                    |
| informatio                            | Detune us has                                                                                                    |
| n                                     | Return value<br>OK if successful                                                                                                    |
|                                       | Error with error message text on error                                                                                                    |
| writeart<br>work                      | Parameters<br>"fn" - file name                                                                                                    |
| update<br>artwork<br>for a track      | "artwork" - artwork data, base-64 encoded                                                                                                    |

|                                                                 | Request must be made using <b>POST</b> method, content type <b>application/x-www-form-</b><br>urlencoded                                                                                                    |
|-----------------------------------------------------------------|----------------------------------------------------------------------------------------------------|
|                                                                 | <pre>Request example using PHP: show<br/>\$artwork_fn = 'C:\path\to\artwork.jpg';<br/>\$fn = 'C:\path\to\track.mp3';<br/>\$api_path = 'http://localhost:9000';<br/>\$password = 'api_password';</pre>                                                                                                    |
|                                                                 | <pre>\$artwork = file_get_contents(\$artwork_fn);<br/>\$artwork_64 = base64_encode(\$artwork);<br/>\$curl = curl_init();<br/>curl_setopt_array(\$curl, [<br/>CURLOPT_URL =&gt; \$api_path,<br/>CURLOPT_RETURNTRANSFER =&gt; true,<br/>CURLOPT_HTTP_VERSION =&gt; CURL_HTTP_VERSION_1_1,<br/>CURLOPT_CUSTOMREQUEST =&gt; 'POST',<br/>CURLOPT_POSTFIELDS =&gt; http_build_query(['action'=&gt;'writeartwork'<br/>CURLOPT_HTTPHEADER =&gt; ['cache-control: no-cache', 'content-type:<br/>]);<br/>curl_exec(\$curl);</pre> |
|                                                                 | Return value<br>OK if successful<br>Error with error message text on error                                                                                                    |
| setcastti<br>tle<br>set new<br>title on<br>streaming<br>servers | Parameters<br>"title" - new cast title<br>Return value<br>OK if successful                                                                                                    |
| status                                                          | Returns: an XML containing RadioBOSS version and uptime in seconds.                                                                                                    |
|                                                                 | <pre>An example of data returned: show <?xml version="1.0" encoding="utf-8"?> <status> <player uptime="486470" version="5.9.0.7"></player> </status></pre>                                                                                                    |
| getencod                                                        | <b>Parameters</b><br>" <b>id</b> " - encoder ID (0N), 0 - first encoder in the list                                                                                                    |
| er                                                              |                                                                                                    |
| <b>er</b><br>get<br>encoder                                     | Returns: XML data with encoder configuration                                                                                                    |
| <b>er</b><br>get                                                |                                                                                                    |

|                                                        | <pre><?xml version="1.0" encoding="utf-8"?> <encoder bitrate="128" channels="2" displayname="" enabled="False" encoding="0" format="0" password="df4f5k1b" public="False" samplerate="44100" server="c13.radioboss.fm:8000/live" statpassword="" usestatsrelay="False"></encoder></pre> |
|--------------------------------------------------------|----------------------------------------------------------------------------------------------------|
| setencod<br>er<br>edit<br>encoder<br>configurati<br>on | Parameters         "id" - encoder ID (0N), 0 - first encoder in the list, -1 - add new encoder         "data" - encoder data in XML format (as returned by getencoder).         Return value         OK if successful                                                                   |
| <b>deleteen</b><br><b>coder</b><br>delete<br>encoder   | Parameters<br>"id" - encoder ID (0N), 0 - first encoder in the list<br>Return value<br>OK if successful                                                                                                    |

# 4.23 User Account Management

The "**User Access Control**" function of RadioBOSS enables you to control users' access to various program features, such as playlist editing; adding, changing and removing tabs; playback control; effects modification, etc. This feature is only available in **RadioBOSS Advanced** edition.

| 🔞 RadioBOSS Advanced  | l [beta] (5.5.0.1)                                          | _                                                           |                    | – 🗆 🗙             |
|-----------------------|-------------------------------------------------------------|-------------------------------------------------------------|--------------------|-------------------|
| File Edit View Playli | st Tools Jingles Settings                                   | Help                                                        |                    | Li Us             |
| 🗅 🚅 🖬 🔛 🕹 🖣           | a 💼   🗠   🗄 🗖 🖽 🖽                                           | =   🔧 🗐 🔁 💼   🝝   🏨   🍛   🚸                                 |                    | Lock Shift+Ctrl+L |
| Thu 8/25/2016         | Last track                                                  | On Air                                                      | Coming up ne       | Switch user       |
| 5:55:45 PM<br>04:15   | Louis The Child, K.Flay -<br>Its Strange [Win Woo<br>Remix] | - World Falls Apart feat. Jonathan<br>Mendelsohn (Club Mix) | AUDIONAU<br>DELUSI | Manage users      |
|                       |                                                             | 00:07.8 - 07:08.                                            | 4                  |                   |

The "**Lock**" function: when this option is enabled, you will see a window that will lock the program until the password is entered or another user logs in:

| Log In   |        |
|----------|--------|
| User     |        |
| Admin    | $\sim$ |
| Password |        |
|          |        |
| Laria    |        |
| Login    |        |
|          |        |

Every option of the **Users** function are easy to configure. User settings can be changed only after entering the admin password.

| Users                    |                                                                                                    |                                                                                                    | ×  |
|--------------------------|----------------------------------------------------------------------------------------------------|----------------------------------------------------------------------------------------------------|----|
| Users<br>Admin<br>User 1 | Account settings<br>Username: Password:<br>User 1<br>Administrator (full access)<br>Default user<br>Permissions<br>Add, rename, delete tabs<br>Advertisement Scheduler<br>Change Logo Image<br>Close program<br>Change DSP settings<br>Edit cart wall<br>Edit playlist<br>Modify scheduled events<br>Modify Ul layout | <ul> <li>☐ Show</li> <li>☐ Music Library</li> <li>☐ Playback control</li> <li>☐ Modify playlist layout</li> <li>☑ Playlist Generator</li> <li>☑ Profile save/load</li> <li>☑ Profile delete</li> <li>☑ Use the Run Now button</li> <li>☑ Change Settings</li> <li>☐ Broadcast on/off</li> </ul> |    |
| ? Users must login to us | e RadioBOSS                                                                                                    |                                                                                                    | ОК |

Enabling the "Administrator (full access)" option grants all available permissions.

**Default user** - this setting selects the user with whose permissions the program will launch.

If you have enabled the "**Users must login to use RadioBOSS**", you will need to enter the password of one of the users to use RadioBOSS.

ATTENTION! Please remember that if you lose or forget the admin password, you may lose access to the program. The first user on the list always has admin rights. If there are other users with admin rights, they cannot remove the first admin, change or view his/her password.

# 4.24 Additional information storage

Additional information consists of various track properties that RadioBOSS uses in its operation. This information includes: playback count (playcount), last played date, additional track properties (gender, language, BPM, etc), <u>user defined tag fields</u> and some other information.

#### There are several ways to store the additional information:

- Tag (APEv2)
- Database (SQLite)*the default*
- Database (MySQL) requires MySQL (from version 3.21 up to version 8.0.23) or MariaDB (from version 5.5 up to version 10.6); recommended to use MariaDB.
- File
- File (subfolder)

All methods have their pros and cons. No configuration is required for APEv2, SQLite, or File storage methods. MySQL option requires a MySQL or MariaDB server, the connection details need to be entered

into RadioBOSS. The storage method is configured in the <u>settings</u>. Switching between the storage methods is always possible, please see <u>this guide</u> for details.

## Storing information in an APEv2 tag

#### Pros

- The information is persistent, as it's stored in the music file: when you copy or move a file, the information is preserved
- No additional files are created

#### Cons

- $\circ$  The music file is modified each time it's played (to update playcount and other data)
- Not all music files support APEv2, in this case NTFS alternate data streams are used to save the data. Currently NTFS strerams are used for FLAC, WAV, DSF, DFF files.
- Requires write access to music files which is not always possible or desired, especially when network storage is used

## Storing information in SQLite or MySQL database

#### Pros

- $_{\odot}$  Music tracks are not modified as information is stored externally
- $_{\odot}$  Can be used with read-only music folders, e.g. network folders, read-only NAS access
- Faster operation: loading information from the database is much faster than reading the file tag
- MySQL database allows working with music library from different computers. Important! File paths have to be the same on all computers. E.g. if a network drive with music is mounted, it needs to be mounted under the same drive letter on all computers.
- SQLite: you can use a shared (among all RadioBOSS installations on one computer) database or a dedicated database for each installation. Press the Settings button in the <u>General</u> area to configure it. The default is to use a shared database.

### Cons

- The information is linked to the music track via its file path, if the file is moved or renamed, the information will be lost.
- **MySQL** database: file names, including path, must not exceed 767 characters.

### Notes

- MySQL: if you get an error about "caching\_sha2\_password" please execute the following SQL command in MySQL Command Line Client (change **root** to your user name, and **password** to the user's password):
  - ALTER USER 'root'@'localhost' IDENTIFIED WITH mysql\_native\_password BY 'password';

## Storing information in File / File (subfolder)

#### Pros

 Easy to backup or copy/move to another computer. The information is stored in an additional file with **.rbdata** extension in the same location as the music file (i.e. for "Track01.mp3", additional file will be named as "Track01.mp3.rbdata"). When storage is set to "**File (subfolder)**", all **.rbdata** files are stored in the **.rbdata** subfolder.

 $_{\odot}\,$  No database is required and music files are not modified

#### Cons

 $_{\odot}$  An additional file (about 0.5 KB) is created for each music file

### 4.24.1 Changing additional information storage

In order to change where additional information is located, if you want to transfer data from old location to the new, please follow the following steps:

1. Open <u>Music Library</u>, add music tracks for which you want to perform information storage change (you can open the existing library).

- 2. Select all tracks in the list.
- 3. In the menu, click **Tools**->**Convert additional info** command.
- 4. Important! Ensure that "From" is correct it should show the current storage.
- 5. Change "**To**" to the new storage location.

6. Press the **Start** button and wait until it completes. Close Music Library and all other RadioBOSS modules (e.g. Playlist Generator).

7. Open RadioBOSS, in **Settings**, <u>General</u> change **Additional information storage** location to the new storage.

8. Restart RadioBOSS.

# 4.25 Additional features

## 4.25.1 Editing tags

RadioBOSS has a built-in audio tag editor. It supports ID3v1, ID3v2, Xiph, MP4, WMA, and other tag formats. You can see the tag editor below the playlist window.

If the tag editor is hidden, do either of the following:

- \* Press Ctrl+I
- \* Click the small (i) icon below the playlist
- \* In the menu, click View -> Track Information

Xiph (Vorbis) Comment (used for FLAC, OGG and OPUS files) supports multiple Artist entries, in this case, RadioBOSS will display all artists separated by a comma.

Please note! If tag editing has been started, track information is not updated, until changes are saved or canceled (the buttons to save or cancel changes are in the bottom right corner).

| Play                             | ylist 1               | CART2     | PL4                   | CART5              | PL5             |        | ( | CART6      | €                    |
|----------------------------------|-----------------------|-----------|-----------------------|--------------------|-----------------|--------|---|------------|----------------------|
| #                                | Start time            | Title     |                       |                    |                 | I      | 0 | Dura       | Filen                |
| 戶 1                              |                       | The Attic | feat. Oh Laura        | a - Release Me (Pu | ulser Remix)    |        |   | 07:50      | C:\Use               |
|                                  |                       |           |                       |                    |                 |        |   |            |                      |
| <                                |                       |           | •                     |                    |                 |        |   |            | >                    |
| The Attic<br>test. Oh<br>Release | faura (L              | Art       | ist The Attic fe      | at. Ye             | ar 2012         |        |   | MP3 Stere  | o 320kbps<br>44100Hz |
|                                  |                       | Ti        | tle <b>Release Me</b> | (Pu Ger            | re <b>House</b> |        |   | Playcount: | 7 Played:            |
| 0                                | ~                     | Albu      | um Release Me         | (In Comme          | ent Songbird    | / Song |   | 28.10.201  | 4 19:18:54           |
|                                  | $\neg \mathcal{L}'$ . | File Nar  | me C:\\Desk           | top\Music\Laura -  | Release Me      | .mp3   |   |            |                      |
| 🕕 Tra                            | cks: 1 [0:07          | 7:50]     |                       | Playing time       | e left: 1:57:   | 40 ٵ   | ) |            | 0                    |
|                                  |                       |           |                       |                    |                 |        |   |            |                      |

If there is no information about a track, you can enter the information manually. Just right-click on the information panel and select "Extract artist/title from filename". To save a tag, press enter or click the Save button in the bottom-right corner.

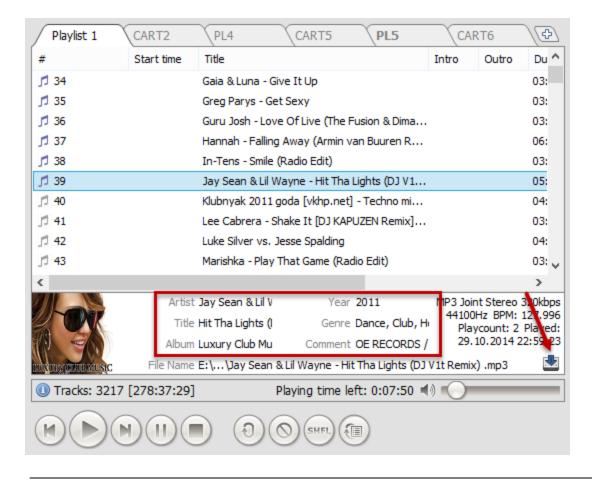

## More information: <u>Playlist window</u>

### 4.25.2 Playback queue

The playback order in the playlist can be changed using the Playback Queue feature. It allows you to modify the playback order without the need to relocate the tracks in the playlist.

- To add a track to the playback queue right-click a track in the playlist and select **Add to playback queue**.
- To remove a track from the queue, right-click a track and select **Remove from playback queue** (this command is only visible for the tracks that are in the playback queue).
- View and playback queue: in RadioBOSS top menu bar click Tools Playback queue...

Tracks that are added to the queue are marked with the order number in brackets.

| Playlist           | 1 0        | ollection                    | PL3                | Y     | PL4   | 1     | ¢   |
|--------------------|------------|------------------------------|--------------------|-------|-------|-------|-----|
| #                  | Start time | Title                        |                    | Intro | Outro | Dura  | F / |
| <u>ر ۹</u>         | 20:15:00   | Benny Benassi Feat Kelis -   | Spaceship (Radio   |       |       | 03:06 | D   |
| ,f 10 (1)          | 20:18:04   | Cafe Del Mar - Meaning of I  | Love (Mads Arp)    |       |       | 04:48 | D   |
| p <mark>11</mark>  | 20:22:53   | Fine Taste, Jaren, Mitiska,  | Cerf - Ready For   |       | 00:00 | 04:28 | D   |
| ് 12               | 20:27:21   | Cosmic Gate & Emma Hewit     | t - Be Your Sound  |       |       | 04:11 | D   |
| <u>تا 13</u>       | 20:31:33   | Cosmic Gate featuring Emm    | na He - Not Enoug  |       |       | 05:36 | D   |
| pi 14 (2)          | 20:37:11   | Dash Berlin, Jonathan Men    | delsohn - World F  |       |       | 07:16 | D   |
| 15                 | 20:44:29   | Dash Berlin, Sarah Howells   | - Go It Alone feat |       |       | 06:41 | D   |
| r <sup>#</sup> 16  | 20:51:12   | Davy Spillane - Big Sea Ball | ad                 |       |       | 06:58 | D   |
| <mark>تا 17</mark> | 20:58:08   | Dj Art Sound - Lounge mix    | 2010 I fly         |       |       | 03:47 | D   |
| ് 18               | 21:01:53   | Dj Sava feat. Raluk - The D  | ay Of September    |       |       | 03:53 | D   |
| 戶 19               | 21:05:44   | DJ Tiesto - Nic Chagall Whi  | at You Need (NC'   |       |       | 06:18 | D   |
| ් 20               | 21:11:59   | Duffy - Stepping Stone       |                    |       |       | 03:29 | D   |
| ് 21               | 21:15:26   | Emma Hewitt - Foolish Boy    |                    |       |       | 04:15 | D   |
| <b>ゴ 22</b>        | 21:19:40   | Eyes, Ryan Keen - Tonight    | (Original Mix)     |       |       | 03:35 | D   |
| r <sup>#</sup> 23  | 21:23:13   | Fast Distance feat. Stine G  | rov - Another Life |       |       | 05:21 | D   |
| 🗇 24               | 21:28:32   | Fuzzy Hair - Kind Of Voodo   | o (Vocal Edit)     |       |       | 05:07 | D   |

Playback queue edit window:

| 🔞 Pla | yback queue —                                                                                     |       | Х |
|-------|---------------------------------------------------------------------------------------------------|-------|---|
| 1 2   | Cafe Del Mar - Meaning of Love (Mads Arp)<br>Dash Berlin, Jonathan Mendelsohn - World Falls Apart |       |   |
| Cle   | ar Delete                                                                                         | Close |   |

# 4.25.3 Hour markers

In order to enable **Hour Markers** right-click the playlist tab and check the "Show hour separation markers" option.

| Play  | list 1 Play    | You You You Yu                                      |        |
|-------|----------------|-----------------------------------------------------|--------|
| /     |                | Rename                                              |        |
| #     | Start time Tr  | Delete                                              | ura    |
| 刀 1   | D              | Color                                               | > 5:00 |
| ூ 2   | D.             |                                                     | 1:49   |
| JI 3  | A <sup>-</sup> | Queue mode (Delete played tracks from the playlist) | 4:31   |
| 月 4   | A 🗹            | Show hour separation markers                        | 4:26   |
| J⊐ 5  | 01             | Non-playable playlist                               | 4:24   |
| J⊐ 6  | 16             | Set Active playlist                                 | 7:05   |
| .ri 7 | 28. ATE        | Pres. Flanders - Kehind (FDX Kemix)                 | 07:16  |

Hour markers will be automatically inserted when a track is started to play, or "Calculate start time" feature is used (right-click a track in the playlist). You can change how markers look in the playlist in the <u>File Type</u> settings.

| Playlis          | Playlis    | PL2 PL3 PL4 vk PL6                                | PL7   | 1   | ₽ |
|------------------|------------|---------------------------------------------------|-------|-----|---|
| #                | Start time | Track Title                                       | Dura  | Pla |   |
| <i>1</i> 7 1     | 4:50:56 PN | Denis Blackvibe - Exclusive Mix II (My 99% LXST C | 15:00 | 10  | - |
| <b>=</b> 2       |            | Hour Marker 5:00 PM                               |       |     |   |
| JI 3             | 5:05:53 PM | DJ_Anton_Smart - ATMOSPHERE_vol.51                | 41:49 | 2   |   |
| 51 4             | 5:47:40 PM | Armin van Buuren - Heatbeat - Paradise Garage (Pi | 01:37 | 1   |   |
| JI 5             | 5:49:15 PM | Atb - Marrakech                                   | 03:43 | 1   |   |
| J <sup>1</sup> 6 | 5:52:56 PM | 050. ATB Pres. Flanders - Behind (EDX Remix)      | 07:16 | 1   |   |
| = 7              |            | Hour Marker 6:00 PM                               |       |     |   |
| JI 8             | 6:00:11 PM | 068 ATB - BETTER GIVE UP                          | 05:10 | 1   | • |
| JI 9             | 6:05:19 PM | Amelie RnB & Beatbox MIX                          | 03:16 | 1   |   |
| JI 10            | 6:08:33 PM | ATB - UNDERWATER WORLD                            | 04:11 | 1   | • |
| JI 11            | 6:12:42 PM | ATB - Ecstasy (Radio Edit)                        | 03:36 | 2   | • |
| JI 12            | 6:16:17 PM | ATB - Killer (Radio Edit)                         | 04:01 | 2   |   |
| JI 13            | 6:20:16 PM | ATB - Let U Go                                    | 03:28 | 2   |   |
| JI 14            | 6:23:43 PM | ATB - SUMMER RAIN                                 | 04:19 | 1   |   |
| JI 15            | 6:27:59 PM | Heatbeat - Light Up (feat. Jeza - Original Mix)   | 07:44 | 0   | • |

## 4.25.4 Automatic time announcements

RadioBOSS can automatically "say" the current time.

To add a time announcement, use the menu: Playlist -> Add time announcement.

| Say time                  |                    | ×      |
|---------------------------|--------------------|--------|
| Select folder where sound | files are located: |        |
| D: \time                  |                    |        |
| ?                         | ОК                 | Cancel |

A window will open, prompting you to select a folder with voice files. The folder should contain 24 sound files for hours and 60 files for minutes.

File naming convention:

- Hour files. Each hour file must have the letter "h" and a two-digit number in the file name. For example, the file "hr\_05.mp3" should say "it's 5"; this file will be followed by a minute file. For exact hours, hour files with the letter "o" in the name are used. For example, the file hr\_050.mp3 should say "it's 5 o'clock." (Minutes are not used for exact hours.)
- Minute files. Each minute file must have the letter "m" and a two-digit number in the file name. For example, the file "m 56.mp3" should say "fifty-six."

You can download sample voice files from our website: http://www.djsoft.net/enu/download.htm

You can use <u>Scheduler</u> to start announcements: Click the Wizard button, select "Automatic announcement," and follow the instructions.

## 4.25.5 Automatic Weather Announcements

### Updating weather data for your city

To update the weather data, use the <u>scheduled event</u> with the <u>weather command</u>, for example:

#### weather New York, US weather Sydney, AU

(it is recommended to set this event to start every day one or two times to get the actual weather data)

Weather data is retrieved using the OpenWeatherMap service: http://openweathermap.org/

Weather data is available in variables:

| roddy weddier ddad |                                                   |
|--------------------|---------------------------------------------------|
| ?temp              | temperature (degrees Celsius)                     |
| ?temp_f            | temperature (degrees Fahrenheit)                  |
| ?wind_speed        | wind speed (meters per second)                    |
| ?wind_speed_m      | wind speed (miles per hour)                       |
| ?wind_speed_km     | wind speed (kilometers per hour)                  |
| ?wind_name         | wind description in English (e.g. "Light Breeze") |
| ?humidity          | humidity (percentage)                             |

Today weather data

Weather data for tomorrow (the meaning for variables is the same as for today's weather)

?temp\_tom
?temp\_tom\_f
?wind\_speed\_tom
?wind\_speed\_tom\_m
?wind\_speed\_tom\_km
?wind\_name\_tom
?humidity\_tom

Automatic weather announcement using Text-to-Speech (to add TTS, in the top menu click Playlist->Extra->Add Text-To-Speech)

| 🞯 Text-to-Speech               | – 🗆 X     |
|--------------------------------|-----------|
| Text to say:                   |           |
| Speed: Voice:<br>0 ~ (Default) | ~         |
| Test                           | OK Cancel |

#### Phrase example:

Temperature today is ?temp degrees Celsius wind speed is ?wind\_speed metres per second ?wind\_name humidity is ?humidity percent. Tomorrow ?temp\_tom degrees Celcius ?wind\_speed\_tom metres per second ?wind\_name\_tom humidity is ?humidity\_tom percent.

If using built-in voices in Windows, better results are achieved if using Windows 8 or newer.

#### Automatic weather announcements using pre-recorded files with temperature and humidity

Humidity and temperature files should be named to contain the numeric value, examples.

"TMP29.mp3" - temperature file saying "29 degrees Celsius".

"TMP-10.mp3" - "minus 10 degrees Celsius"

"HUM3.mp3" - "humidity is 3 percent"

Create a playlist with appropriate track sequence, for instance, 3 tracks:

- 1. Weather intro
- 2. Temperature today (add one of the temperature files into the playlist)
- 3. Humidity today (add one of the humidity files into the playlist)

Save this playlist to a file, e.g. weather.m3u8

Open the playlist in a text editor (you can use the <u>Notepad</u> tab in RadioBOSS to edit the text), the file should look like this:

#EXTM3U #EXTINF:5,INTRO C:\Weather\WeatherToday.MP3 #EXTINF:2,TMP7 C:\Weather\Temp\TMP7.MP3 #EXTINF:2,HUM5 C:\WeatherAnn\Hum\HUM5.MP3

Change the numeric values to variables and save the file: #EXTM3U #EXTINF:5,INTRO C:\Weather\WeatherToday.MP3 #EXTINF:2,TMP007 C:\Weather\Temp\TMP**?temp**.MP3 #EXTINF:2,HUM005 C:\WeatherAnn\Hum\HUM**?humidity**.MP3

Schedule this playlist to say the automatic weather announcement - on playback, RadioBOSS will substitute variables with the appropriate values, e.g. **?temp** will become "20" and file name C: \Weather\Temp\TMP**?temp**.MP3 will be converted to C:\Weather\Temp\TMP**20**.MP3

## 4.25.6 Text to speech

The Voice Synthesizer (text-to-speech) allows you to create automatic announcements that will be read by the program. You can specify the text to be read by the program or specify the path to the file with the text. The file or text can contain XML tags according to Speech API: <u>https://msdn.microsoft.com/enus/library/ms717077(v=vs.85).aspx</u>

In the synthesizer settings, you can select the voice and the reading speed. It is recommended to choose the voice according to the text language. Additional voices can be installed through the Windows Control Panel.

| 🙆 Text-to-Speech                       | – 🗆 X          |
|----------------------------------------|----------------|
| Text to say:                           |                |
| Speed: Voice:<br>0 ~ (Default)<br>Test | ∽<br>OK Cancel |

The text can contain variables, such as <u>weather data</u> and current date/time **%M** - month **%D** - day **%dw** - day of the week **%h** - hour **%m** - minutes **%s** - second

### 4.25.7 Song request system

RadioBOSS supports automatic song requests. This allows placing song requests automatically via a web site and play them automatically.

To configure the song request system please use the following:

- songrequest and other remote control API <u>commands</u> to control the requests: add song requests and clear the requested songs list.
- **library** remote API <u>command</u> to get the contents of the music library
- Song Request window view the current song requests and manually insert songs into the playlist. To
  open the window, in the main menu click Tools->Song Requests (or press Ctrl+Y)
- **playrequestedsong** <u>scheduler command</u> to automatically play the requested songs

#### Song request demo script:

https://www.djsoft.net/community/threads/web-site-song-request-demo-script.5168/

| 🔞 Requested songs |               |         | _     |       | ×      |
|-------------------|---------------|---------|-------|-------|--------|
| Requested songs   |               |         |       |       |        |
| Artist            | Title         | Message | Reque | sted  |        |
|                   |               |         |       |       |        |
|                   |               |         |       |       |        |
|                   |               |         |       |       |        |
|                   |               |         |       |       |        |
|                   |               |         |       |       |        |
|                   |               |         |       |       |        |
| Message           |               |         |       |       |        |
|                   |               |         |       |       | $\sim$ |
|                   |               |         |       |       |        |
|                   |               |         |       |       | $\sim$ |
| ? Refresh         | Clear To play | ylist   |       | Close | 2      |

# 4.25.8 Converting to other formats

RadioBOSS has a built-in audio converter designed to help converting files to other audio formats and rip audio CD disks.

### To convert a file to a new format, follow the steps below:

- 1. In the **Playlist** window right-click a file.
- 2. In the right-click menu select **Tools** -> **Convert...**

| Playlist 1            | Playlist 2              | PL        | 4 PL6                 | F             | PL4           | Ð                  |
|-----------------------|-------------------------|-----------|-----------------------|---------------|---------------|--------------------|
| # St.                 | Title                   |           | Ι.                    | O. Dura       | Filen         | B. Ra ^            |
| <b>1</b> 0 <b>1</b> 0 | Benny Benassi Feat Ke   | elis - Sp | paceship (Radio       | 03:06         | D: Mus        |                    |
| jī 11                 | Cafe Del Mar - Meaning  | g of Lo   | ove (Mads Arp)        | 04:51         | D: Mus        |                    |
| 戶 12                  | Fine Taste, Jaren, Miti | iska, C   | Cerf - Ready For      | 0 04:30       | D:\Mus        |                    |
| 戶 13                  | Cosmic Gate & Emma H    | lewitt    | - Be Your Soun        | 04:14         | D:\Mus        |                    |
| 卢 14                  | Cosmic Gate featuring   | Emma      | He - Not Enoug        | 05:40         | D:\Mus        |                    |
| 🎵 15                  | Dash Berlin, Jonathan   | X         | Cut                   |               | Ctrl+X        |                    |
| ് 16                  | Dash Berlin, Sarah Hov  | _         |                       |               | Ctrl+C        |                    |
| ് 17                  | Davy Spillane - Big Sea |           | Сору                  |               |               |                    |
| ് 18                  | Dj Art Sound - Lounge   | L.E       | Paste                 |               | Ctrl+V        |                    |
| ് 19                  | DJ S.Fadeev & Stoneb    |           | Move to               |               | •             |                    |
| <u>ات</u> 20          | Dj Sava feat. Raluk - 1 | X         | Delete                |               |               |                    |
| ് 21                  | DJ Tiesto - Nic Chagall |           | Delete all            |               | Ctrl+Del      |                    |
| ് 22                  | Duffy - Stepping Stone  |           | Calculate start time  |               |               |                    |
| ് 23                  | Emma Hewitt - Foolish   |           |                       |               |               |                    |
| ് 24                  | Eyes, Ryan Keen - Tor   | Ø         | Pre-listen            |               | Alt+R         | . v                |
| <                     |                         |           | Track Tool            |               | Alt+1         | >                  |
| www.kibergrad.        | Artist Dash I           |           | Segue Editor          |               | Alt+2         | 320kbps<br>44100Hz |
| 2 OB                  | Title World             |           | Segue Editor 3        |               | Alt+3         | Played:            |
| Y                     | Edit playlist item      |           | Tools                 |               |               | ona 🛃              |
| 🕕 Tra                 | Convert                 |           | Move under the cu     | rrently playi | ng track      |                    |
|                       | Open File Location      |           | Add "stop" comma      | nd            | Ctrl+Tab      |                    |
|                       | Set Rating              |           | Add to playback qu    | ieue          | Q             |                    |
|                       | Set File Type           | F         | 💢 Silence detector: D | isabled 🛛 🥪 : | Scheduler: Er | abled ,            |

The **Converter** window appears. Now it is necessary to configure the output settings, including the output folder and codec. The output folder is a directory on the hard disk drive where converted tracks are saved and stored.

| Converter ×                                                                      |
|----------------------------------------------------------------------------------|
| Save to folder:<br>a\AppData\Roaming\djsoft.net\RadioBOSS_767533599\Temp\Encoder |
| Codec:                                                                           |
| MP3 Lame, 128 kbps, Joint Stereo $\checkmark$                                    |
| Encoder Settings                                                                 |
| Name:                                                                            |
| MP3 Lame, 128 kbps, Joint Stereo                                                 |
| Command:                                                                         |
| lame.exe -h - ::s                                                                |
| Change file extension to<br>mp3                                                  |
| Add Save Delete                                                                  |
| OK Cancel                                                                        |

3. Select the output folder and codec.

The Codec menu lets the user select the codec with a desired bitrate.

| MP3 Lame, 128 kbps, Joint Stereo | ~  |
|----------------------------------|----|
| MP3 Lame,128 kbps,Joint Stereo   | ~  |
| MP3 Lame, Standard, 128 kbps     |    |
| MP3 Lame, Medium, 160 kbps       |    |
| MP3 Lame, Optimum, 192 kbps      |    |
| MP3 Lame, High, 256 kbps         |    |
| MP3 Lame, Highest, 320 kbps      |    |
| OGG Highest, 299 kbps            |    |
| OGG High, 235 kbps               | Υ. |

Now it is necessary to save the selected settings.

## 4. Click **OK**

The encoding process will start. The user can see the progress bar that shows the encoding process.

| Encoding file 1 of 1             | — | $\times$ |
|----------------------------------|---|----------|
| MP3 Lame, 128 kbps, Joint Stereo |   |          |
|                                  |   |          |

Once encoding is over, the encoded file can be found in the selected output folder.

More information:

Enabling plugins

## 4.25.9 DSP manager

RadioBOSS lets you use VST and WinAmp DSP plugins (dsp\_\*.dll), except ones that change the speed of a stream. You can also use an integrated DSP (e.g. Equalizer or Compressor).

To open the DSP manager, select the FX tab on the <u>control panel</u>:

| Equalizer                                   | 0<br>4<br>8<br>12<br>16<br>20<br>24 |  |
|---------------------------------------------|-------------------------------------|--|
| Gain 0 dB                                   | 28                                  |  |
| AutoAmp:offGap killer:start: 0.2s end: 0.2s | Ф міс                               |  |

To add a DSP, click the "+" button. To remove a DSP, click the "-" button. To change DSP parameters,

use the configuration button  $[\redselements]$ .

To move DSP up/down, use the up-arrow/down-arrow button. DSPs are applied from top to bottom.

If you click the "+" button, all available DSP effects will be shown:

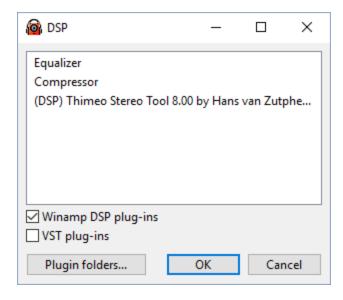

Check the **Winamp DSP plug-ins** and/or **VST plug-ins** check boxes if you want to use these plugins. To open the folder containing Winamp DSP plugins for RadioBOSS, click **"Plugin folders...**"

Select a plugin and click OK. The plugin will be added to the DSP chain:

| ☐ Equalizer<br>☑ (DSP) Thimeo Stereo Tool 8.00 by Hans van Zu | * | 0<br>4<br>8<br>12<br>16<br>20<br>24 |
|---------------------------------------------------------------|---|-------------------------------------|
| Gain 0 dB                                                     |   | 28                                  |
| AutoAmp: off<br>Gap killer: start: 0.2s end: 0.2s             |   | ₿ міс                               |

To turn DSP effects on/off, check/uncheck them in the list.

#### To install a WinAmp plugin, follow these steps:

**1.** Download and install the plugin.

**2.** Open the plugin installation folder (usually "C:\Program files\Winamp\Plugins") and copy the pluginrelated files from there to RadioBOSS's Winamp plugins folder ("**<RadioBOSS\_Dir>\Plugins**").

**3.** After installing the plugins, check the **Winamp plug-ins** check box on the Plugins tab. All detected Winamp plugins should appear on the list.

Select the plugin that you want to start, and click the **OK** button.

## 4.25.10 DTMF tone generator

The DTMF tone generator in RadioBOSS allows to insert DTMF tones to the audio stream. Standard DTMF tones are supported: 0 - 9, A, B, C, D, # and \*.

To insert DTMF into the playlist, in the top menu click **Playlist** -> **Extra** -> **Add DTMF tone generator**. Enter the DTMF sequence, e.g. "76AC" and click OK. The special track will be added to the playlist, when played, it will produce the DTMF sequence.

To create a <u>scheduled event</u> that will play the DTMF tone: create a scheduled event, and use the **dtmf=sequence** command, e.g. dtmf=76AC.

## 4.25.11 Virtual Sound Cards

RadioBOSS allows you to use one or several virtual sound cards (the number of cards is unlimited). Virtual cards are integrated into the program and require no separate installation. You can add, delete and enable/disable them in RadioBOSS <u>playback</u> and <u>recording settings</u>.

#### What is a virtual sound card and what do I need it for?

Virtual cards help redirect sound from one program to another. For instance, you can put a Skype call on air or redirect sound from a satellite receiver or FM tuner to a program. Each virtual card is a paired input/output: what enters the output (for example, the card is selected as a playback device in some program) can be sent to the input (for example, by selecting a corresponding device as a linear input in RadioBOSS).

Virtual cards are provided by VB-Audio Software (<u>www.vb-cable.com</u>). The VB-CABLE is donationware (all participations are welcome).

### 4.25.12 Title format variables

The **variables** that can be used in title format settings or when using notifications:

%artist - song artist (from the tag)

%title - song title (from the tag)

**%casttitle** - formatted track title for broadcasting (<u>Notifications</u> only; we recommend using it to send the current track title)

**%album** - album name (from the tag)

**%year** - year (from the tag)

**%comment** - comment (from the tag) **% lyrics** - song lyrics (from the tag) **%albumartist** - album artist (from the tag) **%composer** - composer (from the tag) **% publisher** - publisher (from the tag) **%copyright** - copyright (from the tag) **%genre** - song genre (from the tag) **%len** - song duration (mm:ss) **%seconds** - song duration in seconds **%startsec** - song playback start position (seconds) **%endsec** - song playback end position (seconds) %playbackpos - playback position (mm:ss) %playbackpossec - playback posiiton in seconds %filename - song file name without path %filename ext - song file name with extension, without path %path - full file path %playcount - play counter **%listeners** - listener number (currently connected listeners) **%showname** - name of the current program or show (set using the <u>command</u> set % showname=TEXT) %bpm - playing track BPM **%rating** - playing track rating (0..10) %yyyy or %yy, %mm or %m, %dd or %d - current date %hh or %h, %nn, %ss, %ampm - current time; if %ampm presents, the hour is displayed in 12 hour format, and **% ampm** is changed to AM or PM. **%nextsong** - next song title (as shown in the playlist) **%xmldata** - current and (if enabled for the nowplaying file) next song information in XML form (<u>Notifications</u> only) **%artwork** - currently playing track artwork in PNG format, base64-encoded (Notifications only); recommended to use with POST request type because of large data size. The **Save Artwork** option must be enabled for this variable to work. %user1 ... %user5 - custom user fields %requestedmsg - requested song message when playing the requested song (Notifications only) **% temp**, **% humidity** etc - all <u>weather variables</u> (change "?" to "%")

The title format string can include any number of the variables listed above along with any custom text or special characters.

## 4.25.13 Repeat protection rules

To improve the quality of track selection when using <u>Track List</u> or <u>Playlist Generator</u>, the repeat protection rules should be configured properly. The rules should not be too strict, because it places restrictions and can lead to errors (e.g. inability to find a suitable track) and decreased performance.

In order to find the adequate values for the separation rules, please use the **Repeat protection rules testing tool**. Open <u>Music Library</u> and click **Tools** -> **Repeat Protection Rules Test**. A window will open:

| Repeat Protection Rules Test                    | ×     |
|-------------------------------------------------|-------|
| Music Tracks                                    |       |
| D:\TestAudio\RepeatTest                         |       |
| Do not repeat artist for:                       |       |
| 20 The min                                      |       |
| Do not repeat track for:                        |       |
| 40 T min                                        |       |
|                                                 |       |
| Number of tracks to select                      |       |
| 10000 \$                                        |       |
| Results                                         |       |
| Reading folder. Please wait                     | ^     |
| Processing<br>Tracks total: 531                 |       |
| Tracks selected: 10000<br>Average playcount: 18 |       |
| Min playcount: 17                               |       |
| Max playcount: 19<br>Done.                      |       |
|                                                 |       |
|                                                 | ~     |
|                                                 | +     |
| Test Stop                                       | Close |

Repeat protection rules testing tool

#### Using the tool

- 1. Select the folder with music tracks.
- 2. Set the repeat protection rules that you want to test.

3. Set the number of tracks to select from the folder. It should be at least 5-10 times larger than there are tracks in the folder.

4. Click the Test button and wait for the results.

#### Interpreting the results

When the rules are optimal, the "Min playcount", "Max playcount", and "Average playcount" will be about equal. A difference of 1-3 tracks is acceptable.

When the rules are sub-optimal, the difference between those values will be larger. It's still able to create the playlist, but because the rules are too strict, it does not have many tracks to choose from when selecting the next track. It will lead to some tracks being played more often than the others.

If there are warnings, e.g. "WARNING! Unable to find suitable track; selecting a random track" it means it can't create a playlist using the rules specified.

In case of sub-optimal results, or errors, the rules should be made less strict by lowering the no-repeat periods.

## 4.25.14 Containers

**Containers** allow to pack multiple tracks into one item. This is useful when you, for example, need to create a non-breakable group of tracks.

Container item is cross-faded according to the tracks it contains. Fade in for the container item is equal to fade in of the first track in the container. Fade out and mix are equal to fade out and mix of the last track in the container. You can also pack <u>ads playlists</u> into a container. Container contents can be edited: right-click it in the playlist, select Tools->Edit/rename.

| Play               | list 1 Pla       | aylist 2    | PL2             | PL3              | PL4           | vk         |             | PL6        |       | F    | L7     | ¢           |
|--------------------|------------------|-------------|-----------------|------------------|---------------|------------|-------------|------------|-------|------|--------|-------------|
| #                  | Start time       | Track Title | •               |                  |               |            | Dura        | Pla        |       | List | Intro  | Outro       |
| 月1                 | 4:37:38 PN       | Denis Bla   | ckvibe - Exclu  | usive Mix II (My | y 99% LXST C) | (NTURY)    | 15:00       | 9          |       | 0    |        | ^           |
| JI 2               | 4:52:35 PM       | DJ_Anton    | _Smart - ATMO   | OSPHERE_vol.51   |               |            | 41:49       | 2          |       |      |        |             |
| = 3                | I                | Hour Mar    | ker 5:00 PM     |                  |               |            |             |            |       |      |        |             |
| JI 4               | 5:34:22 PM       | ATB - Just  | ify (Short Club | Mix)             |               |            | 04:31       | 1          |       |      |        |             |
| JI 5               | 5:38:51 PM       | ATB         | Cut             |                  |               |            | 04:26       | 2          |       |      |        |             |
| <i>1</i> 1 6       | 5:43:15 PM       | 014         | Сору            |                  |               | Mix)       | 04:24       | 2          |       |      |        |             |
| JI 7               | 5:47:37 PM       | 16 -        | Paste           |                  |               |            | 07:05       | 4          |       |      |        |             |
| JI 8               | 5:54:41 PM       | 28. A       | Move to         |                  | •             |            | 07:16       | 2          |       |      |        |             |
| = 9                | I                | Hou         | Copy to         |                  | •             |            |             |            |       |      |        |             |
| JI 10              | 6:01:55 PM       | Arm         | Delete          |                  |               | - Mix)     | 01:37       | 1          | •     |      |        |             |
| JI 11              | 6:03:30 PM       | Atb         |                 |                  |               |            | 03:43       | 1          | •     |      |        |             |
| JI 12              | 6:07:11 PM       | 050.        | Delete all      |                  |               |            | 07:16       | 1          | •     |      |        |             |
| JI 13              | 6:14:26 PM       | 068 /       | Calculate sta   | rt time          |               |            | 05:10       | 1          | •     |      |        |             |
| JI 14              | 6:19:34 PM       | Ame         | Prelisten       |                  | Alt+R         |            | 03:16       | 1          | •     |      |        |             |
| J <sup>II</sup> 15 | 6:22:48 PM       |             | Track Tool      |                  | Alt+1         |            | 04:11       | 1          | •     |      |        |             |
| √16<br>≺           | 6:26:57 PM       | ATB         | Segue Editor    |                  | Alt+2         |            | 03:36       | 2          |       |      |        | >           |
|                    |                  | Arti        | Segue Editor    | 3                | Alt+3         |            |             |            |       |      | MP3 PI | aycount: 0  |
|                    |                  | Tit         | -               | tom Crossfade    |               |            |             |            |       |      |        | played: n/a |
|                    | A                | Albu        | Pack into cor   |                  |               |            |             |            |       |      |        |             |
|                    |                  | Та          |                 | ntainer D        | 5             | 13 - ATB - | 9PM (till l | come) (i   | radio |      |        |             |
| 6 Trac             | :ks: 20 [2:12:20 | 114         | Tools           |                  | •             | Play       | ing time le | -ft: 2:09- | 20 -  | 10   |        | 0           |
|                    |                  |             | Move under      | the currently pl | aying track   | . idy      |             |            |       |      |        |             |
|                    | ▶ 11             |             | Add "stop" c    | ommand           |               |            |             |            |       |      |        | 🕀 міс       |
|                    |                  |             | Add to playb    | ack queue        | 0             |            |             |            |       |      |        |             |

| / PI | aylist | 1 / P    | aylist 2 VPL2 VPL3 VPL4 Vvk                               |       | PL6 | ( PL        |
|------|--------|----------|-----------------------------------------------------------|-------|-----|-------------|
| #    | St     | art time | Track Title                                               | Dura  | Pla | List        |
| Л    | 1 4:   | 37:38 PN | Denis Blackvibe - Exclusive Mix II (My 99% LXST CXNTURY)  | 15:00 | 9   | •• 0        |
| л ;  | 2 4:   | 54:23 PM | DJ_Anton_Smart - ATMOSPHERE_vol.51                        | 41:49 | 2   | n()         |
| =    | 3      |          | Hour Marker 5:00 PM                                       |       |     |             |
| 51   | 4 5:3  | 36:10 PM | (Container) 5 items                                       | :     |     |             |
| Л    | 5 5:3  | 36:10 PM | Armin van Buuren - Heatbeat - Paradise Garage (Piano Mix) | 01:37 | 1   | n()         |
| Л    | 5 5:3  | 37:45 PM | Atb - Marrakech                                           | 03:43 | 1   | <b>n(</b> ) |
| 11   | 7 5:4  | 41:26 PM | 050. ATB Pres. Flanders - Behind (EDX Remix)              | 07:16 | 1   | n()         |
| л (  | 8 5:4  | 48:41 PM | 068 ATB - BETTER GIVE UP                                  | 05:10 | 1   | n()         |
| Л    | 9 5:   | 53:49 PM | Amelie RnB & Beatbox MIX                                  | 03:16 | 1   | n()         |
| 11   | 10 5:  | 57:03 PM | ATB - UNDERWATER WORLD                                    | 04:11 | 1   | n()         |
| 3    | 11     |          | Hour Marker 6:00 PM                                       |       |     |             |
| 11   | 12 6:0 | 01:12 PM | ATB - Ecstasy (Radio Edit)                                | 03:36 | 2   | n()         |
| 11   | 13 6:0 | 04:47 PM | ATB - Killer (Radio Edit)                                 | 04:01 | 2   | <b>n(</b> ) |
| Л    | 14 6:0 | 08:46 PM | ATB - Let U Go                                            | 03:28 | 2   | n()         |
| 11   | 15 6:  | 12:13 PM | ATB - SUMMER RAIN                                         | 04:19 | 1   | n()         |
| л    | 16 6:  | 16:29 PM | Heatbeat - Light Up (feat. Jeza - Original Mix)           | 07:44 | 0   | <b>N()</b>  |

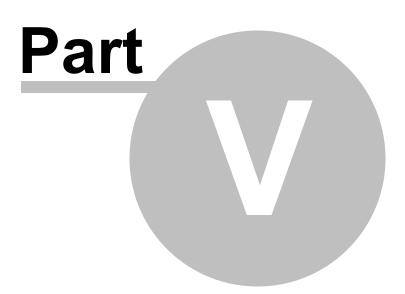

# 5 Settings

# 5.1 General

RadioBOSS allows users to customize many options as personal preferences.

### To customize the general settings:

On the top menu bar, select **Settings** > **Options...** 

### The **Settings** dialog opens.

| 🔞 Settings                                                                                                    |                                                                                                    | ×                                                                                                    |
|----------------------------------------------------------------------------------------------------|----------------------------------------------------------------------------------------------------|----------------------------------------------------------------------------------------------------|
| General<br>File Types<br>Playback<br>Miscellaneous<br>Fading<br>Input<br>View<br>Style<br>Silence detector<br>Broadcast<br>Metadata<br>Reports<br>Notifications<br>Video<br>Controls<br>DTMF<br>API<br>Scheduler<br>Relay | General         Start with Windows       Startup options         Restart the program if it crashes or hangs         Ask on close         Place button in the taskbar         When program started:         Start playlist         Resume playback         Execute a command         Database (SQLite)         Sort Playlist by column click         Sort scheduled events list by column click         Remember playlist file names         Do not remove scheduled tracks from the playlist on exit         Remove "stop" commands after execution         Voice track folder         \VoiceTracks\ | Priority          High       ~         "X" button action       ~         Close       ~         Volume scale       ~         Linear       ~ |
| ?                                                                                                    | Advanced configuration                                                                                                    | OK Cancel                                                                                                    |

In the **General** window, users can customize these settings:

| Start with Windows | Run RadioBOSS at Windows startup. The <b>Startup options</b> window allows you to set the program launch delay and modify a few other settings. |
|--------------------|----------------------------------------------------------------------------------------------------|
|--------------------|----------------------------------------------------------------------------------------------------|

| Restart the program if it crashes or hangs                     | Program will be auto-restarted in case of fatal error, crash or hang.<br>The playback will be resumed automatically. |
|----------------------------------------------------------------|----------------------------------------------------------------------------------------------------|
| Ask on close                                                   | A confirmation box will appear when you close RadioBOSS.                                                             |
| Start playlist                                                 | Play first track in <u>playlist</u> when RadioBOSS is launched.                                                      |
| Resume playback                                                | Resume playback when RadioBOSS is launched.                                                                          |
| Execute a command                                              | Execute a <u>command</u> after RadioBOSS is started                                                                  |
| Place button in the taskbar                                    | Put the RadioBOSS button in the taskbar. By default, the option is checked.                                          |
| Sort Playlist by column<br>click                               | Sort a <u>playlist</u> by clicking on the columns (#, Start time, Title, Intro,<br>Outro, Time, etc.).               |
| Sort scheduled events list<br>by column click                  | Sort <u>scheduled events</u> list by clicking on the columns.                                                        |
| Additional information<br>storage location                     | Set the location where additional track information (playcount, last played, additional tag fields,) is stored.      |
|                                                                | Options:<br>• Track Tag (APEv2)<br>• Database (SQLite) - default<br>• Database (MySQL)                               |
|                                                                | For more information please refer to this page.                                                                      |
| Remember playlist file<br>names                                | If checked the playlist file names for all playlist tabs will be preserved between sessions.                         |
| Do not remove scheduled<br>tracks from the playlist on<br>exit | When you exit the program, the scheduled tracks will not be removed from the playlist.                               |
| Remove stop commands<br>after execution                        | Remove "stop" commands from the playlist after they are executed.                                                    |
| Voice track folder                                             | Folder where <u>voice tracks</u> are saved. Only files from this folder are treated as voice tracks.                 |
| Advanced configuration                                         | Fine-tune RadioBOSS settings.                                                                                        |
|                                                                |                                                                                                    |

| Priority          | Select a priority for RadioBOSS. High priority is recommended for smooth playback, this is the default setting. |  |  |
|-------------------|----------------------------------------------------------------------------------------------------|--|--|
| "X" button action | Set an action to be taken after clicking the <b>Close</b> button in the upper-right corner.                     |  |  |
| Volume scale      | Select a volume scale look.                                                                                     |  |  |

# 5.2 File types

### To customize file types:

On the top menu bar, select **Settings** > **Options...** Select File Types category.

| 🞯 Settings                                                                                                    |                                                                                                    |                                                                                                    | ×                                                                                                    |
|----------------------------------------------------------------------------------------------------|----------------------------------------------------------------------------------------------------|----------------------------------------------------------------------------------------------------|----------------------------------------------------------------------------------------------------|
| General<br>File Types<br>Playback<br>Miscellaneous<br>Fading<br>Input<br>View<br>Style<br>Silence detector<br>Broadcast<br>Metadata<br>Reports<br>Notifications<br>Video<br>Controls<br>DTMF<br>API<br>Scheduler<br>Relay | File Types<br>Commercial<br>Station ID<br>Time Announcement<br>Network Stream<br>Command<br>Text to Speech<br>Teaser<br>Comment<br>Hour Marker | File type properties:<br>Name:<br>Identifier:<br>Look for identifier in:<br>File Type folder:<br>Color in playlist:<br>Amp | Commercial<br>commercial<br>Artist, Title and Track Type tag<br><br>Abcd Reset<br>+0 dB<br>is type in report<br>:k<br>is track title<br>ck<br>count and last played<br>d tracks |
| ?                                                                                                    |                                                                                                    |                                                                                                    | OK Cancel                                                                                                    |

For more information, please refer to the <u>Using different types of files</u> topic.

# 5.3 Playback

Playback device configuration.

### To configure the playback properties, follow these steps:

- 1. On the top menu bar select **Settings** > **Options...**
- 2. Click Playback.

| 👰 Settings                                           |                                                         | ×         |
|------------------------------------------------------|---------------------------------------------------------|-----------|
| General<br>File Types<br>V Playback<br>Miscellaneous | Playback<br>Main (on-air) soundcard<br>[WASAPI] Default | Change    |
| Fading<br>Input<br>✔ View                            | Monitor soundcard<br>No device                          | Change    |
| Style<br>Silence detector<br>V Broadcast<br>Metadata | Jingles output device<br>Main soundcard<br>No device    | Change    |
| ✓ Reports<br>Notifications<br>Video<br>Controls      | Cart wall output device<br>Main soundcard<br>No device  | Change    |
| DTMF<br>API<br>Scheduler                             | Preview device (PFL)<br>[DS] Default                    | Change    |
| Relay                                                | AUX 1<br>No device                                      | Change    |
|                                                      | AUX 2<br>No device                                      | Change    |
| ?                                                    | Produce silent output when nothing is playing           | OK Cancel |
|                                                      |                                                         | OK Cancer |

In the Playback window, users can configure Playback Devices:

| Main soundcard    | Select the main output device that is to be used to play the <u>playlist</u> and scheduled tracks.<br>RadioBOSS takes advantage of ASIO sound cards and Windows 7 WASAPI interface. |
|-------------------|----------------------------------------------------------------------------------------------------|
| Monitor soundcard | In addition to the Main soundcard, RadioBOSS can output the same signal to another sound card. Disabled by default.                                                                 |

|                                               | Warning: do not select the same sound card for Main and<br>Monitor as this will lead to sound problems such as echoing.                                                                                                    |
|-----------------------------------------------|----------------------------------------------------------------------------------------------------|
| Jingles device                                | Jingles will play on a different device. This setting only<br>affects the <u>quick-access jinlgles</u> , and not jingles in the<br>playlist.<br>If the "Main soundcard" is checked, the jingles will play on<br>the Main soundcard. |
| Cart wall device                              | <u>Carts</u> will play on a different device.<br>If "Main soundcard" is checked, the jingles will play on the<br>Main soundcard.                                                                                                    |
| Preview device                                | Select the "pre-listen" output device and speakers.<br>Users can pre-listen to a track in the <u>player window</u> . To do<br>so, right-click a track from the playlist and from the context<br>menu, select <b>Pre-listen</b> .    |
| AUX 1<br>AUX 2                                | Sound devices which can be used in <u>AUX Players</u>                                                                                                    |
| Produce silent output when nothing is playing | Produce silent stream when nothing is playing                                                                                                    |

When you click one of the "Change..." buttons, window will appear:

| Device                                                                                                    | × |
|----------------------------------------------------------------------------------------------------|---|
| Driver<br>O No Device (for computers with no sound card)<br>DirectSound<br>WASAPI<br>ASIO                                                                                    |   |
| Device Speakers (Realtek High Definition Audio)                                                                                                    |   |
| Settings<br>Sample rate (Hz):<br>48000  Event-driven mode Exclusive<br>Speakers<br>Default<br>Front speakers<br>Rear (5.1) / Side speakers (7.1)<br>Center/LFE<br>Center/LFE |   |
| Virtual sound cards OK Cancel                                                                                                    |   |

Here, you can set the following:

| Driver you want to use.         Recommendations:         1) if you have an ASIO capable sound card, you may want to use ASIO of this will reduce the latency to a minimum.         2) if you're using Windows Vista, 7 or newer - choose WASAPI. Latency i low at this mode. This option is not available on Windows XP or prior.         3) otherwise, choose DirectSound         If your computer has no sound card or you want to use RadioBOSS for encoding/decoding purposes only (for example, broadcasting) - choose "I Device". |  |
|----------------------------------------------------------------------------------------------------|--|
| <b>Device</b> Choose the sound card you want to use. It might be a sound card that prese in the system or a <u>virtual card</u> .                                                                                                    |  |
| Settings       Set sound card settings:         Sample rate - sample rate in Hz, 48000 is the default.         Buffer size (ms) - buffer size, 50 ms recommended for WASAPI, 500 you're using DirectSound. ASIO uses the sound card setting.                                                                                                    |  |

| <b>Output channels</b> (ASIO only) - set channels on which you want to play the sound. To unselect a channel, press DEL key on the keyboard.                                               |
|----------------------------------------------------------------------------------------------------|
| <b>Speakers</b> - select the sound card speakers. For this option to work, with the Windows Sound settings or sound card control panel you should set it to a multi-speaker configuration. |
| <b>Exclusive</b> - initialize the device in exclusive mode, else shared mode.<br>Recommended: unchecked.                                                                                   |
| Event-driven mode - enable event-driven buffering.                                                                                                    |

## 5.3.1 Miscellaneous

Miscellaneous playback settings:

| 🞯 Settings                                                                                                    |                                                                                                    | ×  |
|----------------------------------------------------------------------------------------------------|----------------------------------------------------------------------------------------------------|----|
| Settings<br>General<br>File Types<br>Playback<br>Miscellaneous<br>Fading<br>Input<br>View<br>Style<br>Silence detector<br>Broadcast<br>Metadata<br>Reports<br>Notifications<br>Video<br>Controls<br>DTMF<br>API<br>Scheduler<br>Relay | Playback - Miscellaneous         ✓ Remove gap between tracks         Threshold: start       -35.0 \$\circledot dB end       -43.0 \$\circledot dB         ReplayGain       Use Track replay gain       ✓         Preamp for tracks with ReplayGain       +6 dB         Preamp for tracks w/o ReplayGain       +0 dB         ✓ Smooth seeking         Flash ending track       0 \$\circledot sec         0 \$\circledot sec       Exclude tracks shorter than       0 \$\circledot sec         Network playback buffer       Network read timeout:       5000 \$\circledot ms         5000 \$\circledot ms       10000 \$\circledot ms (0=no timeout)         1 Low-pass filter (LPF)       High-pass filter (HPF)         15000 \$\circledot Hz       0 \$\circledot Hz         Resampling quality       2 (default) | ×  |
|                                                                                                    | Mute playlist on prelisten in secondary modules (Track Tool, Segue Editor etc)                                                                                                    |    |
| ?                                                                                                    | OK Canci                                                                                                    | al |

| Remove gap between<br>tracks           | Remove the gap between tracks. This will automatically remove silence at the beginning and end of a track. <b>Threshold</b> setting controls trimming levels.                                                                      |
|----------------------------------------|----------------------------------------------------------------------------------------------------|
| ReplayGain                             | Set how the <u>ReplayGain</u> tag should be treated. As an alternative, we recommend using <u>Normalization</u> .                                                                                                    |
| Smooth seeking                         | Enable smooth seeking (with short fade)                                                                                                    |
| Proxy for internet streams<br>playback | If you want to use a proxy for network streaming playback, enter its address.                                                                                                    |
| Low-pass filter/High-pass<br>filter    | Enable Low-pass and high-pass filters if you need to, and set the cutoff frequency.                                                                                                    |
| Rash ending track                      | This option will help you keep track of the countdown displayed<br>below the track currently on the air. When the specified number<br>of seconds before the end of the track is reached, the countdown<br>will start blinking red. |
| Exclude tracks shorter than            | You can exclude tracks shorter than the set duration that will blink<br>in red<br>during the countdown.                                                                                                    |
| Resampling quality                     | Default is 2 (16 point sinc interpolation). 3 is 32 point sinc interpolation, and so on (higher is better).                                                                                                    |

# 5.3.2 Fading

Settings for crossfades, cart wall and voice tracking.

| Do not fade out tracks<br>when playlist is in manual<br>mode | When " <u>Stop after this track</u> " button is pressed, the tracks will not be faded out                                               |
|--------------------------------------------------------------|----------------------------------------------------------------------------------------------------|
| Do not crossfade short<br>tracks                             | Tracks shorter than 45 seconds will not be crossfaded                                                                                   |
| Fade out on Stop                                             | Fade out starts when you click the Stop button. You can stop the track immediately (without fading) by double-clicking the Stop button. |
| Fade out on next track                                       | Fade out when the Next Track button is clicked.                                                                                         |
| Crossfade curve shape                                        | Curve shape for the crossfades.                                                                                                    |
|                                                              | Linear - the music volume is changed linearly.                                                                                          |
|                                                              |                                                                                                    |

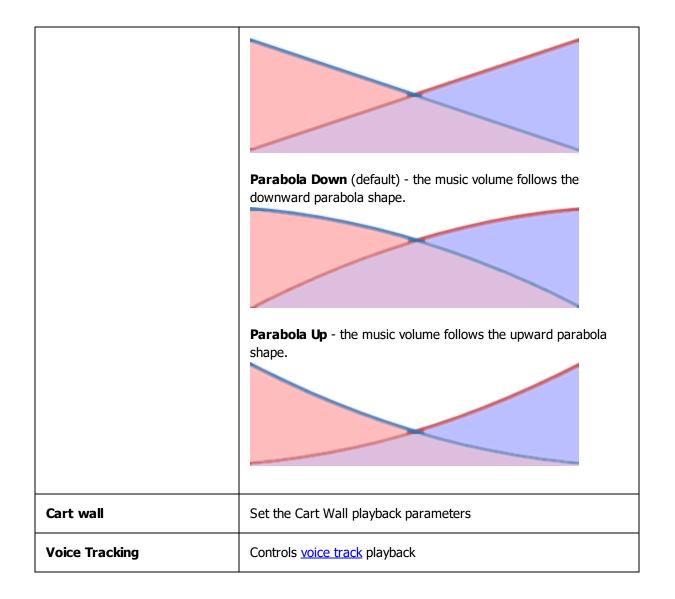

## 5.4 Input

RadioBOSS allows users to configure the microphone and line-in settings. These settings are used when the line input is played with the Line.IN file, for <u>MIC button</u> and <u>DTMF signal detection</u>.

To configure the microphone and line-in settings, follow these steps:

1. On the menu bar, select **Settings** > **Options...** The Settings dialog opens.

2. Click Input.

| Settings                                                                                       |                                                                                                    | ×                                                                                                    |
|------------------------------------------------------------------------------------------------|----------------------------------------------------------------------------------------------------|----------------------------------------------------------------------------------------------------|
| Miscellaneous<br>Fading<br>Input<br>View<br>Style<br>Silence detector<br>Broadcast<br>Metadata | Input         MIC button         [DS] Default         Music level       -15 dB         Fade out       Fade in         0.4 \$\sec       0.4 \$\sec         Output to encoders only (disable local mic playback)         Push-To-Talk | Change<br>Preview                                                                                                    |
| Notifications<br>Video<br>Controls<br>DTMF                                                     | Use bed Input 1 (Line.In) No device                                                                                                    | DSP<br>Change                                                                                                    |
| API<br>Scheduler<br>Relay                                                                      | Input 2 (Line2.In)<br>No device                                                                                                    | Change                                                                                                    |
|                                                                                                | No device                                                                                                    | Change                                                                                                    |
| 2                                                                                              | Advanced Sound properties OK                                                                                                    | Cancel                                                                                                    |
|                                                                                                | File Types<br>File Types<br>Playback<br>Miscellaneous<br>Fading<br>Input<br>View<br>Style<br>Silence detector<br>Broadcast<br>Metadata<br>Reports<br>Notifications<br>Video<br>Controls<br>DTMF<br>API<br>Scheduler                 | General       File Types         Playback       MIC button         Miscellaneous       Fading         Input       Music level         Fading       -15 dB         Input       Fade out         View       Style         Silence detector       Output to encoders only (disable local mic playback)         Broadcast       Output to encoders only (disable local mic playback)         Metadata       Voice activated (sidechain compression)         Notifications       Use bed         Video       Input 1 (Line.ln)         No device       Input 2 (Line2.ln)         No device       Input 3 (Line3.ln)         No device       Advanced |

## **MIC button**

In this section, you set how the "MIC" button operates. The button is located in the bottom right corner of the main window.

Click **Change...** and select the appropriate **Driver** (DirectSound/WASAPI/ASIO/Windows Mixer) and **Device** - the sound card you want to use.

Note, that it is not recommended to use the "Windows mixer control", as the sound from the microphone will not go on air if RadioBOSS is used to broadcast to the Internet. However, if an external application is used to broadcast, the Windows mixer can be used.

**Music level** - playlist level when the microphone is on. Fade in/out sets how fast the volume is changed. Level **-50dB** and below silence the music completely.

**Mic Amplifier** - increase the microphone volume. If your microphone is too quiet, also check the sound card settings (click Preview to test the setting).

**Push-to-Talk** - enable Push-to-Talk mode of operation for the Mic button (the microphone works as long as you keep the button pressed down).

Output to encoders only - when enabled, you won't hear yourself in the speakers/monitors. But listeners connecting to your station will hear you. If the echo is still present, disable microphone monitoring in the sound card properties. If this option is on, we recommend alsoturning on the option "Produce silent output when nothing is playing" in the <u>playback settings</u>.

Voice activated - when this feature is enabled, the microphone will be turned on automatically when someone speaks into it.

The **DSP** button lets you assign different effects for the microphone. The "**Apply main DSP to microphone**" controls if <u>music DSP</u> is also applied to microphone. You can also assign effects for the microphone by right-clicking the **MIC** button. Please note that you cannot use the same Winamp and VST plugins already used for music DSP.

**Mic bed** - set the bed to play when the mic is activated.

### Line Inputs

Furthermore, users can select a driver and device for LINE.IN.

### More information:

Enabling microphone Working with linear input

#### 5.5 View

RadioBOSS allows users to customize the look of a playlist window, change fonts and colors, change time and track title format (12/24 hour) and more

#### To customize view settings, follow these steps:

- 1. On the top menu bar, select **Settings** > **Options...** 2. Click View.

| 🚳 Settings                                                                                                    | - · ·                                                                                                    | ×    |
|----------------------------------------------------------------------------------------------------|----------------------------------------------------------------------------------------------------|------|
| General<br>File Types<br>Playback<br>Miscellaneous<br>Fading<br>Input<br>View<br>Style<br>Silence detector<br>Broadcast<br>Metadata                                  | View Title format %artist - %title %genre, %len, %comment) "Filename" column Show full path ☐ Tree View in File Explorer tabs ☐ Grid lines in a playlist ☐ Horizontal grid lines only Playlist items spacing 6 \$                                                                                                    |      |
| <ul> <li>Reports         <ul> <li>Notifications</li> <li>Video</li> <li>Controls</li> <li>DTMF</li> <li>API</li> <li>Scheduler</li> <li>Relay</li> </ul> </li> </ul> | Search list items spacing 4       ↓         Nowplaying bar track title       Playlist title         Playlist title       ✓         Include stream name in title (when playing network stream)         ✓ Substitute network stream URL for notifications and streaming title         Network Stream         Show weather and humidity in the main window         Adjust clock         + ✓ 0 < hour 0 < min 0 < sec |      |
| ?                                                                                                    | OK Ca                                                                                                    | ncel |

| Title format                         | Track title format in the playlist. For example, if you want to include album information, you may use this string: %artist - %title - %album |  |  |  |  |
|--------------------------------------|----------------------------------------------------------------------------------------------------|--|--|--|--|
| "Filename" column                    | Select what "Filename" column in the playlist should display.                                                                                 |  |  |  |  |
| Playlist items spacing               | Setup playlist items spacing.                                                                                                    |  |  |  |  |
| Grid lines in a playlist             | Show grid lines in the playlist.                                                                                                    |  |  |  |  |
| Horizontal grid lines only           | When grid in a playlist is enabled, show only horizontal grid lines.                                                                          |  |  |  |  |
| Highlight item under mouse<br>cursor | Select item under mouse cursor.                                                                                                    |  |  |  |  |
| Search list items spacing            | Setup <u>search</u> list items spacing.                                                                                                    |  |  |  |  |

## 160 RadioBOSS Help System

| Include stream name in title<br>(when playing network<br>stream) | When playing an Internet stream include its title. If unchecked, only the track title will be displayed.                                                   |
|------------------------------------------------------------------|----------------------------------------------------------------------------------------------------|
| Substitute network stream<br>URL                                 | Change the stream URL to the text specified when sent in notifications and nowplaying updates.                                                             |
| Force 24h clock                                                  | Turn this on if you want to have clochs in 24 hour format.<br>Otherwise it uses operating system format.                                                   |
| Show weather and humidity in the main window                     | Show weather and humidity information in the main window. Click on the label to change temperature units (Celsius or Fahrenheit). Retrieving weather data. |
| Adjust clock                                                     | Allows to adjust clock for RadioBOSS - it affects time display and scheduled events.                                                                       |
| "On air" visualization                                           | Visualization style in the "Now playing" bar.<br>Waveform type sets how the waveform is built: using the average<br>or peak levels of a music track.       |
| Turn off visualization/level<br>display                          | Turn this on to reduce CPU usage.                                                                                                    |

You can change the program's appearance in the "**Style**" section.

| i ⊨ 💾 🔡<br>Tue 11/10/20<br>L0:53:13 F |                             | t track           | Ene      | On                              | Air          | * * 1          |                | ) 🌺 😫<br>(<br> | • 1.1 🐼 🌣<br>Coming up next<br>Jingle - 7 se | <b>u</b> (× | Rad              | lio |
|---------------------------------------|-----------------------------|-------------------|----------|---------------------------------|--------------|----------------|----------------|----------------|----------------------------------------------|-------------|------------------|-----|
| 1°C 69%                               | •                           | Jingle            | - 5sec   | 01:4                            | 10.2         |                | icn-& 00       | - 04:15.9      | Jingle - 7 se                                | c           | 0                |     |
|                                       | 97                          |                   |          | 01.4                            |              | um n Bass      | PL1            | - 04:15:5      | PL2 PL                                       | 3           |                  | ¢   |
| On 🗆                                  | Manual                      | Run No            | w –      | 0                               | #            | Start ti       | Track Title    |                |                                              | Duration    | Play.            |     |
| Enablec 🗹 Al                          |                             |                   |          | 3                               | 8 تر         | 10:51:29       | Jingle - 5sec  |                |                                              | 00:05       | 4                |     |
| Run in                                | Date                        | Time              | Exact    | 6                               |              |                | ATB - Touch    |                |                                              | 05:56       | 2                |     |
| Announce                              | Date                        | lime              |          | 9                               | л 10         | 10:57:27       | Jingle - 7 sec |                |                                              | 00:07       | 3                |     |
| <ul> <li>23:16:47</li> </ul>          | 8/21/2020                   | 10:10:00 PM       |          | 12                              | <b>л</b> 11  | 10:57:35       | Benny Benas    | si Feat Kelis  | - Spaceship (Radio edit                      | ) 03:06     |                  |     |
| 0 21:06:47                            | 0/21/2020                   | 8:00:00 PM        | •        | 15                              | J⊐ 12        | 11:00:39       | Cafe Del Ma    | r - Meaning    | of Love (Mads Arp)                           | 04:51       |                  |     |
| Hour playlists                        |                             | 0.001001111       |          |                                 | л 13         | 11:05:28       | Jingle 7 sec   |                |                                              | 00:07       | 162              |     |
| • 23:36:47                            |                             | 10:30:00 PM       |          | 18                              | <b>л</b> 14  | 11:05:36       | Fine Taste, Ja | iren, Mitiska  | a, Cerf - Ready For Go (                     | . 04:31     |                  |     |
| 00:06:47                              |                             | 11:00:00 PM       |          | 21                              |              |                | Station ID 2   |                |                                              | 00:05       | 990              |     |
| 22:06:47                              |                             | 9:00:00 PM        |          | 24                              |              |                |                |                | lewitt - Be Your Sound                       |             |                  |     |
| 01:06:47                              | 8/28/2020                   | 12:00:00 AM       |          | 27                              |              |                | Station ID 15  |                |                                              | 00:04       | 10               |     |
| ×                                     |                             |                   | <b>`</b> | <b>≣</b> <sub>30</sub> <b>≣</b> |              |                |                |                | mma He - Not Enough.                         |             | 0                |     |
|                                       | -                           |                   |          | ® міс                           |              |                | Station ID 43  |                | lendelsohn - World Fall                      | 00:05       | 100<br>0         |     |
| Add E                                 | dit                         | Delete Lis        | at 👘     | ₩ HIC                           | <            |                | Dash benin     | onaman w       | endelsonn - wond Fail.                       |             | <i>``</i> >      |     |
| 1                                     | \                           |                   |          |                                 | Spup         | (m             | Artist Caf     |                | Year 2006                                    | MP3 St      | tereo 320<br>44. |     |
| Log                                   |                             |                   |          |                                 | 12           | ALC: NO        | Title Me       | -              | Genre Soul                                   | 10/20/20    | unt: 0 Pla       |     |
| me Tit                                | le                          |                   | v        |                                 | $\mathbb{Z}$ | 4              | Album Caf      | ie Del Ma      | Comment Ibiza's Cafi                         | 1           | 0.00.0           |     |
|                                       |                             | at. Carrie Skipp  |          | y Of ^                          |              |                | Tags           |                | File Name Cafe Del M                         | li          |                  |     |
|                                       | serting auto<br>Igle - 5sec | -intro "Artist" ( | 0        |                                 | 1 Tra        | icks: 59 [4:46 | i:03]          | Playing        | g time left: 4:00:37 🦚                       |             |                  |     |
|                                       |                             | -intro "Artist" ( | 0        |                                 |              |                |                |                |                                              |             |                  |     |

# 5.5.1 Style

## To customize Style settings:

On the top menu bar, select **Settings** > **Options...** Select **Style** category.

| <u>@</u> : | Settings                                           |                                                   |       |                     |           |        | ×    |
|------------|----------------------------------------------------|---------------------------------------------------|-------|---------------------|-----------|--------|------|
| ~          | General<br>File Types<br>Playback<br>Miscellaneous | View - Style<br>Style<br>Flat<br>Style properties |       | ~ 🖳 🛞               |           |        |      |
|            | Fading<br>Input                                    | Playlist background                               |       | Playing track       | Track     |        |      |
| ~          | View                                               | Playlist font                                     | AaBb  | Played tracks       | Track     | Reset  |      |
|            | Style<br>Silence detector                          | Selection color (playlist)                        |       | Previous track      | Track     |        |      |
| ~          | Broadcast                                          | System selection style                            |       | Current track       | Track     |        |      |
| Ļ          | Metadata<br>Reports                                | Selection color (lists)                           |       | Next track          | Track     |        |      |
|            | Notifications                                      | System selection style                            |       | Tabs color          |           |        |      |
|            | Video<br>Controls                                  | Countdown clock font                              | AaBb  | Tab size            | 27 🛟      |        |      |
|            | DTMF                                               | Secondary windows font                            | AaBb  | Active playlist tab |           | Reset  |      |
|            | API<br>Scheduler                                   | Window font                                       | AaBb  | Cart wall font      | AaBb      |        |      |
|            | Relay                                              | Window color                                      |       | Frame color         |           |        |      |
|            |                                                    | Resize splitter color                             |       | Controls background | d         |        |      |
|            |                                                    | Playback control buttons                          | style | Interface icons     | lcon size |        |      |
|            |                                                    | Flat Gray                                         | ~     | Flat                | ~ 110%    | $\sim$ |      |
|            |                                                    |                                                   |       | Playlist icons      | lcon size |        |      |
|            |                                                    | Windows                                           | ~     | Blue                | ~ 110%    | $\sim$ |      |
| ?          |                                                    |                                                   |       |                     | (         | OK Car | ncel |

This section allows you to change the appearance of the program's interface. You can choose a preconfigured style from the **Style** list.

You can also change style parameters: window and <u>playlist</u> font, color settings, button style, etc.

# 5.6 Silence detector

RadioBOSS allows you to define actions to be taken on silence (when nothing is playing in the playlist). These settings can be configured in the **Silence detector** window.

Silence detector checks the output sound level and if it's below the defined threshold, it will perform an action.

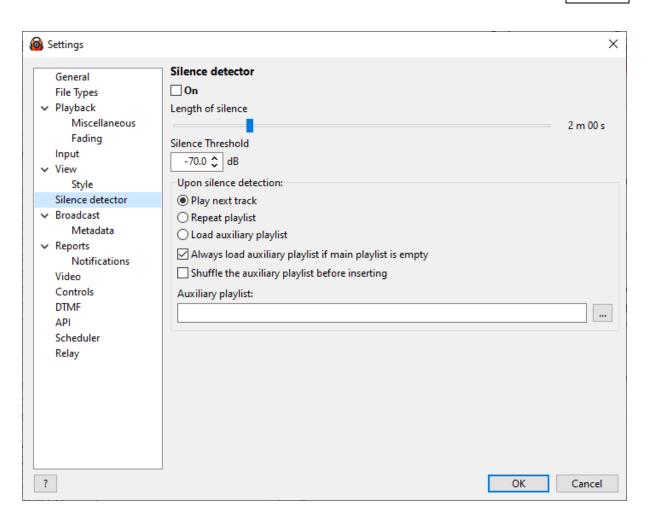

#### To configure the Silence Detector, follow these steps:

1. On the top menu bar, select **Settings** > **Options...** 

2. Click Silence detector.

3. Toggle the slider to define the length of silence. For instance, if you set it to 10 seconds, then after 10 seconds of silence, the Silence Detector will perform an action.

4. The next step is to choose the action to take on silence. The program can play the next track, repeat the current <u>playlist</u> or load an extra playlist for playback.

5. To enable the silence detector, check the **On** box.

6. Click OK.

More information: <u>Playback</u>

## 5.7 Broadcast

RadioBOSS enables <u>broadcasting Internet radio</u> for users who want to create their own internet radio station. It is possible to set up any number of output streams, each with its own unique configuration. Broadcasting settings can be configured in the **Settings** dialog.

| 🞯 Settings                                                                                                    |                                                                                                    |        |           |      | ×  |
|----------------------------------------------------------------------------------------------------|----------------------------------------------------------------------------------------------------|--------|-----------|------|----|
| General<br>File Types<br>Playback<br>Miscellaneous<br>Fading<br>Input<br>View<br>Style<br>Silence detector<br>Broadcast<br>Metadata<br>Reports<br>Notifications<br>Video<br>Controls<br>DTMF<br>API<br>Scheduler<br>Relay | Broadcasting enabled<br>Encoders:<br>Show ON AIR when broadcasting is turned on<br>Start playback after having connected to a server<br>Play intro file on connection<br><br>Immediately reconnect when disconnected the first time<br>Advanced | Source | Audio mix | ~    | +  |
| ?                                                                                                    |                                                                                                    | L      | OK        | Cano | el |

Please refer to the **Broadcasting Internet radio** topic for more information on how to set up broadcasting.

The **Advanced** button allows you to set additional broadcasting settings.

**Proxy server** - specify the proxy server for broadcasting. Leave this empty unless you understand what this setting is for. An incorrectly configured proxy server will block any connection attempts and broadcasting will not work. **Important!** The proxy server needs to support the HTTP "CONNECT" method.

| More information: |  |  |
|-------------------|--|--|
| Custom encoders   |  |  |

## 5.7.1 Metadata

To customize the station info, follow these steps:

1. On the top menu bar, select **Settings** -> **Options...** 

2. Click Metadata.

| Settings                                           |                                                                                                    |                                                                                                    |                                                                                                    | ×                                                                                               |
|----------------------------------------------------|----------------------------------------------------------------------------------------------------|----------------------------------------------------------------------------------------------------|----------------------------------------------------------------------------------------------------|-------------------------------------------------------------------------------------------------|
| General<br>File Types<br>Playback<br>Miscellaneous | <b>Broadcast - Metadata</b><br>Station info<br>Name<br>RadioBOSS Stream                                                                                                    | Description                                                                                                    |                                                                                                    |                                                                                                 |
| Style                                              | URL<br>http://www.example.com<br>AIM IRC                                                                                                    | Genre<br>Other<br>ICQ                                                                                                    | Station Logo<br>Send playing track artwork                                                                                                    |                                                                                                 |
|                                                    | Broadcasting title format                                                                                                    | ~                                                                                                    |                                                                                                    |                                                                                                 |
|                                                    | %artist - %title<br><<br>Update title<br>On track start ~                                                                                                    | >                                                                                                    |                                                                                                    |                                                                                                 |
| ?                                                  |                                                                                                    |                                                                                                    | ОК                                                                                                    | Cancel                                                                                          |
|                                                    | File Types<br>Playback<br>Miscellaneous<br>Fading<br>Input<br>View<br>Style<br>Silence detector<br>Broadcast<br>Metadata<br>Reports<br>Notifications<br>Video<br>Controls<br>DTMF<br>API<br>Scheduler | General<br>File Types<br>Playback<br>Miscellaneous<br>Fading<br>Input<br>View<br>Style<br>Silence detector<br>Broadcast<br>Metadata<br>Reports<br>Notifications<br>Video<br>Controls<br>DTMF<br>API<br>Scheduler<br>Relay<br>Broadcast - Metadata<br>Station info<br>Name<br>RadioBOSS Stream<br>URL<br>http://www.example.com<br>AIM<br>IRC<br>Style<br>Silence detector<br>Broadcasting title format<br>%artist - %title<br>Update title<br>On track start | General   File Types   Playback   Miscellaneous   Fading   Input   View   Style   Silence detector   Broadcast   Metadata   Reports   Notifications   Video   Controls   DTMF   API   Scheduler   Relay | General       File Types         Playback       Name       Description         RadioBOSS Stream |

| Station info              | Fill in your station information                                                                                                    |
|---------------------------|----------------------------------------------------------------------------------------------------|
| Broadcasting title format | Sets the broadcasting title format. The format can include<br>multiple lines that will be rotated one by one. When multiple lines<br>are used, the Update title period should be set to "Periodic".<br>For possible values please see this page: <u>Title format variables</u> . |
| Update title              | <ul> <li>When RadioBOSS should update the broadcasting title on the server.</li> <li>The possible values are:</li> <li>Periodically - set the time interval in seconds to update the title periodically</li> </ul>                                                               |

|  | <ul> <li>On track start - the title will be updated when track playback is<br/>started</li> </ul> |
|--|---------------------------------------------------------------------------------------------------|
|--|---------------------------------------------------------------------------------------------------|

### 5.7.2 Custom encoders

**Custom encoders** - allows you to add any custom encoders. RadioBOSS can use any command line encoder that supports input/output to console.

| Custom encoders |                                                                                                    | Х |
|-----------------|----------------------------------------------------------------------------------------------------|---|
| TEST_Lame       | Name<br>TEST_Lame<br>Command line<br>d:\lame.exe -r -s {KSampleRate} -b {Bitrate}resample {KSampleRate} |   |
| + -             | MIME type<br>audio/mpeg                                                                                 |   |

Encoder command line parameters can include the following variables (the values correspond to the encoder settings in RadioBOSS):

```
{SampleRate} - sample rate in Hz (e.g. 44100)
{KSampleRate} - sample rate in kHz (e.g. 44.1)
{Bitrate} - bitrate in kbps (e.g. 128)
{Channels} - number of channels (e.g. 2)
```

The encoder must be told (via the command-line) to expect input from STDIN, rather than a file, and to send output to STDOUT.

The MIME type depends on the encoder file format.

RadioBOSS sends 16-bit signed PCM data to encoder, Little-Endian.

**Example**: command line for **lame.exe** MP3 encoder <path>\lame.exe -r -s {KSampleRate} -b {Bitrate} --resample {KSampleRate} - -

**Example:** command line for **ffmpeg** encoder to encode in mp3 <path>\ffmpeg.exe -loglevel -8 -f s16le -ac {Channels} -ar {SampleRate} -i - f mp3 -c:a libmp3lame b:a {Bitrate}k -

**Example:** command line to send uncompressed RAW PCM. **pcmraw.exe** encoder is located in the Plugins folder where you have installed RadioBOSS (default C:\Program Files (x86)\RadioBOSS) C:\Program Files (x86)\RadioBOSS \Plugins\pcmraw.exe - -

## 5.8 Reports

RadioBOSS keeps a log of tracks that have been played. Moreover, the program can save the title of a track which is currently being played to a file and upload this file to a specified FTP server. The program can also use HTTP request to submit parameters of a current track to a specified URL address. The parameters include artist, title, duration, genre, album and other information. It can also send notifications of various events, such as errors, to an e-mail address.

| 🔞 Setting                                                                                                    | gs                                                                                      | ×                                                                                                    |
|----------------------------------------------------------------------------------------------------|-----------------------------------------------------------------------------------------|----------------------------------------------------------------------------------------------------|
| <ul> <li>✓ Playl</li> <li>N</li> <li>F</li> <li>Inpu</li> <li>✓ View</li> <li>Silen</li> <li>✓ Broa</li> </ul> | Types<br>back<br>Miscellaneous<br>Fading<br>it<br>v<br>Style<br>face detector<br>idcast | Reports         Create report         Store track number in the report         Store track information in report (required for Report Generator)         Folder:         \Report\         Now playing         Save title of the track being played into a file         \Lambda Save title of the track being played into a file |
| Vide<br>Cont<br>DTM<br>API                                                                                     | Notifications<br>:o<br>trols<br>IF<br>:duler                                            | \nowplaying.txt TXT UTF8 BOM ~   Include next track info   Save artwork   \artwork.png Default artwork   Next track artwork filename   \artwork_next.png   Copy to FTP   FTP settings                                                                                                    |
| ?                                                                                                    |                                                                                         | Artworks of previous tracks<br>Save artworks<br>\Temp\artwork_recent_%N.png OK Cancel                                                                                                    |

#### To set up log file settings, follow these steps:

#### 1. On the top menu bar, select **Settings** > **Options...**

#### 2. Click Reports.

By default, the reporting feature is enabled. You can set the program to include a track number into a report and change the folder to save reports.

You can set the program to save the title of a track which is being played to a file (**nowplaying.txt**) and upload it to an FTP server. Track name is saved to the file in the format specified in <u>View</u> – Title format.

RadioBOSS can convert characters for the **nowplaying** file based on the rules defined in the **textconversion.txt** file. The file must be placed in the settings folder (to open it, use the Settings->Open Settings Folder menu command), there is an example file named **textconversion-example.txt** with example rules.

**Include Next Track info** - if enabled, the **nowplaying.txt** file will contain the next track information as well.

**Nowplaying file contents can created based on a template** (select the **Template** option in the nowplaying file type). The template file is located in the settings folder (to open it, in the menu click Settings->Open Settings folder) in the Templates subfolder, nowplaying.txt.

The **Save artwork** turns on artwork export - for the current and next track. The artwork will be saved as a **PNG** or **JPEG** image (depending on the extension specified for the file name, i.e. "\artwork.jpg" will make it use JPEG format) and resized to be at most 400 pixels in size (the size can be changed in the <u>Advanced Settings</u>). If a track does not have artwork embedded, no cover art will be saved. If you want to specify cover art image for tracks with no artwork, press the **Default Artwork** button.

**Copy to FTP** - when enabled, RadioBOSS will upload nowplaying file and artworks to FTP server. To set up an FTP server connection parameters, press the **FTP Settings...** button.

**Artworks of previous tracks** - if this option is enabled, the artworks of played tracks will be saved. The file name must include the **%N** modifier - a numeric value will be substituted instead by the software. RadioBOSS will save up to 20 covers of played tracks (the sequence number of each next artwork is incremented by 1).

The program also allows using HTTP request to send current track information to a specific URL address. It can also send notifications of various events such as: server connect and disconnect, silence detector actions, errors.

Please see this page: <u>Using notifications</u>.

#### More information:

Broadcasting internet radio

### 5.8.1 Nowplaying notifications

Notifications are used to send various information to a script or to an e-mail address. This can be useful when you want to display the current song name on your website.

#### To use HTTP request or E-mail notifications:

**1.** Turn on the feature: check the "Enable notifications" checkbox. If you plan on using E-mail notifications, click the **E-mail settings...** button and fill the SMTP e-mail server

**2.** Click the "+" button to add new notification.

| 🔞 Settings                                                                                                    | X                       |
|----------------------------------------------------------------------------------------------------|-------------------------|
| General<br>File Types<br>✓ Playback<br>Miscellaneous<br>Fading<br>Input                                                 | Reports - Notifications |
| <ul> <li>View</li> <li>Style</li> <li>Silence detector</li> <li>Broadcast</li> <li>Metadata</li> <li>Reports</li> </ul> | E-mail settings         |
| Video<br>Controls<br>DTMF<br>API<br>Scheduler<br>Relay                                                                  |                         |
|                                                                                                    |                         |
| ?                                                                                                    | OK Cancel               |

**3.** The notification window will appear:

| Settings                                                          | ×                      |
|-------------------------------------------------------------------|------------------------|
| Name                                                              |                        |
| URL/e-mail                                                        |                        |
| http://example.com/updatesonginfo.php?artist=%artist&title=%title |                        |
| Method: GET V Encoding: UTF-8 V                                   | 💉 Configuration Wizard |
| Notifications:                                                    |                        |
| Playing track title                                               |                        |
| Server connect or disconnect                                      |                        |
| Silence detector                                                  |                        |
| Errors                                                            |                        |
| ?                                                                 | OK Cancel              |

Enter a URL (http://) into the URL/e-mail field if you want to send a notification to a script.

#### **HTTP notifications**

For the "Playing track title" notifications, you should fill the URL with the required parameters, e.g.: http://example.com/updatesonginfo.php?artist=%artist&title=%title

The Encoding depends on what your script accepts. UTF8 works in most cases and it doesn't have a problem with international characters.

#### Run a program

You can run a program when a track starts in RadioBOSS, enter the "run" keyword, followed by a command to execute.

For example: run C:\Path\To\Program.exe "%casttitle"

#### Variables

The values can be used in a request for a Playing Track Title notification: Title format variables

For other notification types, use these parameters:

**%msgtype** - message type: **server** for server connect/disconnect messages; **silence** for silence detector messages and **error** for error notifications **%msgtext** - message text

### E-mail notifications

To send notification to an e-mail address, enter the address in the **URL/e-mail** field. Multiple addresses can be specified, separated by a comma.

The **Configuration Wizard** button makes it easier to set up Tune In and Twitter integration.

## 5.9 Video

RadioBOSS can play not only audio tracks but also video. Video playback can be configured in the **Settings** dialog. Video playback is supported in RadioBOSS Advanced only.

#### To customize video playback settings:

On the top menu bar, select **Settings** -> **Options...** Select **Video** category.

| 🚳 Settings                                                                                                    |                                                                                                    | ×   |
|----------------------------------------------------------------------------------------------------|----------------------------------------------------------------------------------------------------|-----|
| General<br>File Types<br>V Playback<br>Miscellaneous<br>Fading<br>Input<br>View<br>Style<br>Silence detector<br>V Broadcast              | Video         ✓ Enable video playback support         ✓ Display the video window when video playback begins         □ Hide video window when audio track is played         □ Show video in fullscreen on monitor:         Monitor 1 (1920x1080)         ○ Video window always on top         □ Show image when no video is playing |     |
| Metadata<br><ul> <li>Reports<br/>Notifications</li> <li>Video</li> <li>Controls</li> <li>DTMF</li> <li>API</li> <li>Scheduler</li> </ul> | Video playback engine<br>In order to improve video playback support, please install Video Playback Plugin<br>Install<br>Manual installation                                                                                                    |     |
| Relay<br>?                                                                                                    | OK Can                                                                                                    | cel |

**Display the video window when video playback begins** - a screen with an image will appear when you play the video track. If you don't need it, disable this option.

**Show video in fullscreen on monitor** - the video will be displayed in fullscreen mode on the selected monitor. Press a key F4 to exit fullscreen mode.

# 5.10 Controls

This window allows to select play and mouse double-click function; hide unneeded buttons.

### To customize Controls settings:

On the top menu bar, select **Settings** > **Options...** Select **Controls** category

| 🔞 Settings                                                                                                    |                                                                                                    | ×         |
|----------------------------------------------------------------------------------------------------|----------------------------------------------------------------------------------------------------|-----------|
| General<br>File Types<br>V Playback<br>Miscellaneous<br>Fading<br>Input<br>View<br>Style<br>Silence detector<br>V Broadcast | Controls         Play button function when playlist is paused:         Unpause         Mouse double-click function in the playlist:         Play track         Mouse double-click function in file explorer and search:         Add to playlist         Permitted Controls: |           |
| Metadata<br>Reports<br>Notifications<br>Video<br>Controls<br>DTMF<br>API<br>Scheduler<br>Relay                              | <ul> <li>Volume</li> <li>"Stop after this track" button</li> <li>"Shuffle" button</li> <li>"Repeat" button</li> <li>"Repeat List" button</li> <li>"On" scheduler option</li> <li>"Manual" scheduler option</li> <li>Prelisten: mute playlist option</li> </ul>              |           |
| ?                                                                                                    | Hot Keys                                                                                                    | OK Cancel |

# 5.11 DTMF

## To customize **<u>DTMF</u>** detector settings:

On the top menu bar, select **Settings** > **Options...** Select **DTMF** category.

| 🔞 Settings                                                                                                    | ×         |
|----------------------------------------------------------------------------------------------------|-----------|
| General       File Types         ✓ Playback       Input 1 (Line.ln)         Miscellaneous       Input 2 (Line2.ln)         Fading       Input 3 (Line3.ln)         Input       URL         ✓ View       Minimum DTMF signal level         ✓ Broadcast       Metadata         ✓ Reports       DTMF checking frame         ✓ Reports       5 \$ minutes         Video       5 \$ minutes         DTMF       5 \$ minutes         Delay event startup by (seconds):       0 \$         0 \$       Channel processing mode |           |
| API<br>Scheduler<br>Relay Channel processing mode Left Skip DTMF exit if any of the following file type are playing Commercial Station ID Time Announcement Network Stream Command                                                                                                    | OK Cancel |

| Check DTMF on                                                      | Select the source where DTMF signals will be checked - one of the linear inputs or network stream URL.                                                                                                    |
|--------------------------------------------------------------------|----------------------------------------------------------------------------------------------------|
| Minimum DTMF signal level                                          | Specify the minimum threshold for DTMF signal.                                                                                                    |
| DTMF checking frame                                                | Specify the time frame during which RadioBOSS will look for DTMF tones. The "before" and "after" options are related to the event start time.                                                                                   |
| Delay event startup                                                | Delay the event startup when DTMF is detected (seconds).                                                                                                    |
| Skip DTMF exit if any of the<br>following file type are<br>playing | When DTMF Exit is detected, it will let selected file types continue<br>playing (e.g. commercials) instead of interrupting the event. The<br>rest of the items inserted by the same event will be removed from<br>the playlist. |

For more information on DTMF please refer to this topic: <u>Starting events by DTMF signal</u>

# 5.12 API

**To customize Remote Control API settings:** On the top menu bar, select **Settings > Options...** Select **API** category.

| 🔞 Settings                                                                                                    |                                                                                                    | ×   |
|----------------------------------------------------------------------------------------------------|----------------------------------------------------------------------------------------------------|-----|
| General<br>File Types<br>Playback<br>Miscellaneous<br>Fading<br>Input<br>View<br>Style<br>Silence detector<br>Broadcast<br>Metadata<br>Reports<br>Notifications<br>Video<br>Controls<br>DTMF<br>API<br>Scheduler<br>Relay | API<br>□ Enable Remote Control<br>□ Allow connections from localhost only<br>Listen on port:<br>9000 ↓<br>Password:<br>□ Generate<br>□ Show password<br>OK Canc | :el |
| File Types<br>Playback<br>Miscellaneous<br>Fading<br>Input<br>View<br>Style<br>Silence detector<br>Broadcast<br>Metadata<br>Reports<br>Notifications<br>Video<br>Controls<br>DTMF<br>API<br>Scheduler                     | □ Enable Remote Control<br>□ Allow connections from localhost only<br>Listen on port:<br>9000 ↓<br>Password:<br>□ Generate                                      |     |
|                                                                                                    | OK Canc                                                                                                    | :el |

| Enable Remote Control                   | Enable or disable remote control feature                                                                                                    |
|-----------------------------------------|----------------------------------------------------------------------------------------------------|
| Listen on port                          | Select the port where connections will be accepted                                                                                                    |
| Allow connections for<br>localhost only | Allow only connection from the same computer where RadioBOSS is installed. Enabled this is you don't need remote access.                                                               |
| Password                                | Specify password - only requests with the correct password will be executed.<br>Security notice: choose a complex and impossible to guess password to prevent any unauthorized access. |

### Using the HTTPS protocol

Remote API can be used over the https:// protocol (supports TLS 1, TLS 1.1, TLS 1.2). In order to activate it, please copy the certificate files to the RadioBOSS's settings folder (to open the folder, in the menu click Settings->Open Settings folder).

Certificate files must be in the PEM format. The files must be named as follows:

- cert.pem the certificate
- cert.key certificate key
- root.pem root certificate chain (optional)

See this topic for more information on how to use Remote Control API: Remote Control API

# 5.13 Scheduler

#### To customize <u>Scheduler</u> settings:

On the top menu bar, select **Settings** > **Options...** Select **Scheduler** category.

| Settings                                                                                                    | $\times$ |
|----------------------------------------------------------------------------------------------------|----------|
| General       File Types         ✓ Playback       Miscellaneous         Fading       Overlay playback fade in 0.3 \$\circ\$ sec         Input       Overlay playback fade in 0.3 \$\circ\$ sec         ✓ View       Scheduler event flashing time (sec) 10 \$\circ\$         ✓ View       Maximum time to generate playlist by schedule (using "generate" command), seconds         1800 \$\circ\$         ✓ Broadcast         Metadata         ✓ Reports         Notifications         Video         Controls         DTMF         API         Scheduler         Relay |          |
| ? OK Cancel                                                                                                    |          |

**Playlist fade in/fade out duration while starting an Overlay event -** Set the fade type for scheduler events with <u>Overlay Playback</u> option or Jingles. This option controls how smooth the playlist volume change would be.

**Scheduler event flashing time -** Set the time for a scheduled task to flash in the **Coming Up Next** window before its playback starts.

**Maximum time to generate playlist by schedule -** Timeout when using the "Generate" command in the <u>scheduler event</u>. If a playlist is not generated within the specified timeout, the playlist generator is aborted. Usually 10 seconds is enough.

**Do not start any scheduled events when the playlist is currently paused** - If the playlist is currently paused, the event will not be started (\*).

**Do not start any scheduled events when the playlist is currently stopped** - If the playlist is currently stopped, the event will not be started (\*).

Do not start scheduled events when MIC is on - If the MIC is on, the event will not be started (\*).

(\*) - Events are still inserted into the playlist, but their playback will not start.

**Send track titles from Overlay events** - titles from events that are played as Overlay will be sent to the streaming server (in case when the playlist is paused or its volume is set to zero).

**Sweeper selection: allowed duration deviation** (sec) - When selecting <u>sweepers</u> before scheduled events, allow the sweeper duration to be larger by up to set amount.

**Weather data source** - select a service to get the data from: OpenWeatherMap or AccuWeather. **AccuWeather** is the default and does not require entering the API key. API key should be entered for OpenWeatherMap to avoid rate limitations.

More information Automatic Weather Announcements

# 5.14 Relay

**To customize** <u>**Relay**</u> settings: On the top menu bar, select **Settings** > **Options...** Select **Relay** category.

| 🞯 Settings                                                                                                    |                                                                                                    | Х |
|----------------------------------------------------------------------------------------------------|----------------------------------------------------------------------------------------------------|---|
| General<br>File Types<br>Playback<br>Miscellaneous<br>Fading<br>Input<br>View<br>Style<br>Silence detector<br>Broadcast<br>Metadata<br>Reports<br>Notifications<br>Video<br>Controls<br>DTMF<br>API<br>Scheduler<br>Relay | Relay         Relay title format         %relaytitle         Playlist fade out when relay starts 1.0 \$\cross sec         Playlist fade in when relay stops 1.0 \$\cross sec         Relay fade in 0.4 \$\cross sec         Relay fade out 0.4 \$\cross sec         Playlist volume when relay is connected 0 \$\cross         Start next song in the playlist when relay stops         Silence Threshold       Duration         -65.0 \$\cross dB       5.0 \$\cross sec |   |
|                                                                                                    |                                                                                                    |   |

| Wait for the current track to finish                     | When the relay stream becomes active, it will not be played immediately but wait for the current playing track to finish.                      |
|----------------------------------------------------------|----------------------------------------------------------------------------------------------------|
| Max time to wait                                         | Maximum time to wait for the current track to finish, when the time elapses, relay playback will start.                                        |
| Relay title format                                       | Title format when relay is active. Can include any custom text.<br>The <b>%relaytitle</b> variable holds the title from the relayed<br>stream. |
| Playlist fade out (fade in)<br>when relay starts (stops) | Fading settings for smooth transition between playlist and relay.                                                                              |
| Relay fade in                                            | Fade in when relay starts                                                                                                    |
| Playlist volume when relay is connected                  | Set the playlist voluime when relay is active and connected                                                                                    |

| Start next song when the relay stops  | Start the next song in the playlist when the relay stops                                                                                        |
|---------------------------------------|----------------------------------------------------------------------------------------------------|
| Silence Threshold<br>Silence Duration | Silence detector settings when relay is considered inactive. Only applied when relaying linear input and not used when relaying network stream. |

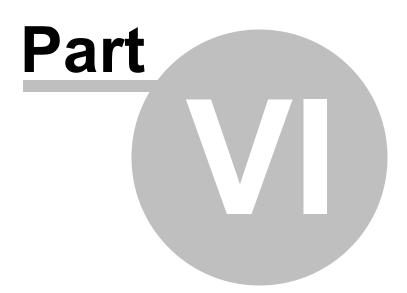

# 6 User interface

RadioBOSS' user interface overview:

| 4                                          | 🗟 RadioBC               | OSS Advanced [b                                      | eta] (6.3.0.0) | ) [Moon  | nbeam-In | -Your-Eye        | es-feat-                                            | Blackfeel- | Wite(muz    | ofon.com)]    |              |                  |        |           |              |              |                           |                      |                       | -             |                  | ×       |
|--------------------------------------------|-------------------------|------------------------------------------------------|----------------|----------|----------|------------------|-----------------------------------------------------|------------|-------------|---------------|--------------|------------------|--------|-----------|--------------|--------------|---------------------------|----------------------|-----------------------|---------------|------------------|---------|
| F                                          | ile Edit                | View Playlist                                        | Tools Jin      | igles S  | Settings | Help             |                                                     |            |             |               |              |                  |        |           |              |              |                           |                      |                       |               | <del>0</del> 7 ( | User    |
|                                            | D 💻                     | 🛱 🗎 👗                                                | h 🖍            |          | . =      | F F F            | 8 🖻                                                 | 1          | i 🕼 (       | 📮 🛛 😰         | 😡 💸 I        | 🖻 🔘 🔒            | 6      | φ         |              |              |                           |                      |                       |               | Defa             | ult     |
| Sat 3/18/2023 Last track On Air Com        |                         |                                                      |                |          |          |                  |                                                     |            |             |               |              |                  | oming  | g up next |              |              |                           |                      |                       |               |                  |         |
| 4:54:39 PM<br>05:21 Shakira - Did it Again |                         |                                                      |                |          |          |                  | Denis Blackvibe - Exclusive Mix II (My 99% LXST<br> |            |             |               |              |                  |        |           | DJ_A<br>ATMO |              | 5                         | Ì                    |                       |               |                  |         |
|                                            |                         |                                                      |                |          |          |                  |                                                     | 03         | 3:44.0      |               |              |                  |        | - 11:1    | 4.4          |              |                           |                      |                       |               |                  |         |
| 1                                          |                         | ् / 🕑 🔪 🏢                                            |                |          |          | Play             | ylis/                                               | Playlis    | PL2         | PL3           | PL4          | Vvk (            | PL6    | PL7       |              | (¢)          | CARTO                     |                      | Ð                     |               |                  |         |
|                                            | 🗹 On                    | Manual                                               |                | Run No   | w v      | #                | :                                                   | Start time | Track Tit   | le            |              |                  |        | Dura      | Pla          |              | 1                         | 2                    | 3                     | 4<br>JewelBea | 5                |         |
|                                            |                         |                                                      | _              |          |          | <b>D</b> 1       |                                                     | 4:50:56 PN | Denis B     | lackvibe -    | Exclusive M  | lix II (My 99% L | XST C  | 15:00     | 10           | n()          | Galway<br>Radio           | ID - 8574            | 0_AD_857              |               | Jingleir         |         |
|                                            | Run in                  | Time                                                 | Action         | N        | Name     | = 2              |                                                     |            | Hour Ma     | arker 5:00 P  | М            |                  |        |           |              |              | 00:32.5                   | 00:05.0              | 00:05.0               | 00:16.0       | 00:07.           | 2       |
|                                            | Announc                 |                                                      |                |          |          | J <sup>2</sup> 3 |                                                     | 5:05:53 PM | DJ_Anto     | n_Smart - A   | TMOSPHER     | RE_vol.51        |        | 41:49     | 2            | нþ           | 6                         | 7                    | 8                     | 9             | 0                |         |
|                                            | <ul> <li>07:</li> </ul> |                                                      | 16 - ATI       | B        |          | JI 4             | 1                                                   | 5:47:40 PM | Armin v     | an Buuren     | Heatbeat -   | Paradise Garag   | je (Pi | 01:37     | 1            | - HÞ         | Jingleintro<br>[1-0-19-8] | 04 (4.6s.)           | 06 (5.2s.)            | 07 (8s.)      | 08 (5.8          | Bs.)    |
|                                            | Hour play               | ,                                                    |                |          |          | JI 5             | 1                                                   | 5:49:15 PM | Atb - M     | arrakech      |              |                  |        | 03:43     | 1            | - N          | 00:06.8                   | 00:04.7              | one                   | 0:07.7        | 00:05.           | 9       |
|                                            | 100 🧐 vo:               |                                                      | -              |          |          | J <sup>0</sup> 6 | 1                                                   | 5:52:56 PM | 050. ATB    | Pres. Fland   | lers - Behin | d (EDX Remix)    |        | 07:16     | 1            | - ND         | Α                         | В                    | -one a                | 3             | E                |         |
|                                            | 🍋 03:0                  | 05:21 H (8,14,2                                      | 0 getfile '    | "D:      |          | = 7              |                                                     |            |             | arker 6:00 P  |              |                  |        |           |              |              | 09 (7.7s.)                | Comercia<br>- Somos  | primier<br>mes.reklar | new_4         | new              | 3       |
|                                            |                         | Cont                                                 | Irol           |          |          | JF 8             |                                                     | 6:00:11 PM | 068 ATE     | Plavli        | st (Zo       | mən              |        | 05:10     | 1            | -            | 00:07.8                   | Mas Radio<br>00:02.1 | 00:36.4               | 00:15.9       | 00:15.           |         |
|                                            |                         | pan                                                  | el             |          |          | JI 9             |                                                     | 6:05:19 PM | Amelie      | RnB & beat    | box MIX      |                  |        | 03:16     | 1            | n()          | F                         | G                    | н                     | I             | 3                |         |
|                                            |                         |                                                      |                |          |          | JP 10            | ) (                                                 | 6:08:33 PM | ATB - UI    | NDERWATE      | R WORLD      |                  |        | 04:11     | 1            | n()          | new 2                     | ale-Audio            | ки-ки                 |               |                  |         |
|                                            |                         |                                                      |                |          |          | JP 11            | I (                                                 | 6:12:42 PM | ATB - Ec    | stasy (Radi   | o Edit)      |                  |        | 03:36     | 2            | n()          | -                         |                      |                       |               | Celes            |         |
|                                            | <                       |                                                      |                |          | >        | JP 12            | 2 (                                                 | 6:16:17 PM | ATB - Ki    | ller (Radio E | dit)         |                  |        | 04:01     | 2            | щÞ           | 00:15.9                   | 00:07.4              | 00:08.0               | 00:09.6       | 00:05.           | _       |
|                                            | Add                     | Edit                                                 | Delete         | Lis      | st 🔻     | JP 13            |                                                     | 6:20:16 PM | ATB - Le    | t U Go        |              |                  |        | 03:28     | 2            | щÞ           | AUXO                      |                      | \ <b>\</b>            |               |                  |         |
| L                                          |                         |                                                      |                |          |          | JP 14            | 4 (                                                 | 6:23:43 PM | ATB - SU    | JMMER RAI     | N            |                  |        | 04:19     | 1            | щÞ           |                           | 4                    | - <b>1</b>            |               |                  |         |
|                                            | Log                     |                                                      |                |          |          | JP 15            | j (                                                 | 6:27:59 PM | Heatbea     | it - Light Up | (feat. Jeza  | - Original Mix)  |        | 07:44     | 0            | n()          |                           |                      |                       |               |                  |         |
| ſ                                          | Time                    | Title                                                |                |          |          | <                |                                                     |            |             |               |              |                  |        |           |              | >            | #                         | Track T              | tle                   |               |                  |         |
|                                            |                         | 1                                                    |                |          |          | 8                | isher.                                              |            | rtist Deni  | -             |              | ar 2022          |        | MP3 Ste   |              | kbps<br>1kHz | <b>#</b> 1                | Kiss FM              | Top 300 (b            | y I           |                  |         |
|                                            |                         | 1 Starting event "<br>I Command "get                 |                |          |          |                  |                                                     | 1          | Title Exclu | usive Murra   |              | e Phonk          |        | laycount  | t: 10 Pl     | ayed:        |                           |                      | Zone                  | ର             |                  |         |
|                                            |                         | Schedule                                             |                |          |          |                  |                                                     | Alb        | um Exclu    | Inform        | nation       | t                |        | 3/18/2023 | 3 4:50:5     | 6 PM         |                           |                      |                       | •             |                  |         |
|                                            |                         | Moonbea                                              |                |          |          | - 18             |                                                     |            | Tags /      |               | Thereard     | e Denis Blackvi  | ił     |           |              |              | <                         |                      |                       |               |                  | >       |
|                                            |                         | Nitro feat. Ines                                     |                | adio E   |          | 🚺 Tra            | icks: 15                                            | [1:44:47]  |             |               | Playing tir  | ne left: 1:41:03 | ٠      | _         | -            | $\odot$      |                           |                      | -                     | )             |                  | $\odot$ |
|                                            | 4:48:35 PM              | I Shakira - Did it :<br>I Pause<br>I Denis Blackvibe | 2              | Mix II   | . ~      |                  |                                                     |            |             | <b>b</b>      |              | 0                |        |           | Q            | міс          |                           | ▶                    |                       | Ċ             | 9                |         |
| D:                                         | \Music\202              | 22\Denis Blackvib                                    | e - Exclusiv   | e Mix II | (My 99%  | LXST CX          | NTURY                                               | ) (promodj | .com).mp    | 3             |              |                  |        |           |              | (            | Silence de                | etector: Dis         | abled 📀               | Scheduler     | : Enabled        | 1       |

#### 1. Top menus

Top menus provide quick access to most of the commands and options of the program.

File Edit View Playlist Tools Jingles Settings Help

For more information on the top menus, please refer to Top menus.

#### 2. Toolbar

Toolbar provides a one-click access to all commands and options of the program which are presented as icons.

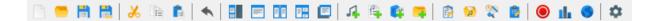

For more information please refer to <u>Toolbar</u>.

#### 3. Control panel

Control panel allows users to switch between views and modes that are presented as tabs.

#### 

For more information, please refer to the <u>Control panel</u>.

#### 4. Playlist window (Zone 1)

Playlist window lists all the tracks in a current playlist along with track information.

| Drum                           | n n Bass    | PL1                        | PL2                   | PL       | 3          |           | Ð         |        |              |                       |
|--------------------------------|-------------|----------------------------|-----------------------|----------|------------|-----------|-----------|--------|--------------|-----------------------|
| # S                            | itart ti    | Track Title                |                       | Durat    | Play       | Prel      | Rating    | Del    | Tags         | Broa                  |
| 15 1                           | 1:05:03.    | Dash Berlin feat. Kate     | Walsh - When You W.   | 04:05    | 2          | <b>1</b>  | 7         | ×      | Trance       | Dasl ^                |
| <b>36</b> 1                    | 1:09:06     | Asle Bjorn Pr Leya Ft An   | ne K - Lucky You (O   | 08:26    | 3          | <b>II</b> | 8         | ×      | Trance       | Asle                  |
| <b>J</b> 7 1                   | 1:17:30     | Andy Moor feat. Carrie     | Skipper - Story Of M  | 07:23    | 4          | •         | 5         | ×      | Pop          | And                   |
| <b>38</b> 1                    | 1:24:52     | Jingle - 5sec              |                       | 00:05    | 4          | nþ        |           | ×      |              | Jingl                 |
| <b>39</b> 1                    | 1:24:57     | ATB - Touch & Go           |                       | 05:56    | 2          | -         | 6         | ×      | Pop          | ATB                   |
| 10 1                           | 1:30:51     | Jingle - 7 sec             |                       | 00:07    | 3          | -         |           | ×      |              | Jingl                 |
| 11 1                           | 1:30:59     | Benny Benassi Feat Kelis   | - Spaceship (Radio    | 03:06    | 1          | -         | 4         | ×      | Pop          | Benr                  |
| 12 1                           | 1:34:03     | Cafe Del Mar - Meaning     | of Love (Mads Arp)    | 04:51    | 2          | •         | 5         | ×      |              | Cafe                  |
| 13 1                           | 1:38:52     | Jingle 7 sec               |                       | 00:07    | 162        | <b>1</b>  |           | ×      |              | Jingl                 |
| 14 1                           | 1:39:00     | Fine Taste, Jaren, Mitiska | a, Cerf - Ready For G | 04:31    | 3          | -         | 6         | ×      | Trance       | Fine                  |
| 115 1                          | 1:43:29     | Station ID 2               |                       | 00:05    | 990        | -         |           | ×      |              | Stati                 |
| <b>16</b> 1                    | 1:43:33     | Cosmic Gate & Emma H       | lewitt - Be Your Sou  | 04:14    | 2          | <b>1</b>  | 5         | ×      | Pop          | Cosr 🗸                |
| <                              |             |                            |                       |          |            |           |           |        |              | >                     |
| ocavavo cinópita<br>www.kibero |             | Artist Andy Moor fea       | at. Carrie Skippe     | Year     | 2012       |           |           |        | MP3 Stere    | eo 320kbps<br>44.1kHz |
| ZER                            |             | Title Story Of My Li       | fe (Extended Mi:      | Genre    |            |           |           |        |              | t 4 Played:           |
| (POIN<br>ON                    |             | Album Zero Point On        | e (Extended Vers C    | omment   |            |           |           |        | 11/10/2020 1 | 0:57:23 PM            |
| -                              | 3           | Tags Pop                   | F                     | ile Name | Andy M     | oor feat. | Carrie SI | cipper |              |                       |
| 1 Tracks                       | s: 59 [5:00 | :10]                       |                       | P        | Playing ti | me left:  | 4:20:27   | ٠      | 0            |                       |
|                                | ▶           | C <b>I</b>                 | S 74 0                |          |            |           |           |        |              |                       |

For more information on playlists, please refer to the <u>Playlist window</u>.

#### 5. Zones 2 and 3

<u>Additional zones</u> can be activated from the menu: **View** -> **Work Zones** Zones 2 and 3 can host <u>Cart Wall</u>, <u>AUX Player</u>, Web browser, <u>Search</u>, Notepad and File Explorer.

An additional work zone is placed in a separate window and can be used on a different monitor, for example.

| CARTO                                 |                                               |                               |                                                 |                                |  |
|---------------------------------------|-----------------------------------------------|-------------------------------|-------------------------------------------------|--------------------------------|--|
| 1<br>Galway Radio                     | <b>2</b><br>ID - 8574                         | 3<br>ID_AD_8574               | 4<br>JewelBeat -<br>Experiencing<br>House Music | 5<br>Jingleintro<br>[0-0-22-8] |  |
| 00:32.5                               | 00:05.0                                       | 00:05.0                       | 00:16.0                                         | 00:07.2                        |  |
| <b>6</b><br>Jingleintro<br>[1-0-19-8] | <b>7</b><br>04 (4.6s.)                        | 8<br>06 (5.2s.)               | 9<br>07 (8s.)                                   | 0<br>08 (5.8s.)                |  |
| 00:06.8                               | 00:04.7                                       | 00:05.3                       | 00:07.7                                         | 00:05.9                        |  |
| A<br>09 (7.7s.)                       | <b>B</b><br>Comercial -<br>Somos Mas<br>Radio | C<br>primier<br>homes.reklama | D<br>new_4                                      | E<br>new_3                     |  |
| 00:07.8                               | 00:02.1                                       | 00:36.4                       | 00:15.9                                         | 00:15.9                        |  |
| F                                     | G                                             | н                             | I                                               | J                              |  |
| new_2                                 | Jingle-AudioCast                              | ки-ки                         | JSW1                                            | LEGAL- Celeste                 |  |
| 00:15.9                               | 00:07.4                                       | 00:08.0                       | 00:09.6                                         | 00:05.0                        |  |

#### 6. Player

The player allows users to play a track from a playlist and provides additional options to control playback.

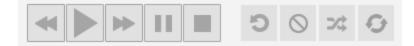

For more information on the top menus, please refer to the <u>Player</u>. The style of the playback buttons can be changed in <u>Settings->View</u>, Playback button style.

You can change your radio station's logo. Just right-click on the icon in the upper right-hand corner. A window will open in which you can select a new logo. There is a **Default** caption above the logo - this is the name of the current profile. You can change it by saving the profile under a different name: press **Settings** -> **Save Profile As**.

| -                              | nced [beta] (5.5.0.2)<br>aylist Tools Jingles Sett    | tings Holp                  |                      |                                     | – 🗆 🗙             |
|--------------------------------|-------------------------------------------------------|-----------------------------|----------------------|-------------------------------------|-------------------|
|                                |                                                       |                             | al 👝   📠   🗛   a     |                                     |                   |
| لاً   🖼 🖬 🖬 ک<br>Tue 8/30/2016 |                                                       |                             | ]   •   🏦   🝚   🔅    |                                     | Defau             |
| 8:33:42 PM                     |                                                       | On Air                      | -                    | Coming up next                      |                   |
| 26:18                          | 🙆 Open                                                |                             |                      | •                                   | × 09              |
|                                | ← → • ↑ 📙 « L                                         | ocal Disk (D:) > Pictures > | Planet v Č           | ) Search Planet                     | ۹                 |
| 🖻 \ Q, \ C                     | Organize 👻 New fol                                    | der                         |                      | ▼ ▼                                 | ⑦ Play            |
| Equalizer                      | This PC                                               |                             | ^                    |                                     | 30                |
|                                | Desktop                                               | Fc8J2zq8oeU                 |                      |                                     | 28                |
|                                | Documents                                             |                             |                      | A line                              | 17                |
|                                | Downloads                                             | (The                        |                      |                                     | 32                |
|                                | Music                                                 |                             |                      |                                     | 23                |
|                                | Pictures                                              |                             | - 14 C               |                                     | 41                |
|                                | Videos                                                | fly-1600                    |                      |                                     | 24                |
|                                | 🏪 Local Disk (C:)                                     |                             |                      |                                     | 32                |
| Gain                           | 👝 Local Disk (D:)                                     | A Decima A S                |                      |                                     | 18                |
| AutoAmp: off                   | 💣 Network 🗸 🗸                                         |                             | ~                    |                                     | 29                |
| Gap killer: start: (           | File                                                  | name: fly-1600              |                      | All (*.jpg;*.jpeg;*.gif;*.png;*.bm  | > Joint Stere     |
| Log                            |                                                       |                             |                      | Open Cancel                         | t: 32 Player      |
| Time Title                     |                                                       |                             |                      | open                                | 6 8:25:38 P       |
|                                | ule: Announce04                                       |                             | File Na              | ame D:\Music\Collection\Ocean Lab - | lonely girl.mp3 🗳 |
|                                | TH EMERY - A STATE OF TRA<br>DNAUTIX.COM - DELUSION 3 |                             | Tracks: 57 [4:36:01] | ه) 🛋                                |                   |
|                                | tthats_my_name_2009                                   | ×                           |                      | 5 O <b>2</b>                        | 0                 |

#### More information:

Top menus Toolbar Control panel Playlist window Player

## 6.1 Top menus

RadioBOSS offers top menus that provide access to all the commands and options.

File Edit View Playlist Tools Jingles Settings Help

Description of menus:

| <u>File</u> | Create, open, save, print a playlist |
|-------------|--------------------------------------|
| <u>Edit</u> | Operations with playlist             |

| <u>View</u>     | Viewing and control panel options                                     |
|-----------------|-----------------------------------------------------------------------|
| <u>Playlist</u> | Add music and other items to a playlist, record voice tracks and more |
| <u>Tools</u>    | Tools: Music Library, Report Generator, Ads Scheduler, Stream Archive |
| <u>Jingles</u>  | Configure quick access jingles                                        |
| <u>Settings</u> | Settings and operations with a profile                                |
| <u>Help</u>     | Help, registration, program credits                                   |
| <u>User</u>     | User access control                                                   |

### 6.1.1 File

The **File** menu allows users to create, open and save a playlist.

| New playlist | Ctrl+N |
|--------------|--------|
| Open         | Ctrl+O |
| Save         | Ctrl+S |
| Save as      |        |
| Export/Print |        |
| Exit         |        |

| New          | Create a new playlist |
|--------------|-----------------------|
| Open         | Open a playlist       |
| Save         | Save a playlist       |
| Save as      | Save a playlist as    |
| Export/Print | Print a playlist      |
| Exit         | Exit the program      |

### 6.1.2 Edit

The **Edit** menu allows users to edit a <u>playlist</u>, such as cut, copy, paste and delete playlist items.

| 5  | Undo        | Ctrl+Z   |
|----|-------------|----------|
| 80 | Cut         | Ctrl+X   |
|    | Сору        | Ctrl+C   |
| Ľ, | Paste       | Ctrl+V   |
|    | Select all  | Ctrl+A   |
|    | Crop Select | ed       |
|    | Delete      |          |
|    | Delete all  | Ctrl+Del |

Description of menu entries:

| Undo          | Undo a recent operation           |
|---------------|-----------------------------------|
| Cut           | Cut a selected file to clipboard  |
| Сору          | Copy a selected file to clipboard |
| Paste         | Paste a file from clipboard       |
| Select all    | Select all files                  |
| Crop selected | Crop selected files               |
| Delete        | Delete a selected file            |
| Delete all    | Delete all files                  |

### 6.1.3 View

The **View** menu allows users to switch to different viewing modes, such as File explorer, Search, Information, FX, Broadcasting statistics, etc.

|           | File Explorer                    | F1           |
|-----------|----------------------------------|--------------|
| Q         | Search                           | F2           |
| 0         | Scheduler                        | F3           |
| <b>^#</b> | FX                               | F4           |
|           | Work zones                       | ۲.           |
| ~         | Track Information                | Ctrl+I       |
| ~         | Left panel                       | Ctrl+L       |
|           | MIC and VU meter in the center   | Ctrl+K       |
| ~         | Status bar                       |              |
|           | Tool bar                         | •            |
|           | Top panel                        | •            |
|           | Full Screen                      | F11          |
|           | Show Video Window                |              |
|           | Colors and Fonts                 |              |
|           | Playlist columns                 |              |
| ~         | Playlist auto-scroll             |              |
|           | Selection follows playback       |              |
| ~         | Track Information follows playba | ck           |
|           | Accessibility (Screen Reader)    | Shift+Ctrl+A |
|           | Language                         | •            |
|           |                                  |              |

| File explorer        | Open a file explorer window                                                                                                    |
|----------------------|----------------------------------------------------------------------------------------------------|
| Search               | Open a search window                                                                                                    |
| Schedule             | Open a scheduler                                                                                                    |
| FX                   | Open an FX control panel                                                                                                    |
| Work Zones           | Configure the number of <u>work zones</u> . Second and third work zone will appear at the right and can host File explorer, Search, <u>Cart wall</u> , <u>AUX Player</u> and Web browser |
| Track<br>Information | Turn on/off Track Information panel under the playlist                                                                                                    |

| Left panel                                  | Show/hide left panel                                                              |
|---------------------------------------------|-----------------------------------------------------------------------------------|
|                                             |                                                                                   |
| MIC and VU<br>meter in the<br>centre        | Show/hide MIC and VU meter in the centre                                          |
| Status bar                                  | Show/hide status bar                                                              |
| Tool bar                                    | Show/hide toolbar                                                                 |
| Top panel                                   | Full/Minimal/Hide top panel                                                       |
| Full Screen                                 | Switch to full-screen mode                                                        |
| Colors and<br>Fonts                         | Change playlist colors and fonts                                                  |
| Playlist<br>columns                         | Configure playlist columns                                                        |
| Playlist auto-<br>scroll                    | Automatically scroll playlist to the playing track                                |
| Selection<br>follows<br>playback            | When checked, currently playing track will be selected automatically              |
| Track<br>information<br>follows<br>playback | Update the Track Information tab with current track information                   |
| Accessibility<br>(Screen<br>Reader)         | Turn on/off accessibility mode - improve UI accessibility for Screen Reader users |
| Language                                    | Select a language for the user interface                                          |

### 6.1.4 Playlist

The **Playlist** menu allows users to perform operations on a playlist.

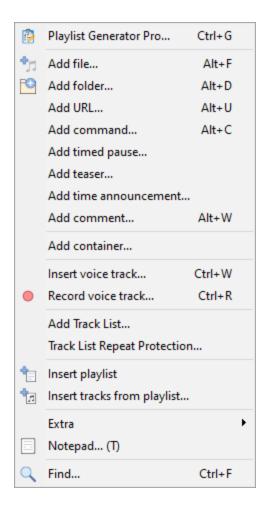

| Playlist Generator Pro | Open <u>Playlist Generator Pro</u>                                                   |
|------------------------|--------------------------------------------------------------------------------------|
| Add file               | Add a file to the playlist                                                           |
| Add folder             | Add all tracks from a specified folder to the playlist                               |
| Add URL                | Add an URL address to the playlist to play a <u>network stream or</u> <u>podcast</u> |
| Add command            | Add a command to the playlist                                                        |
| Add timed pause        | Add timed pause (a window will open where you can set the duration)                  |
| Add teaser             | Add <u>Teaser</u>                                                                    |

| Add time announcement           | Add automatic time announcement                                                                                                    |
|---------------------------------|----------------------------------------------------------------------------------------------------|
| Add comment                     | Add comment to the playlist. Comments are for the convenience only, they are not played.                                                                                                    |
| Add Line Input                  | Add a line input to the playlist. This menu item will be hidden if no device is selected for Line.In in <u>Settings</u>                                                                                                    |
| Insert playlist                 | Insert a playlist to the current playlist - the playlist will appear as one track and will be opened up on playback                                                                                                    |
| Add tracks from playlist        | Add tracks from a playlist to the current playlist                                                                                                    |
| Insert voice track              | Insert voice track into playlist, voice tracks are recorded using<br>Voice Track recording tool                                                                                                    |
| Record voice track              | Open <u>Voice Track</u> recording tool                                                                                                    |
| Add Track List                  | Add <u>Track List</u>                                                                                                    |
| Track List Repeat<br>Protection | Configure no-repeat rules for Track List feature                                                                                                    |
| Extra                           |                                                                                                    |
| Add Text-to-Speech              | Read custom text.                                                                                                    |
| Add DTMF tone generator         | Add <u>DTMF tone generator</u> .                                                                                                    |
| Show Duplicates                 | Show duplicate tracks in the playlist. Option                                                                                                    |
| Show nonexistent files          | Mark non-existent files in the playlist                                                                                                    |
| Shuffle                         | Shuffle tracks in the playlist                                                                                                    |
| Reload tracks information       | Force reloading tags and additional information for all tracks in the playlist.                                                                                                    |
| Copy to folder                  | Copy selected files to a folder. If all tracks in a playlist are<br>selected, copied tracks will have a number (track number) in the<br>file name. This way, you can keep the same track order in the<br>folder as in the playlist. |

| Delete files from disk    | Delete selected files from disk. Use with care                                                                                                    |
|---------------------------|----------------------------------------------------------------------------------------------------|
| Playlist Generator        | (deprecated) Open old Playlist Generator                                                                                                    |
| Reset played state        | Reset "played" state for tracks in the playlist window                                                                                                    |
| Sweeper repeat protection | Repeat protection for scheduler Sweepers                                                                                                    |
| Notepad(T)                | Open Notepad to add note to the track. The note will pop up<br>every time the track is played. Right-click the notepad window to<br>change its mode of operation (per-track note or sticky note). |
| Find                      | Search in playlist                                                                                                    |

#### More information:

<u>Generating a playlist</u> <u>Using microphone</u> <u>Working with linear input</u> <u>Using Track list</u> <u>Voice Tracking</u>

### 6.1.5 Tools

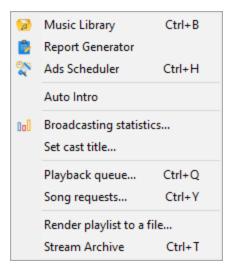

#### Menu entries:

| Music Library    | Open <u>Music Library</u>    |
|------------------|------------------------------|
| Report Generator | Open <u>Report Generator</u> |

| Ads Scheduler           | Open <u>Ads Scheduler</u>                                                                       |
|-------------------------|-------------------------------------------------------------------------------------------------|
| Auto Intro              | Open <u>Auto Intro</u> settings                                                                 |
| Broadcasting statistics | Open a window with information on broadcasting output channels<br>(number of listeners, status) |
| Playback queue          | Open a window with <u>Playback queue</u>                                                        |
| Song requests           | Open a window with <u>Song requests</u>                                                         |
| Stream Archive          | Configure Stream Archive feature to record broadcasts                                           |

### 6.1.6 Jingles

The **Jingles** menu lists current jingles (1-0) and allows users to define new ones.

Jinlges may be quickly played using the numeric 1..0 keys on keyboard or using the 1..0 buttons on the toolbar. All playing jingles can be stopped by pressing the "minus" button.

| Assign |
|--------|
| 0      |
| 9      |
| 8      |
| 7      |
| 6      |
| 5      |
| 4      |
| 3      |
| 2      |
| 1      |

| 1-0    | List of assigned jingles |  |
|--------|--------------------------|--|
| Assign | Assign jingles           |  |

### 6.1.7 Settings

The **Settings** menu allows users to save and load settings profiles, customize hot keys and preferences.

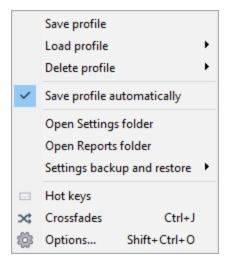

| Save profile                   | Save a current settings profile                                                                                                    |
|--------------------------------|----------------------------------------------------------------------------------------------------|
| Load profile                   | Load a settings profile                                                                                                    |
| Delete profile                 | Delete a settings profile                                                                                                    |
| Save profile<br>automatically  | Save profile automatically                                                                                                    |
| Open Settings<br>folder        | Opens the folder where RadioBOSS stores its settings and other data                                                                                                    |
| Open Reports<br>folder         | Opens the folder with reports. Report is a .csv file that stores the log of program operation: what tracks were played, when, which scheduled tasks were started and other events |
| Settings backup<br>and restore | Create a backup copy of settings: profile, playlists, scheduled events and other settings in a single file                                                                        |
| Hot keys                       | Customize hot keys                                                                                                    |
| Crossfades                     | Configure <u>crossfades</u>                                                                                                    |
| Options                        | Open the Settings dialog                                                                                                    |

More information: RadioBOSS. Quick start

### 6.1.8 Help

The **Help** menu allows users to open Help, visit RadioBOSS website, report a bug, register the program and view credits.

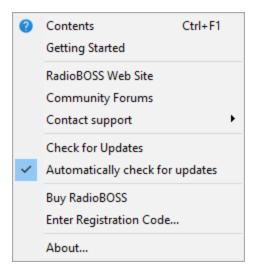

| Contents                        | Open Help system                                            |
|---------------------------------|-------------------------------------------------------------|
| Getting Started                 | Open RadioBOSS Quick start chapter                          |
| RadioBOSS Web Site              | Open the RadioBOSS website                                  |
| Community Forums                | Opens RadioBOSS Community Forums                            |
| Contact support                 | Open the Report a bug form, contact support                 |
| Check for Updates               | Check if a new RadioBOSS version is available               |
| Automatically check for updates | Check if a new RadioBOSS version is available automatically |
| Buy RadioBOSS                   | Open the RadioBOSS purchase page                            |

#### 194 RadioBOSS Help System

| Enter Registration Code | Open Enter registration key dialog |
|-------------------------|------------------------------------|
| About                   | Open About RadioBOSS dialog        |

#### More information:

How to register

### 6.1.9 User

| Lock Shift+Ctrl+L |
|-------------------|
| Switch user       |
| Manage users      |

User Account Management. Please see this topic for more information.

### 6.2 Control panel

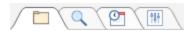

Description of icons:

|            | File explorer - Browse through the file system to add tracks to the playlist (Read more)                                            |
|------------|----------------------------------------------------------------------------------------------------|
| ď          | <b><u>Search</u></b> - Find a track instantly by searching for a specific keyword in title, artist, album, etc ( <u>Read more</u> ) |
| <b>9</b> 7 | Scheduler - Events Scheduler (Read more)                                                                                            |
| (the       | <b>EX</b> - Configure the equalizer, tempo, ( <u>Read more</u> )                                                                    |

### 6.2.1 File explorer

File explorer allows users to browse through folders and add files to the playlist.

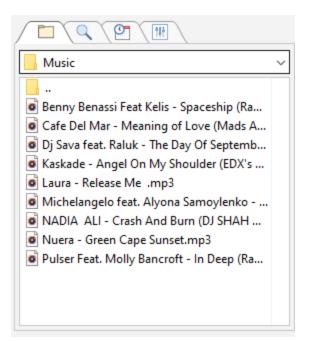

To add a track to the playlist, drag a file from File explorer and drop it to the Playlist window. Alternatively, you can press the Insert key.

List can be manually updated by pressing the F5 key.

Right-click any item in the file list to enable "Quick access folders" feature.

| Music                     | ~                                                                       |
|---------------------------|-------------------------------------------------------------------------|
| O Ben P                   | Show quick access folders                                               |
| O Dj S<br>O Kasl<br>O Lau | Add to playlist (Ins)<br>Refresh (F5)                                   |
| Mic<br>NAI                | Prelisten<br>Track Tool                                                 |
| Nue  Puls                 | <b>Open</b><br>Add to Media Player play queue<br>Play with Media Player |

|                                                                                                    |      | Play        | list 1    |
|----------------------------------------------------------------------------------------------------|------|-------------|-----------|
| Use the "" button to add quick access folders                                                                                        |      | #           | Start ti  |
| Nusic                                                                                                    |      | dd<br>elete | - 3<br>52 |
| Benny Benassi Feat Kelis - Spaceship (Radio edit)                                                                                    |      | .≓ 4        | 5:37:39   |
| <ul> <li>Cafe Del Mar - Meaning of Love (Mads Arp)</li> <li>Dj Sava feat. Raluk - The Day Of September (Original Mix - Ra</li> </ul> | adio | 5           | 5:39:14   |

You can enable tree view of the files list from the  $\underline{\text{View}}$  settings.

| 🞯 Settings                                                                                                    |                                                                                                    | ×   |
|----------------------------------------------------------------------------------------------------|----------------------------------------------------------------------------------------------------|-----|
| General<br>File Types<br>✓ Playback<br>Miscellaneous<br>Fading<br>Input                                                                                                    | View<br>Title format<br>%artist - %title<br>"Filename" column<br>Show full path                                                                                                    |     |
| <ul> <li>View</li> <li>Style</li> <li>Silence detector</li> <li>Broadcast</li> <li>Metadata</li> <li>Reports</li> <li>Video</li> <li>Controls</li> <li>DTMF</li> <li>API</li> <li>Scheduler</li> <li>Relay</li> </ul> | □ Tree View in File Explorer tabs         □ Grid lines in a playlist         □ Horizontal grid lines only         Playlist items spacing 6         Search list items spacing 4         ◆         Nowplaying bar track title         Playlist title         ◇         □ Include stream name in title (when playing network stream)         ◇ Substitute network stream URL for notifications and streaming title         Network Stream         □ Show weather and humidity in the main window         Change time zone (hours)         0       ✓         ○ Force 24h clock         "On Air" visualization       Waveform type         Spectrum (bars)       ✓ |     |
| ?                                                                                                    | OK Can                                                                                                    | cel |

### 6.2.2 Search

**Search** allows users to find a track in the <u>Music library</u> or folder.

| Search S           | Search in           |       |   |
|--------------------|---------------------|-------|---|
| ×                  | Title 🔻             | (AII) | * |
| Tags Pop           |                     |       | × |
| Artist             | Title ^             | Durat | P |
| Cosmic Gate & Em   | Be Your Sound (Ra   | 04:14 | 2 |
| Amnesya            | Sade - No ordinary  | 06:00 | 2 |
| Benny Benassi Feat | Spaceship (Radio e  | 03:06 | 2 |
| Andy Moor feat. Ca | Story Of My Life (E | 07:23 | 9 |
| ATB                | Touch & Go          | 05:56 | 5 |
| 4                  |                     |       | > |
| -                  |                     |       | 4 |
| 5 tracks           |                     |       |   |

Click the **Select...** button (on the right) to select the the search source: one of the <u>music libraries</u> or a folder. Search in a folder covers the folder itself and its subfolders.

To search for a file, enter a keyword into the **Find** field.

As the first letters of a keyword are being entered, the program automatically queries its database and lists all the tracks that match the query. The results narrow down as the user keeps on entering letters. Users can search for a keyword in title, artist, album, year, genre, comment, etc.

To add files to playlist you may use drag-n-drop, right-click menu or hot keys: **Num+ or Insert** add after playing file **Num-** add to the end of playlist

Right-click the **Stop** button to show the contents of the whole library in the search result.

You can prelisten a track. To do this, hold down **Alt** and click on the track (or press **Alt+R**).

| More information:        |  |  |
|--------------------------|--|--|
| Creating a music library |  |  |
|                          |  |  |

### 6.2.3 Scheduler

**Scheduler** allows users to schedule a track, playlist, or command for automatic playback at a predefined time.

Right-click the list header to select visible columns.

| <b>⊘On</b> ☐ Ma              | nual      | Ru          | n Now   | Ŧ   |
|------------------------------|-----------|-------------|---------|-----|
| Run in                       | Date      | Time        | Exact t | tim |
| Announce                     |           |             |         | ^   |
| O3:23:46                     | 8/21/2020 | 10:10:00 PM | •       |     |
| <ul> <li>01:13:46</li> </ul> |           | 8:00:00 PM  |         |     |
| Hour playlists               |           |             |         |     |
| <ul> <li>03:43:46</li> </ul> |           | 10:30:00 PM |         |     |
| <ul> <li>04:13:46</li> </ul> |           | 11:00:00 PM |         |     |
| <ul> <li>02:13:46</li> </ul> |           | 9:00:00 PM  |         |     |
| <ul> <li>05:13:46</li> </ul> | 8/28/2020 | 12:00:00 AM |         |     |
| 10                           |           | 12:00:00 AM |         | U   |
| <                            |           |             | >       | Ť   |
| Add E                        | dit       | Delete      | List    |     |

Description of scheduler buttons:

| On         | Enable/disable the scheduler. Button will be grayed out when the scheduler is suspended by the " <u>scheduler off</u> " command.                          |
|------------|----------------------------------------------------------------------------------------------------|
| Manual     | The event won't start automatically. Instead, the program will only notify when event is supposed to be started. To start the event use "Run Now" button. |
| Run<br>Now | Run selected scheduler event manually                                                                                                    |
| Add        | Add a new scheduled event                                                                                                    |
| Edit       | Edit a scheduled event                                                                                                    |
| Delete     | Delete a scheduled task                                                                                                    |
| List ?     | Submenu with list edit commands                                                                                                    |
| Save       | Save a list of scheduled tracks to a file (.sdl)                                                                                                    |
| Load       | Load a list of scheduled tracks from a file (.sdl)                                                                                                    |
| Print      | Print scheduled events                                                                                                    |

| Import | Adds events from .sdl files to a list |
|--------|---------------------------------------|
| Clear  | Clear event list                      |

Description of column headers:

| Run in        | Time left before a scheduled start of a task                                                                        |
|---------------|----------------------------------------------------------------------------------------------------|
| Date          | Date for a scheduled event to run (if used)                                                                         |
| Time          | Time of scheduled start                                                                                             |
| Imm           | Status of the Launch immediately option ("+" - enabled, "-" - disabled)                                             |
| A             | Status of the <b>Play above the air</b> option ("+" - enabled, "-" - track will be included into the main playlist) |
| Mute<br>level | Playlist volume level when "Play above the air" task is being played                                                |
| Filenam<br>e  | Filename and path to a file in the file/command name                                                                |
| Name          | Event title                                                                                                    |

## More information:

Scheduling playback

### 6.2.4 FX

**FX** allows users to configure various effects.

| Equalizer                                         | 0<br>4<br>8<br>12<br>16<br>20<br>24 |
|---------------------------------------------------|-------------------------------------|
| Gain 0 dB                                         | 28                                  |
| AutoAmp: off<br>Gap killer: start: 2.0s end: 4.1s |                                     |

On this tab you'll see the current output level and control it using Gain slider. You can also add, remove turn on and off DSP's.

To add DSP: click "+" button; click "-" to remove and tool button to configure.

You can use built-in DSP's such as **Equalizer** and **Compressor**; you can also use <u>VST and Winamp DSP</u> plugins.

Right-click the **Level Meter** to change its signal source and set its mode of operation.

Information on status of AutoAmp (Automatic Gain Control) and Gap killer. Click buttons to access settings of those features.

To change Gap Killer or AutoAmp settings, click the corresponding button.

More information: Using the microphone DSP Plugins

### 6.3 Work zones

Work zones can host File explorer, Search, <u>Cart wall</u>, <u>AUX Player</u>, broadcasting statistics, notepad and Web browser. To configure work zones use the menu command: <u>View</u> -> **Work Zones**. Work zones are marked Zone 1, Zone 2 and Zone 3 on the <u>screenshot</u>. Additional work zone in a separate window and on the left side of the main window can also be used.

### 6.3.1 AUX Players

AUX players are mini playlists with simple playback and edit features. Those players can be used for various purposes: save and edit playlists, play tracks, jingles or announcements.

AUX players can only be added in Zone 2 or Zone 3. In order to activate those zones use the menu command: <u>View</u>->Work Zones->2 (or 3).

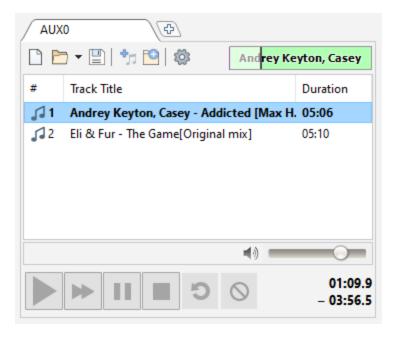

It's possible to drag-n-drop tracks between regular and AUX playlists: just start dragging a track by its icon (please see the <u>Playlist</u> page for details).

By default, AUX players play tracks on the Main sound device. It's also possible to use other devices. Click the **Settings** button to configure AUX player. If an AUX1 or AUX2 device is selected for the playback, make sure those devices are correctly configured in the <u>Playback</u> settings.

### 6.3.2 Cart wall

Cart wall is used for instant on-demand playback of various audio files.

### 6.4 Toolbar

RadioBOSS offers a toolbar that provides quick access to the main commands and options.

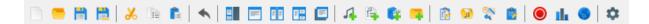

Description of icons:

Create a new playlist

| -        | Open a playlist                                                                                                  |
|----------|----------------------------------------------------------------------------------------------------|
|          | Save a playlist                                                                                                  |
|          | Save a playlist as                                                                                               |
| *        | Cut to clipboard                                                                                                 |
|          | Copy to clipboard                                                                                                |
|          | Paste from clipboard                                                                                             |
| *        | Undo a recent operation                                                                                          |
| 2        | Hide or show left panel                                                                                          |
| <b>B</b> | Work zones: 1                                                                                                    |
|          | Work zones: 2                                                                                                    |
|          | Work zones: 3                                                                                                    |
|          | Work zones: Additional                                                                                           |
| 4        | Add track                                                                                                    |
|          | Insert a playlist - playlist will be added as one item in the program's playlist and will open up<br>on playback |
| 6        | Insert tracks from playlist                                                                                      |
| •        | Add tracks from folder                                                                                           |
|          | Playlist generator                                                                                               |
| 6        | Music library                                                                                                    |
| Šz       | Ads Scheduler                                                                                                    |

|    | Report Generator                                            |
|----|-------------------------------------------------------------|
| ۲  | Record the broadcast                                        |
| th | Broadcasting statistics                                     |
| 6  | Turn broadcasting on/off (hot key can also be used: Ctrl+E) |
| \$ | Open the Settings dialog                                    |

## 6.5 Playlist window

**Playlist** window lists all of the tracks in a current playlist along with the <u>track information</u>.

| Dru         | m n Bass      | PL1                         | PL2                  | PL       | 3          |           | Ð          |        |                          |                            |
|-------------|---------------|-----------------------------|----------------------|----------|------------|-----------|------------|--------|--------------------------|----------------------------|
| #           | Start ti      | Track Title                 |                      | Durat    | Play       | Prel      | Rating     | Del    | Tags                     | Broa                       |
| 15          | 11:05:03.     | Dash Berlin feat. Kate V    | Walsh - When You W   | 04:05    | 2          | •         | 7          | ×      | Trance                   | Dasl ^                     |
| <b>3</b> 6  | 11:09:06      | Asle Bjorn Pr Leya Ft Ann   | ne K - Lucky You (O  | 08:26    | 3          | ф         | 8          | ×      | Trance                   | Asle                       |
| 517         | 11:17:30      | Andy Moor feat. Carrie S    | kipper - Story Of M  | 07:23    | 4          | ф. –      | 5          | ×      | Pop                      | And                        |
| 18          | 11:24:52      | Jingle - 5sec               |                      | 00:05    | 4          | ф         |            | ×      |                          | Jingl                      |
| <b>J</b> 9  | 11:24:57      | ATB - Touch & Go            |                      | 05:56    | 2          | ф.        | 6          | ×      | Pop                      | ATB                        |
| <b>J</b> 10 | 11:30:51      | Jingle - 7 sec              |                      | 00:07    | 3          | ф.        |            | ×      |                          | Jingl                      |
| <b>J</b> 11 | 11:30:59      | Benny Benassi Feat Kelis    | - Spaceship (Radio   | 03:06    | 1          | ф         | 4          | ×      | Pop                      | Benr                       |
| <b>J</b> 12 | 11:34:03      | Cafe Del Mar - Meaning      | of Love (Mads Arp)   | 04:51    | 2          | ф         | 5          | ×      |                          | Cafe                       |
| 13          | 11:38:52      | Jingle 7 sec                |                      | 00:07    | 162        | ф         |            | ×      |                          | Jingl                      |
| <b>J</b> 14 | 11:39:00      | Fine Taste, Jaren, Mitiska, | , Cerf - Ready For G | 04:31    | 3          | •         | 6          | ×      | Trance                   | Fine                       |
| 15          | 11:43:29      | Station ID 2                |                      | 00:05    | 990        | •         |            | ×      |                          | Stati                      |
| <b>J</b> 16 | 11:43:33      | Cosmic Gate & Emma H        | ewitt - Be Your Sou  | 04:14    | 2          | •         | 5          | ×      | Pop                      | Cosr 🗸                     |
| <           |               |                             |                      |          |            |           |            |        |                          | >                          |
| www.kibe    | ergrad.con    | Artist Andy Moor feat       |                      | Year     | 2012       |           |            |        | MP3 Ster                 | eo 320kbps<br>44.1kHz      |
|             | RO            | Title Story Of My Life      | -                    | Genre    |            |           |            |        | Playcoun<br>11/10/2020 1 | t: 4 Played:<br>0:57:23 PM |
| Mo          | DNE           | Album Zero Point One        | -                    | omment   |            |           |            |        | 11, 10, 2020 1           |                            |
|             | -             | Tags Pop                    | F                    | ile Name | Andy M     | oor feat  | . Carrie S | cipper |                          |                            |
| 1 Trac      | cks: 59 [5:00 | :10]                        |                      | F        | Playing ti | ime left: | 4:20:27    | •) 💼   | 0                        |                            |
|             |               |                             | 0 24 0               |          |            |           |            |        |                          |                            |

Playlist columns are configurable from the menu: **View** -> **Playlist columns** (alternatively, you can rightclick a column header).

| Select playlist columns | ×      |
|-------------------------|--------|
| ✓ #                     | ^      |
| ✓ Track Title           |        |
| Duration                |        |
| Artist                  |        |
| 🗹 Title                 |        |
| Album                   |        |
| Vear Year               |        |
| Genre                   |        |
| Comment                 |        |
| 🗹 File name             |        |
| Start time              |        |
| ✓ Intro                 |        |
| Outro                   |        |
| BPM                     | ~      |
| <                       | >      |
| ОК                      | Cancel |

You can perform different actions with tracks by clicking the corresponding icon in the playlist:

| uþ. | Prelisten a track                |
|-----|----------------------------------|
| ×   | Remove a track                   |
| 0   | Play a track                     |
| T   | Add a Stop command after a track |

The **Listeners** columns shows the current number of listeners and changes from the previous track.

By default, there are two playlist tabs. You can create as many playlists as you need, just click the "+" button on the right.

Right-click on a playlist tab to rename, delete it, or set additional options:

| Playlist     | 1 (DI                                               |     |
|--------------|-----------------------------------------------------|-----|
|              | Rename                                              | ł   |
| #            | Delete                                              |     |
| 月1           | Color                                               |     |
| J⊐ 2         |                                                     |     |
| <i>1</i> ⊐ 3 | Queue mode (Delete played tracks from the playlist) | , j |
| л <u>4</u>   | Show hour separation markers                        |     |
| JI 5         | Non-playable playlist                               |     |
| <i>1</i> ⊐ 6 | Set Active playlist                                 |     |
| 月7           | Naaoa - Track13                                     |     |

**Queue mode** - when enabled, the tracks will be deleted from the playlist after playback. The tracks will not be deleted if either **Repeat Track** or **Repeat List** <u>options</u> are enabled.

Show hour separation markers - enable automatic hour markers.

If you would like to make a playlist non-playable, right-click its tab and check the **Non-playable playlist** option.

**Set Active playlist** - marks playlist as active playlist. <u>Scheduled events</u> are inserted into the active playlist.

Tracks in the playlist are marked with a blue note icon. Tracks which have already been played have a grayed out icon. Scheduled tracks in addition have the small "clock" icon.

Various file types (commercials, station IDs, jingles, ...) can be marked with color.

You can drag files inside a playlist using a mouse or using keyboard: Ctrl+Down arrow, Ctrl+Up arrow. You can drag files between different playlists (eg. to an <u>AUX playlist</u>).

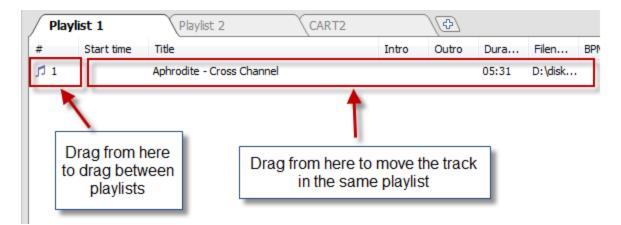

You can add tracks to the <u>playback queue</u>. Just right-click on a track and select **Add to playback queue**. The track's number in the queue will be displayed next to the track.

Below the playlist, there is an area for information about tracks. You can <u>editing tags</u> in that area.

To prelisten a track: hold down **Alt** and click on the track.

You can set a **rating** and a **file type** for each track. To do it, right-click the playlist and select the "**Tools**" item. **Rating** can also be set using a hot key: **Ctrl+Shift+Number (0-9)** 

| Drum n bass                | PL1           |               | PL2         |            | PL3         |           | PL4       |        | ¢              |
|----------------------------|---------------|---------------|-------------|------------|-------------|-----------|-----------|--------|----------------|
| # Start ti                 | Track Title   |               |             |            | Durat       | Play      | Prel      | Rating | Del            |
| 5 11:05:03                 | Dash Berlin   | feat. Kate V  | Valsh - Whe | n You W    | 04:05       | 2         |           | 7      | × ^            |
| <b>6</b> 11:09:06 .        | Asle Bjorn    | Pr Leya Ft /  | Anne K      | Cut        |             |           |           | -      |                |
| <b>7</b> 11:17:30          | Andy Moor     | feat. Carrie  | Skippe      |            |             |           |           |        |                |
| <b>3</b> 8 11:24:52        | Jingle - 5se  | c             |             | Сору       |             |           |           |        |                |
| <b>J</b> 9 11:24:57        | ATB - Toucł   | h & Go        |             | Paste      |             |           |           |        |                |
| <b>10</b> 11:30:51         | Jingle - 7 se | ec            |             | Move to    |             |           |           |        |                |
| <i>"</i> ] 11 11:30:59     | Benny Bena    | assi Feat Kel | is - Spa    | Copy to    |             |           |           |        | ·              |
| <i>[</i> ] 12 11:34:03     | Cafe Del M    | ar - Meanin   | g of Lo     | Delete     |             |           |           |        |                |
| 13 11:38:52                | Jingle 7 sec  |               |             | Delete all |             |           |           |        |                |
| 14 11:39:00<br>15 11:43:29 |               |               | ka, Cerf    | Prelisten  |             |           |           | Alt+R  |                |
| 16 11:43:33                |               |               | Hawitt      | Track Too  | əl          |           |           | Alt+1  |                |
| 17 11:47:45                |               |               | Tievvitt    | Segue Ed   | itor        |           |           | Alt+2  |                |
| 18 11.47.50                | Cosmic Gat    |               | Emma        | Segue Ed   |             |           |           | Alt+3  | - I -          |
| <                          | m/rename fi   |               | :+4         | Tools      |             |           |           |        | > 3kbps        |
| Conve                      | rt file       |               |             | Move up    | der the cu  | rrently n | laving tr | ack    | 4.1kH<br>layed |
|                            | File Location |               |             |            | p" comma    |           | laying a  | UCK    | D6 PN          |
| · · ·                      |               |               |             |            |             |           |           |        |                |
| Set Rat                    | -             |               |             |            | layback qu  |           |           | Q      |                |
| I Set File                 | туре          |               |             | Playing t  | ime left: 4 | 10:05     | 19        |        |                |
|                            |               | Ċ             | 0 %         | Ð          |             |           |           |        |                |

You can also set a file type via the <u>music library</u>: select one or more tracks, right-click a track in the music database, and select "Track Properties..."

A cover art for the selected track is shown in the information area. For tracks without pictures, you can put an image file named **nocover.png** into the settings folder: this picture will be shown in the Track information field for tracks without cover art. To open the settings folder, select **Settings** –> **Open Settings folder** in the menu.

| More information: |
|-------------------|
| <u>Cart wall</u>  |
| File types        |

### 6.6 Playback control

Control playlist playback.

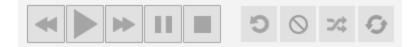

The button style can be changed in the <u>View</u> section of the settings page.

Seeking: the track playback position can be changed by right-clicking on the "On air" window.

| On Air  |              |            |
|---------|--------------|------------|
|         | L7 - Pretend | We're Dead |
| 00:54.4 |              | - 02:52.9  |

**Color indication in the OnAir window**: red vertical line shows Mix point, blue bars at the beginning and end - fade in/fade out, pink bars - intro and outro.

Description of player controls:

| ₹          | Previous track                                                                                                    |
|------------|----------------------------------------------------------------------------------------------------|
|            | Play the selected track                                                                                                    |
| ۲          | Next track                                                                                                    |
|            | Pause playback                                                                                                    |
|            | Stop playback                                                                                                    |
| S          | Repeat the current track. Right-click this button for additional options.                                                                                         |
| $\bigcirc$ | Stop playback after the current track. <b>Right-click this button for additional options.</b>                                                                     |
| 3          | Shuffle playback order. Attention! If your playlist contains tracks from the <u>scheduler</u> , random playback order won't work: tracks will be played in order! |
| Q          | Repeat the playlist                                                                                                    |
| 40 ×Q      | Volume control.                                                                                                    |

#### More information:

Generating a playlist Playback queue

### 6.7 Hot Keys

To open settings hot keys click **Settings** -> **Hot keys**.

| Hot keys                 | ×         |
|--------------------------|-----------|
|                          |           |
| ✓ Play Enter             | Р         |
| Stop                     | S         |
| Pause                    | Space     |
| Next track               | Ν         |
| Break after track        | В         |
| Repeat track             | R         |
| Mute                     | М         |
| Volume Up                |           |
| Volume Down              | ,         |
| ✓ Notepad                | Т         |
| Preview                  | Alt+Click |
| Microphone Microphone    | F8        |
| Focus active playlist    | F6        |
| Insert stop command      | Х         |
| Move under playing track | D         |
|                          | ОК        |

If you want to change any of the hot keys, click on the image of the key and select the characters you would like to use.

Additional hot keys: **Ctrl+E** start or stop broadcasting.

**Ctrl+NumPad**(0..9) - set track rating (1-9 - set rating 1 to 9 respectively, 0 - set rating 10, Ctrl+NumMinus - reset rating).

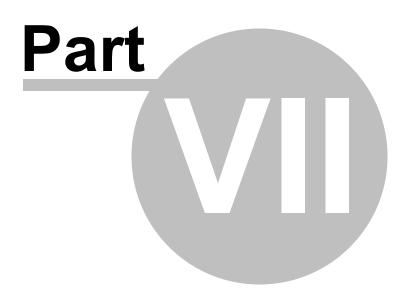

### 7 License agreement

End-User License Agreement ("Agreement")

Last updated: November 22, 2020

Please read this End-User License Agreement carefully before checking the "I accept" checkbox, downloading or using RadioBOSS.

Interpretation and Definitions

Interpretation

The words of which the initial letter is capitalized have meanings defined under the following conditions. The following definitions shall have the same meaning regardless of whether they appear in singular or in plural.

Definitions

For the purposes of this End-User License Agreement:

\* Agreement means this End-User License Agreement that forms the entire agreement between You and the Company regarding the use of the Application.

\* Application means the software program provided by the Company downloaded by You to a Device, named RadioBOSS

\* Company (referred to as either "the Company", "We", "Us" or "Our" in this Agreement) refers to Dmitry Vladimirovich Kuzmitsky (INN 344813500018).

\* Content refers to content such as text, images, or other information that can be posted, uploaded, linked to or otherwise made available by You, regardless of the form of that content.

\* Country refers to: Russia

\* Device means any device that can access the Application such as a computer, a cellphone or a digital tablet.

\* Third-Party Services means any services or content (including data, information, applications and other products services) provided by a third-party that may be displayed, included or made available by the Application.

\* You means the individual accessing or using the Application or the company, or other legal entity on behalf of which such individual is accessing or using the Application, as applicable.

Acknowledgment

By checking the "I accept" checkbox, downloading or using the Application, You are agreeing to be bound by the terms and conditions of this Agreement. If You do not agree to the terms of this Agreement, do not check the "I accept" checkbox, do not download or do not use the Application.

This Agreement is a legal document between You and the Company and it governs your use of the Application made available to You by the Company.

The Application is licensed, not sold, to You by the Company for use strictly in accordance with the terms of this Agreement.

License

Scope of License

The Company grants You a revocable, non-exclusive, non-transferable, limited license to download, install and use the Application strictly in accordance with the terms of this Agreement.

The license that is granted to You by the Company is solely for Your purposes strictly in accordance with the terms of this Agreement.

#### Trial period

You may download and use the Application for free during the trial period. During the trial period, the Company grants You a limited, non-exclusive, non-transferable, non-renewable license to copy and use the Application for evaluation purposes only and not for any commercial use. At the Company's discretion, the Company may provide limited support through email or discussion forums. The evaluation copy of the Application contains a feature that will automatically disable the Application at the end of the trial period. The Company will have no liability to you if this feature disables the Application. The evaluation copy of the Application's features during the trial period.

#### License key

-----

Upon your payment of the license fee, the Company provides you with a registration number ("License key") and grants you a limited, non-exclusive, non-transferable license to install and use up to five copies of the Application on one stand-alone Device, on up to three Devices.

#### License Restrictions

-----

You agree not to, and You will not permit others to:

\* License, sell, rent, lease, assign, distribute, transmit, host, outsource, disclose or otherwise commercially exploit the Application or make the Application available to any third party.

\* Modify, make derivative works of, disassemble, decrypt, reverse compile or reverse engineer any part of the Application.

\* Remove, alter or obscure any proprietary notice (including any notice of copyright or trademark) of the Company or its affiliates, partners, suppliers or the licensors of the Application.

Intellectual Property

The Application, including without limitation all copyrights, patents, trademarks, trade secrets and other intellectual property rights are, and shall remain, the sole and exclusive property of the Company.

The Company shall not be obligated to indemnify or defend You with respect to any third party claim arising out of or relating to the Application. To the extend the Company is required to provide indemnification by applicable law, the Company shall be solely responsible for the investigation, defense, settlement and discharge of any claim that the Application or your use of it infringes any third party intellectual property rights.

You agree to be identified as a user of the Application and agree that the Company may refer to you by name, trade name and trademark (if applicable) and may briefly describe your business in the Company's marketing materials and web site. If this clause breaches your company policy or you do not wish to be bound by this clause, the Company is happy to remove it upon request.

Modifications to the Application

The Company reserves the right to modify, suspend or discontinue, temporarily or permanently, the Application or any service to which it connects, with or without notice and without liability to You.

Updates to the Application

The Company may from time to time provide enhancements or improvements to the features/functionality of the Application, which may include patches, bug fixes, updates, upgrades and other modifications.

Updates may modify or delete certain features and/or functionalities of the Application. You agree that the Company has no obligation to (i) provide any Updates, or (ii) continue to provide or enable any particular features and/or functionalities of the Application to You.

You further agree that all updates or any other modifications will be (i) deemed to constitute an integral part of the Application, and (ii) subject to the terms and conditions of this Agreement.

Maintenance and Support

The Company does not provide any maintenance or support for the download and use of the Application. To the extent that any maintenance or support is required by applicable law, the Company shall be obligated to furnish any such maintenance or support.

Third-Party Services

The Application may display, include or make available third-party content (including data, information, applications and other products services) or provide links to third-party websites or services.

You acknowledge and agree that the Company shall not be responsible for any Third-party Services, including their accuracy, completeness, timeliness, validity, copyright compliance, legality, decency, quality or any other aspect thereof. The Company does not assume and shall not have any liability or responsibility to You or any other person or entity for any Third-party Services.

You must comply with applicable Third parties' Terms of agreement when using the Application. Third-party Services and links thereto are provided solely as a convenience to You and You access and use them entirely at your own risk and subject to such third parties' Terms and conditions.

Term and Termination

This Agreement shall remain in effect until terminated by You or the Company. The Company may, in its sole discretion, at any time and for any or no reason, suspend or terminate this Agreement with or without prior notice.

This Agreement will terminate immediately, without prior notice from the Company, in the event that you fail to comply with any provision of this Agreement. You may also terminate this Agreement by deleting the Application and all copies thereof from your Device or from your computer.

Upon termination of this Agreement, You shall cease all use of the Application and delete all copies of the Application from your Device.

Termination of this Agreement will not limit any of the Company's rights or remedies at law or in equity in case of breach by You (during the term of this Agreement) of any of your obligations under the present Agreement.

## Indemnification

You agree to indemnify and hold the Company and its parents, subsidiaries, affiliates, officers, employees, agents, partners and licensors (if any) harmless from any claim or demand, including reasonable attorneys' fees, due to or arising out of your: (a) use of the Application; (b) violation of this Agreement or any law or regulation; or (c) violation of any right of a third party.

No Warranties

The Application is provided to You "AS IS" and "AS AVAILABLE" and with all faults and defects without warranty of any kind. To the maximum extent permitted under applicable law, the Company, on its own behalf and on behalf of its affiliates and its and their respective licensors and service providers, expressly disclaims all warranties, whether express, implied, statutory or otherwise, with respect to the Application, including all implied warranties of merchantability, fitness for a particular purpose, title and non-infringement, and warranties that may arise out of course of dealing, course of performance, usage or trade practice. Without limitation to the foregoing, the Company provides no warranty or undertaking, and makes no representation of any kind that the Application will meet your requirements, achieve any intended results, be compatible or work with any other software, applications, systems or services, operate without interruption, meet any performance or reliability standards or be error free or that any errors or defects can or will be corrected.

Without limiting the foregoing, neither the Company nor any of the company's provider makes any representation or warranty of any kind, express or implied: (i) as to the operation or availability of the Application, or the information, content, and materials or products included thereon; (ii) that the Application will be uninterrupted or error-free; (iii) as to the accuracy, reliability, or currency of any information or content provided through the Application; or (iv) that the Application, its servers, the content, or e-mails sent from or on behalf of the Company are free of viruses, scripts, trojan horses, worms, malware, timebombs or other harmful components.

Some jurisdictions do not allow the exclusion of certain types of warranties or limitations on applicable statutory rights of a consumer, so some or all of the above exclusions and limitations may not apply to You. But in such a case the exclusions and limitations set forth in this section 11 shall be applied to the greatest extent enforceable under applicable law. To the extent any warranty exists under law that cannot be disclaimed, the Company shall be solely responsible for such warranty.

Limitation of Liability

Notwithstanding any damages that You might incur, the entire liability of the Company and any of its suppliers under any provision of this Agreement and your exclusive remedy for all of the foregoing shall be limited to the amount actually paid by You for the Application or through the Application.

To the maximum extent permitted by applicable law, in no event shall the Company or its suppliers be liable for any special, incidental, indirect, or consequential damages whatsoever (including, but not limited to, damages for loss of profits, loss of data or other information, for business interruption, for personal injury, loss of privacy arising out of or in any way related to the use of or inability to use the Application, third-party software and/or third-party hardware used with the Application, or otherwise in connection with any provision of this Agreement), even if the Company or any supplier has been advised of the possibility of such damages and even if the remedy fails of its essential purpose.

Some states/jurisdictions do not allow the exclusion or limitation of incidental or consequential damages, so the above limitation or exclusion may not apply to You.

Severability and Waiver

Severability

If any provision of this Agreement is held to be unenforceable or invalid, such provision will be changed and interpreted to accomplish the objectives of such provision to the greatest extent possible under applicable law and the remaining provisions will continue in full force and effect.

Waiver

Except as provided herein, the failure to exercise a right or to require performance of an obligation under this Agreement shall not effect a party's ability to exercise such right or require such performance at any time thereafter nor shall be the waiver of a breach constitute a waiver of any subsequent breach.

Product Claims

The Company does not make any warranties concerning the Application.

United States Legal Compliance

You represent and warrant that (i) You are not located in a country that is subject to the United States government embargo, or that has been designated by the United States government as a "terrorist supporting" country, and (ii) You are not listed on any United States government list of prohibited or restricted parties.

Changes to this Agreement

The Company reserves the right, at its sole discretion, to modify or replace this Agreement at any time. If a revision is material we will provide at least 30 days' notice prior to any new terms taking effect. What constitutes a material change will be determined at the sole discretion of the Company.

By continuing to access or use the Application after any revisions become effective, You agree to be bound by the revised terms. If You do not agree to the new terms, You are no longer authorized to use the Application.

Governing Law

The laws of the Country, excluding its conflicts of law rules, shall govern this Agreement and your use of the Application. Your use of the Application may also be subject to other local, state, national, or international laws.

Entire Agreement

The Agreement constitutes the entire agreement between You and the Company regarding your use of the Application and supersedes all prior and contemporaneous written or oral agreements between You and the Company.

You may be subject to additional terms and conditions that apply when You use or purchase other Company's services, which the Company will provide to You at the time of such use or purchase.

Contact Us

If you have any questions about this Agreement, You can contact Us by email: support@djsoft.net

#### More information:

How to register

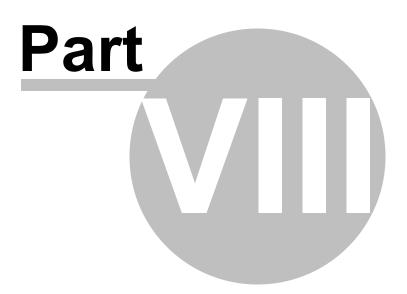

### 8 Contacts

If you have questions about RadioBOSS, suggestions on how to improve the software, or you found a bug, please visit our support page: <u>http://www.djsoft.net/enu/support.htm</u> or forums: <u>http://www.djsoft.net/smf/</u>

The latest version of the program can be downloaded from <a href="http://www.djsoft.net">http://www.djsoft.net</a>

# Index

## - A -

About 7 Additional information storage 126 Ads Scheduler 70 Advertisement 70 API 115 Automatic playlist generation 63 AUX player 201

## - B -

Broadcasting 18

## - C -

Cart wall 96 Category 53 CD grabber 137 Color 158 Commands 34 Controls 171 Converter 137 Crossfades 93

## - D -

Double click 171 Drag between lists 203 DSP 139 DTMF 48

## - E -

Editing tags 128 Encoder 18 End DTMF 48 Event 28 Event options 31

## - F -

File types 90 Font 158

## - G -

General 147 Generate playlist automatically 63 Generate report 83 Generating multiple playlists 66

## - H -

HTTP request 168

## - | -

Input 89 Internet radio 18

## - J -

Jingles 191

## - K -

Key 9

## - L -

Library 79 Line.ln 89 Linear input 89

## - M -

Main Spundcard 150 MIC 89 Microphone 89 Music library 79

## - N -

Network stream playback 95 No-repeat 53 Now playing 167

## - P -

PFL 16 Playback 150 Playback queue 130 Player 206 Playlist generator 49 **Playlist Generator Categories** 53 **Playlist Generator Settings** 60 Plugins 139 Podcast 95 Prelisten 150 Preview 150 Priority 53

## - Q -

Queue 130 Quick start 12

## - R -

Record112Registration9Remote Control115Report83Restrict users125

## - S -

Scheduler 24 Scheduler commands 34 Seeking 206 Segue editor 88 Silence detector 162 Song requests 136 Sound card 150 Statistic relay 22 Stream archive 112

Stream playback 95

## - T -

Tags128Teaser110Time announcement132Title format141Track list101Track Tool86Types of files90

## - U -

User account management 125

## - V -

VAC 141 Video 170 Virtual audio card 141 Voice track 105 Voiceover 107 VST 139

## - W -

Weather announcements 133 Winamp DSP 139